# Gibraltar International Bank

# **E-BANKING**

## CORPORATE USER GUIDE APPLE

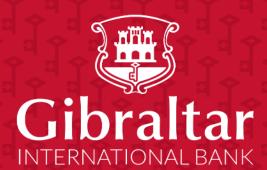

## Contents

| 1  | Get  | tting started: how do I install the app?              | 5  |
|----|------|-------------------------------------------------------|----|
| 2  | Get  | tting started: how do I login?                        | 6  |
| 3  | Alte | ernate Login                                          | 7  |
| 3  | .1   | Face ID Registration                                  |    |
| 3  | .2   | Login with Face Id                                    | 9  |
| 4  | Wh   | nat is session timeout?                               |    |
| 5  | Log  | gging out                                             |    |
| 6  | Wh   | nat do I do if I forgot my Username?                  |    |
| 7  | Wh   | nat do I do if I forgot my password? (reset password) |    |
| 8  | Но   | w do I change my password after I login?              |    |
| 9  | Но   | w do I view my profile details?                       |    |
| 10 | ŀ    | How do I set my Primary Account Number?               |    |
| 11 | ŀ    | How do I transact on multiple Customer IDs?           |    |
| 12 | ١    | What are the features of the Approver Dashboard?      | 21 |
| 1  | 2.1  | View Financial Overview                               | 21 |
| 1  | 2.2  | Notifications                                         | 21 |
| 1  | 2.3  | Pending for Approvals                                 |    |
| 1  | 2.4  | My Approved List                                      | 25 |
| 1  | 2.5  | Quick Links                                           |    |
| 1  | 2.6  | Position by Currency                                  |    |
| 1  | 2.7  | Pending for Action                                    | 27 |
| 1  | 2.8  | Current & Savings Accounts                            | 27 |
| 1  | 2.9  | Term Deposits                                         |    |
| 1  | 2.10 | Loans                                                 |    |
| 1  | 2.11 | Activity Log                                          |    |
| 1  | 2.12 | Quick Access                                          |    |
| 13 | ١    | What are the features of the Maker Dashboard?         |    |
| 1  | 3.1  | Financial Overview                                    |    |
| 1  | 3.2  | Position by Currency                                  |    |
| 1  | 3.3  | Quick Links                                           |    |
| 1  | 3.4  | Term Deposits                                         |    |
| 1  | 3.5  | Loans                                                 |    |
| 1  | 3.6  | Activity Log                                          |    |
| 1  | .3.7 | Quick Access                                          |    |
| 14 | ۱    | What are the features of the Viewer Dashboard?        |    |

| 14.1 | Financial Overview                                                 | 42 |
|------|--------------------------------------------------------------------|----|
| 14.2 | Position by Currency                                               | 42 |
| 14.3 | Term Deposits                                                      | 44 |
| 14.4 | Loans                                                              | 44 |
| 14.5 | Activity Log                                                       | 45 |
| 14.6 | Quick Access                                                       | 46 |
| 15   | How do I view details of my Current and Savings Accounts?          | 49 |
| 15.1 | Account Details through the Dashboard                              | 49 |
| 15.2 | Account Details through the Accounts Menu                          | 49 |
| 15.3 | Account Details                                                    | 51 |
| 16   | How do I view and download my Current & Savings Account statement? | 52 |
| 16.1 | Current & Savings Account Statement through the Dashboard          | 52 |
| 16.2 | Current & Savings Accounts Statement through the Accounts Menu     | 53 |
| 17   | How do I view details of my Loan Accounts?                         | 55 |
| 17.1 | Loan Account Details through the Dashboard                         | 55 |
| 17.2 | Loan Account Details through the Accounts Menu                     | 56 |
| 17.3 | Loan Account Details                                               | 58 |
| 18   | How do I view and download my Loan Account statement?              | 59 |
| 19   | How do I view the amount of loan I have utilized (loan drawdown)?  | 61 |
| 19.1 | Loan Account Drawdown through Loan Details                         | 61 |
| 19.2 | Loan Account Drawdown through the Accounts Menu                    | 62 |
| 20   | How do I view the Loan Schedule (Loan Schedule Enquiry)?           | 65 |
| 20.1 | Loan Account Schedule Enquiry through Loan Details                 | 65 |
| 20.2 | Loan Schedule Enquiry through the Accounts Menu                    | 67 |
| 20.3 | Loan Schedule Details                                              | 67 |
| 21   | How do I view details of my Term Deposit Accounts?                 | 69 |
| 21.1 | Term Deposit Details through the Dashboard                         | 69 |
| 21.2 | Term Deposit Details through the Accounts Menu                     | 70 |
| 21.3 | View and download Term Deposit statement                           | 72 |
| 22   | How do I change my Term Deposit maturity instructions?             | 73 |
| 23   | How do I book a new Term Deposit?                                  | 74 |
| 24   | How do I add a Beneficiary?                                        | 77 |
| 24.1 | Add a new Beneficiary                                              | 77 |
| 24.2 | New Beneficiary (Internal)                                         | 78 |
| 24.3 | New Beneficiary (Faster/CHAPS)                                     | 80 |
| 24.4 | New Beneficiary (International)                                    | 82 |
| 24.5 | New Beneficiary (SEPA)                                             | 83 |

| 25   | How do I delete an existing Beneficiary?              | 84  |
|------|-------------------------------------------------------|-----|
| 26   | How do I Make a Payment to a registered beneficiary?  | 86  |
| 26.1 | Make a Payment through Dashboard                      | 86  |
| 26.2 | Make a Payment through Payments Menu                  | 87  |
| 26.3 | Make a Payment                                        | 87  |
| 27   | How do I make an Adhoc Payment?                       | 90  |
| 27.1 | Make a Payment through Dashboard                      | 90  |
| 27.2 | Make an Adhoc Payment through Payments Menu           | 91  |
| 27.3 | Make an Adhoc Payment                                 | 92  |
| 28   | How do I set up a Standing Order?                     | 95  |
| 28.1 | Set up a Standing Order                               | 96  |
| 29   | How do I modify a Standing Order?                     | 98  |
| 30   | How do I delete or Cancel a Standing Order?           | 101 |
| 31   | Favourite Transactions                                | 103 |
| 31.1 | Mark a transaction as Favourite                       | 103 |
| 31.2 | View Favourites and initiate a Favourite Transaction  | 104 |
| 31.3 | Remove a Transaction from the Favourites List         | 106 |
| 32   | How do I view and cancel Scheduled Payments?          | 107 |
| 32.1 | Scheduled Payments through Payment Menu.              | 107 |
| 33   | How do I Communicate with the Bank Using Secure Mail? | 110 |
| 33.1 | Mailbox through the Main Menu                         | 110 |
| 33.2 | Compose Mail                                          | 110 |
| 33.3 | View Inbox                                            | 111 |
| 33.4 | View Sent Mail                                        | 112 |
| 33.5 | Delete a Mail                                         | 113 |
| 33.6 | 5 View Alerts                                         | 114 |
| 33.7 | View Notifications                                    | 116 |
| 34   | How do I View My Consolidated Account Balances?       | 117 |
| 35   | How do I View My Payment Status Enquiry?              | 118 |
| 36   | How do I View My Limits?                              | 121 |
| 37   | How do I View My Session Summary?                     | 123 |

## 1 Getting started: how do I install the app?

In order to install the Gibraltar International Bank's iOS app on your phone, you will need the following:

- A Gibraltar International Bank account.
- An activated E-Banking account with us.
- An iOS smartphone.
- Internet access.
- Access to your E-Banking account: your E-Banking username and password.

| STEP 1:                                    | STEP 2:                                      |
|--------------------------------------------|----------------------------------------------|
| <complex-block></complex-block>            |                                              |
| Featured Top Charts Explore Search Updates | Featured Top Charits Explore Search Updates. |

If you have any issues with the Mobile Banking app installation process, please don't hesitate to contact us. Telephone :+350 200 13900

Email : <u>gibraltar@gibintbank.gi</u>

Protection of your privacy and the security of your personal information are very important to us. All information provided by you is protected by us, please refer to our <u>Privacy Policy</u> for more details.

## 2 Getting started: how do I login?

To access the features of Gibraltar International Bank's iOS app, you must first login using your E-Banking account username and password.

Launch the Gibraltar International Bank's iOS app. Use your E-banking account Username and Password provided by us to login.

| STEP 1:                                                                                                    | STEP 2:                                                                                                    | STEP 2:                                                                                                    |
|----------------------------------------------------------------------------------------------------|----------------------------------------------------------------------------------------------------|----------------------------------------------------------------------------------------------------|
| Launch the app on your smartphone.                                                                                                    | Enter your E-banking account Username and password.                                                                                                 | Click on <i>Login</i> .                                                                                                    |
|                                                                                                    | Username                                                                                                    | Username<br>SAMPLEUSER1234                                                                                                    |
| Password                                                                                                    | Password                                                                                                    | Password                                                                                                    |
| Login<br>Forgot Username   Forgot Password<br>Enable Alternate Login                                                                                                    | Login<br>Forgot Username   Forgot Password<br>Enable Alternate Login                                                                                | Login<br>Forgot Username   Forgot Password<br>Enable Alternate Login                                                                                |
| The Gibraltar International Bank Ltd. is authorised and regulated<br>by the Financial Services Commission.   Company registration<br>number: 109679                                    | The Gibraltar International Bank Ltd. is authorised and regulated<br>by the Financial Services Commission.   Company registration<br>number: 109679 | The Gibraltar International Bank Ltd. is authorised and regulated<br>by the Financial Services Commission.   Company registration<br>number: 109679 |
| STEP 4:                                                                                                    |                                                                                                    |                                                                                                    |
| You will receive a One Time<br>Password (OTP) on your<br>registered email and mobile<br>number, enter this code into the<br><i>Verification Code</i> field & click on<br><i>Submit</i> |                                                                                                    |                                                                                                    |

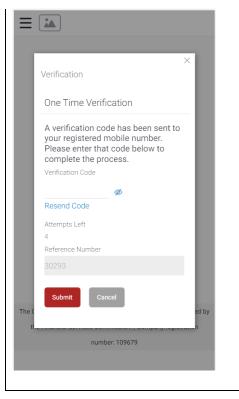

If you have forgotten your username; please click on 'Forgot Username. Refer to <u>Section 6</u> for detailed instructions.

If you have forgotten your password; please click on 'Forgot Password'. Refer to <u>Section 7</u> for detailed instructions.

## 3 Alternate Login

You can also setup alternate login i.e., biometric login by checking the Enable Alternate Login button. Enter your credentials and click on login. You will be challenged with an OTP. On successful OTP validation, you will be asked which login method, select Face ID. A message will be prompted for the application to store your Face ID. Press on Allow. You will get a screen where you are asked to scan your face. On successful verification you will be taken to the dashboard.

Once alternate login is registered, next time when you open the application, you have the option to login with credentials or with biometric. To login with biometric, click on Login with Face ID, scan your Face ID, on successful verification you will be taken to the dashboard.

#### 3.1 Face ID Registration

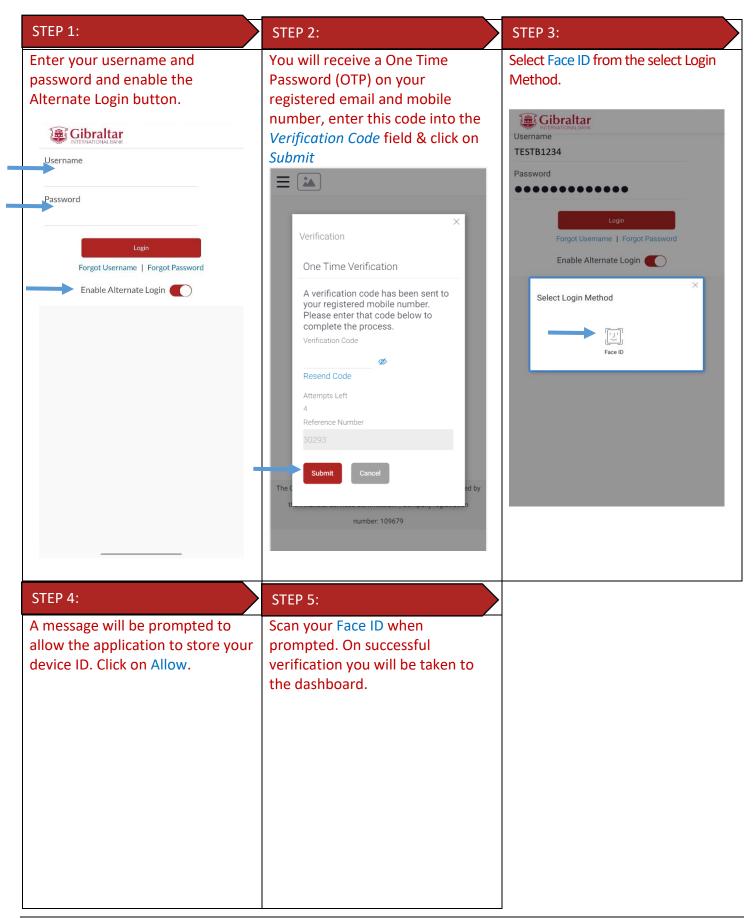

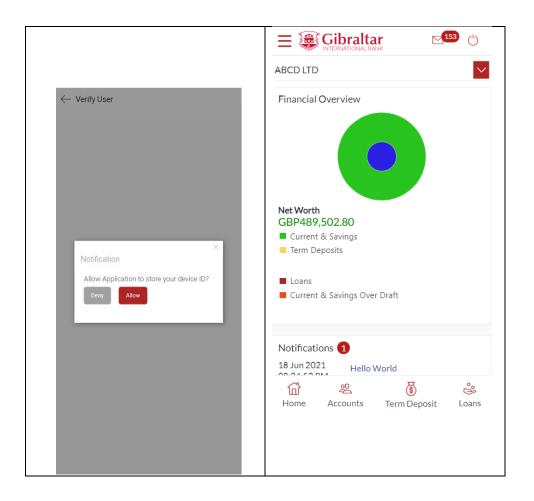

## 3.2 Login with Face Id

| STEP 1:                                    | STEP 2:                                                                                   | STEP 3:                                                        |
|--------------------------------------------|-------------------------------------------------------------------------------------------|----------------------------------------------------------------|
| Click on Login with Face ID                | Scan your Face ID when<br>prompted. On successful                                         | On successful verification you will be taken to the dashboard. |
| 5:55 🔹 🔿 🖚                                 | recognition You will receive a<br>One Time Password (OTP) on<br>your registered email and |                                                                |
| Username                                   | mobile number, enter this code into the <i>Verification Code</i> field &                  |                                                                |
| Password                                   | click on Submit                                                                           |                                                                |
| Login<br>Forgot Username   Forgot Password |                                                                                           |                                                                |
| Login with Face ID                         |                                                                                           |                                                                |
|                                            |                                                                                           |                                                                |
|                                            |                                                                                           |                                                                |
|                                            |                                                                                           |                                                                |

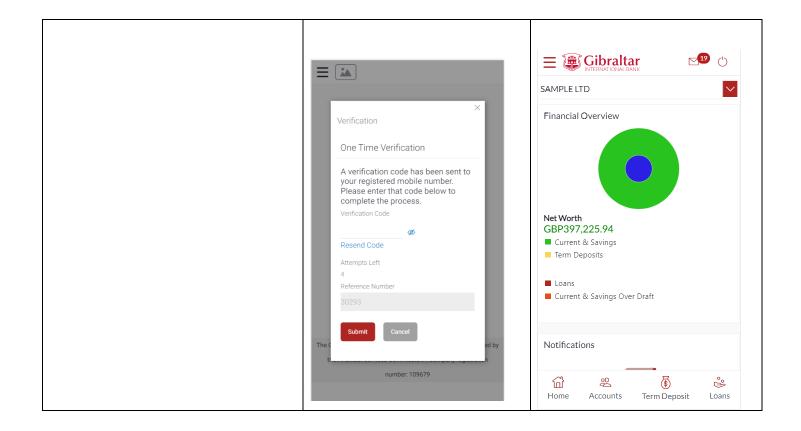

## 4 What is session timeout?

Session timeout occurs when you do not perform any action on the GIB app for 10 minutes. If you are inactive for 10 minutes, to protect your account, the app will log you off. If you wish to continue to transact on the app, please login again.

## 5 Logging out

Once you are done transacting on the GIB app, we recommend you log out and not leave you login idle.

| STEP 1:                                                             | STEP 2:                                                                        |  |
|---------------------------------------------------------------------|--------------------------------------------------------------------------------|--|
| Click on 🕛 🗲                                                        | On successful log out, you will be returned to the Login page.                 |  |
|                                                                     |                                                                                |  |
| SAMPLE LTD                                                          | Username                                                                       |  |
| Financial Overview                                                  | Password                                                                       |  |
|                                                                     | Login<br>Forgot Username   Forgot Password                                     |  |
| Net Worth<br>GBP397,225.94                                          | Enable Alternate Login                                                         |  |
| Current & Savings                                                   |                                                                                |  |
| Term Deposits                                                       |                                                                                |  |
| <ul> <li>Loans</li> <li>Current &amp; Savings Over Draft</li> </ul> |                                                                                |  |
|                                                                     | The Gibraltar International Bank Ltd. is authorised and regulated              |  |
| Notifications                                                       | by the Financial Services Commission.   Company registration<br>number: 109679 |  |
| Home Accounts Term Deposit Loans                                    |                                                                                |  |

## 6 What do I do if I forgot my Username?

You can retrieve your username if you have forgotten by following below steps.

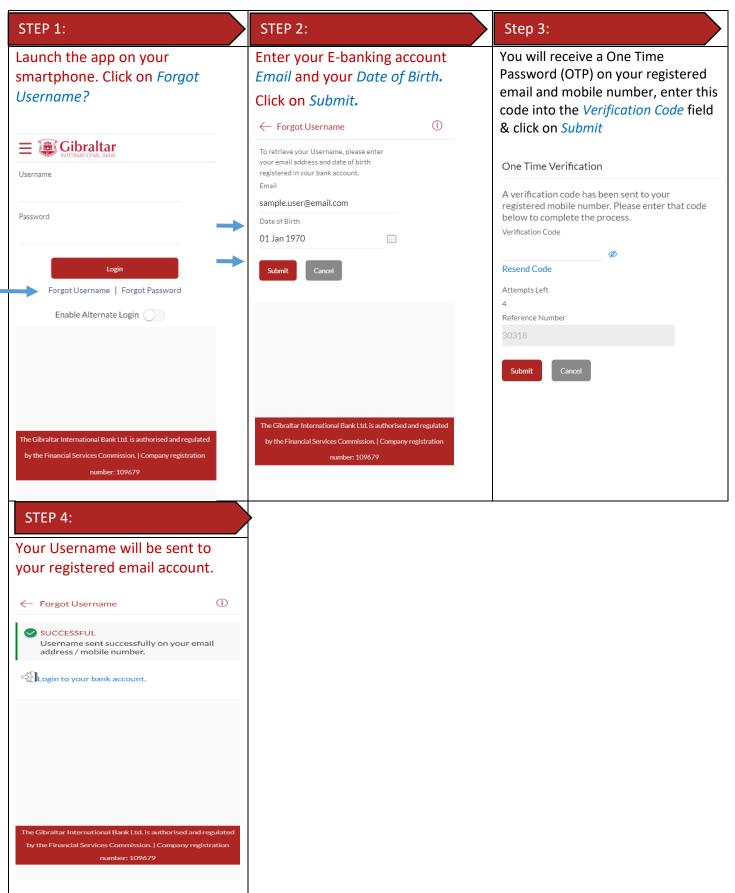

## 7 What do I do if I forgot my password? (reset password)

You can reset your password if you forget your password.

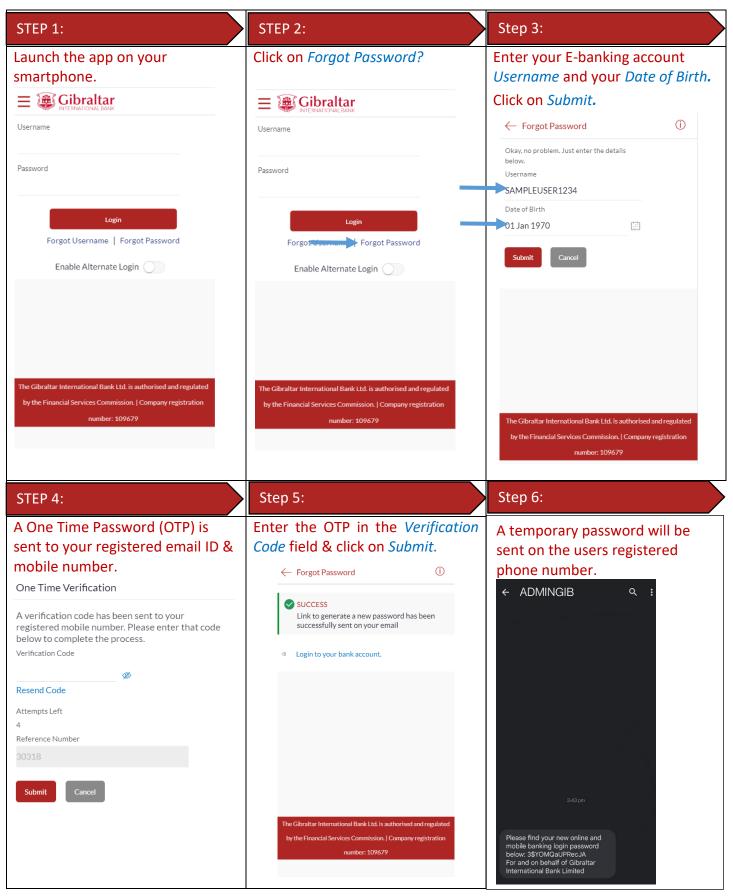

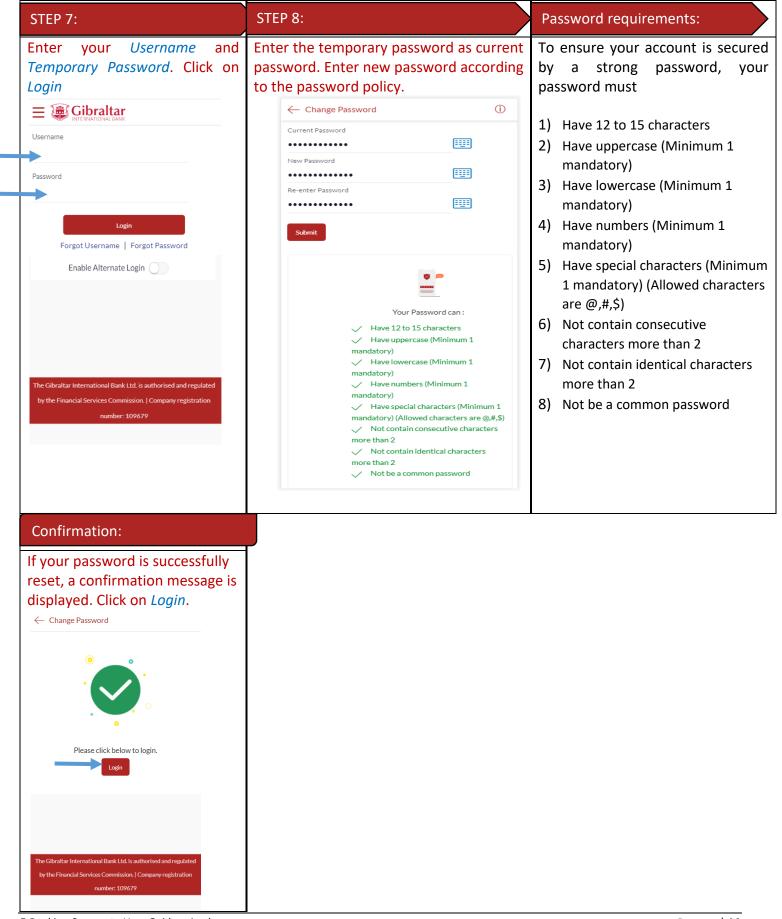

E-Banking Corporate User Guide – Apple

## 8 How do I change my password after I login?

To keep your GIB account secure, we recommend you change your password at regular intervals. You can change your password through the app. Login to the app and carry out the following:

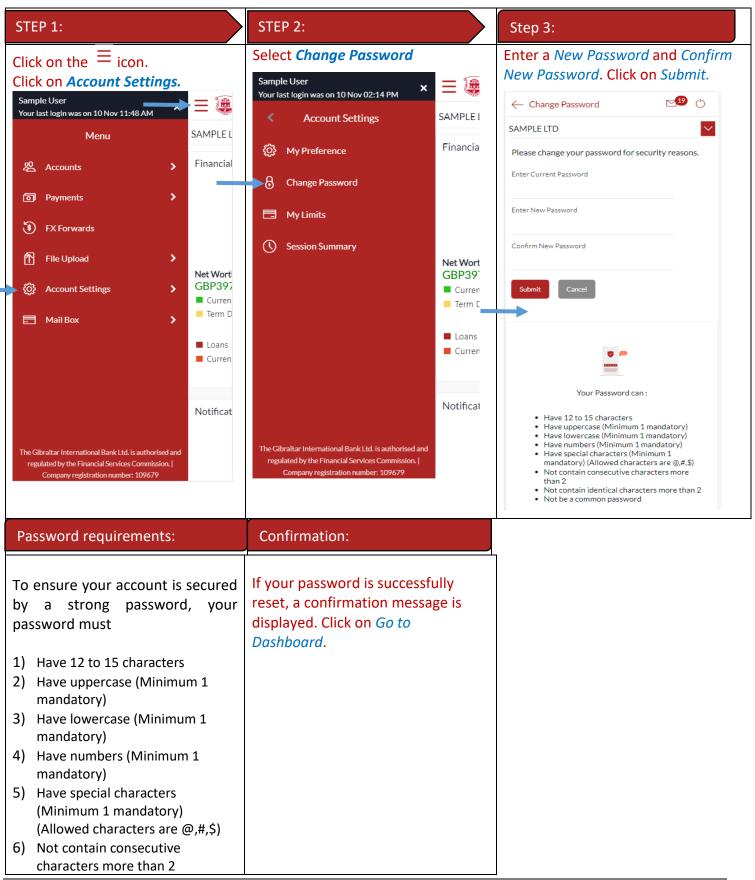

| 7) Not con<br>more th | tain identical characters<br>an 2 | ← Change Password         | Ċ     |  |
|-----------------------|-----------------------------------|---------------------------|-------|--|
| 8) Not be a           | a common password                 |                           |       |  |
|                       |                                   | Password Changed Successf | fully |  |
|                       |                                   | Go to Dashboard           |       |  |
|                       |                                   |                           |       |  |
|                       |                                   |                           |       |  |
|                       |                                   |                           |       |  |
|                       |                                   |                           |       |  |

## 9 How do I view my profile details?

You can view your E-Banking profile and other information through the app.

| Click on the $\equiv$ icon.Click on My Preference.Click on Profile.                                                                                                    |   |
|----------------------------------------------------------------------------------------------------|---|
|                                                                                                    |   |
| Click on Account Settings.       Sample User       ×         Sample User       Your last login was on 10 Nov 02:30 AM                                                                   |   |
| Your last login was on 10 Nov 02:30 AM × ← My Preferences                                                                                                    | Ċ |
| Menu Financia<br>on <u>10 Nov</u> Wy Preference Profile                                                                                                    |   |
| Accounts     Primary Account Number       O     Change Password                                                                                                    |   |
| Payments     Third Party Applications       Image: My Limits     Image: My Limits                                                                                                    |   |
| Account Settings     >     Settings                                                                                                    |   |
| Mail Box > Session Summary                                                                                                    |   |
| Current<br>GBP14                                                                                                    |   |
| Recent A                                                                                                    |   |
| Recent A<br>Current &<br>Current M                                                                                                    |   |
| Account 1234567                                                                                                    |   |
| The Gibraltar International Bank Ltd. is authorised and From AC     05 Nov 2     05 Nov 2       The Gibraltar International Bank Ltd. is authorised and From AC     From AC     From AC |   |
| regulated by the Financial Services Commission.  <br>Company registration number: 109679 29 Oct 20                                                                                      |   |
|                                                                                                    |   |

#### STEP 4: Your Online Banking profile details are displayed. **⊵**19 (¹) ← Profile SAMPLE LTD $\sim$ M SAMPLE USER Download Personal Information 01 Jan 1970 Date of Birth Contact Information AddressLine1, AddressLine2, AddressLine3, Communication Address AddressLine4, GIBRALTAR, GI, GX111AA sample.user@email.com Email 350123456789 Phone Number

## 10 How do I set my Primary Account Number?

You can set your primary account number through the app.

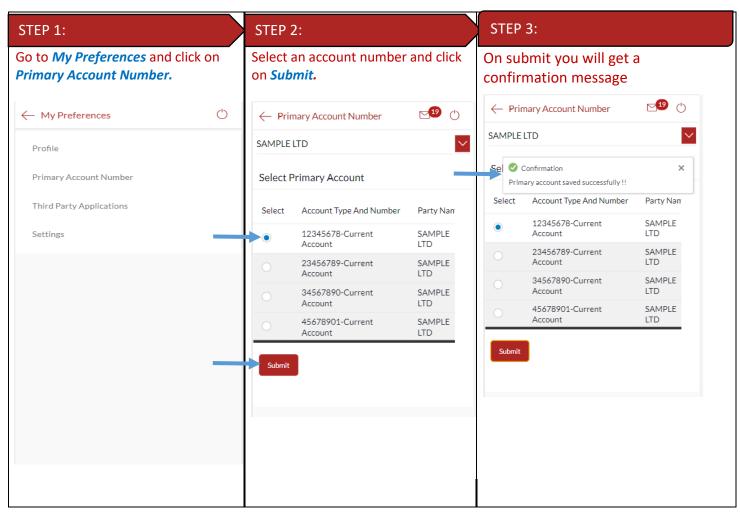

If you have more than one Customer mapped to your E-banking account; you can switch from one *Customer* to another using the Customer drop-down on the dashboard.

|                                                                     | <b>⊵</b> 19 (¹) |
|---------------------------------------------------------------------|-----------------|
| SAMPLE LTD                                                          |                 |
| I OLENAINE 0207702                                                  | ٩,              |
| SAMPLE LTD                                                          |                 |
| SAMPLE2 LTD                                                         |                 |
| SAMPLE3 LTD                                                         |                 |
| SAMPLE4 LTD                                                         |                 |
| SAMPLE5 LTD                                                         |                 |
| Current & Savings<br>Term Deposits                                  |                 |
| <ul> <li>Loans</li> <li>Current &amp; Savings Over Draft</li> </ul> |                 |
| Notifications                                                       |                 |
| Home Accounts Term Depo                                             | sit Loans       |

## 12 What are the features of the Approver Dashboard?

The Dashboard provides you with an overview of your transactions, account balances and quick access to frequently used features.

Dashboard displays data as per role assigned to the logged in user. Details displayed on the dashboard under each section will be for the selected party unless specified otherwise.

You can view details of each linked party by selecting the Party from the Party dropdown.

#### 12.1 View Financial Overview

*Financial Overview* section displays a pie chart showing the distribution of assets and liabilities across the CASA, TD & Loans accounts held with the bank.

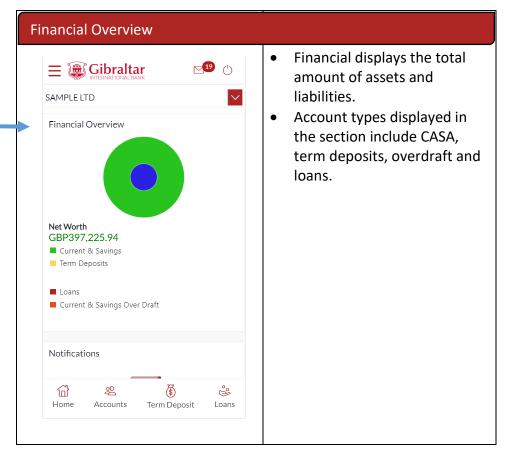

#### 12.2 Notifications

Any information, broadcast messaged sent by the bank will be available under Notifications.

| Notifications                                                                                           |                                                                                                    |
|----------------------------------------------------------------------------------------------------|----------------------------------------------------------------------------------------------------|
| On the Dashboard, scroll to<br><i>Notifications</i> sections to view<br>notifications sent by the Bank. | <ul> <li>Only new notifications will<br/>be displayed. Click on the<br/>Subject link to view the<br/>details of corresponding<br/>notification.</li> </ul> |

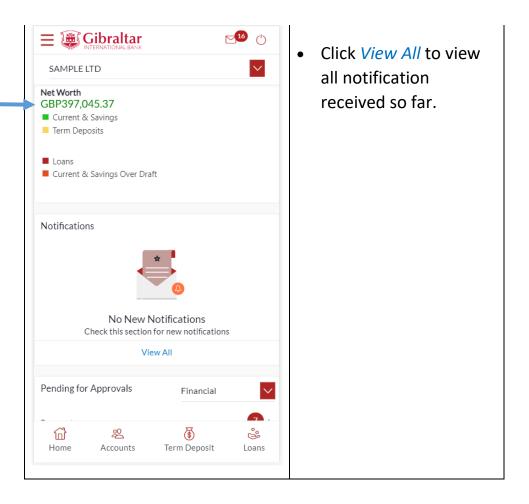

#### 12.3 Pending for Approvals

The Financial and Non Financial transactions in your queue pending for approval.

If transaction is does not belong to the selected party id then party Name link should be clickable and reference number link will not be available. In this case Approver has to click on party name to change the party and enable the reference link.

| Step 1:                                                                                                    | Step 2:                                                                                                    |
|----------------------------------------------------------------------------------------------------|----------------------------------------------------------------------------------------------------|
| Select <i>Financial</i> or <i>Non</i> –<br><i>Financial</i> from drop down to<br>view <i>Financial</i> transactions or<br><i>Non Financial</i> transactions that<br>are initiated by the maker and<br>are pending for approvals.<br>Click on <i>number of transactions</i><br>against required transaction type<br>to access the transactions list. | If there are multiple transactions<br>pending approval, use the navigation<br>keys < > to scroll between records.<br>Click the <i>Reference Number</i> link to<br>view, approve or reject the<br>transaction |

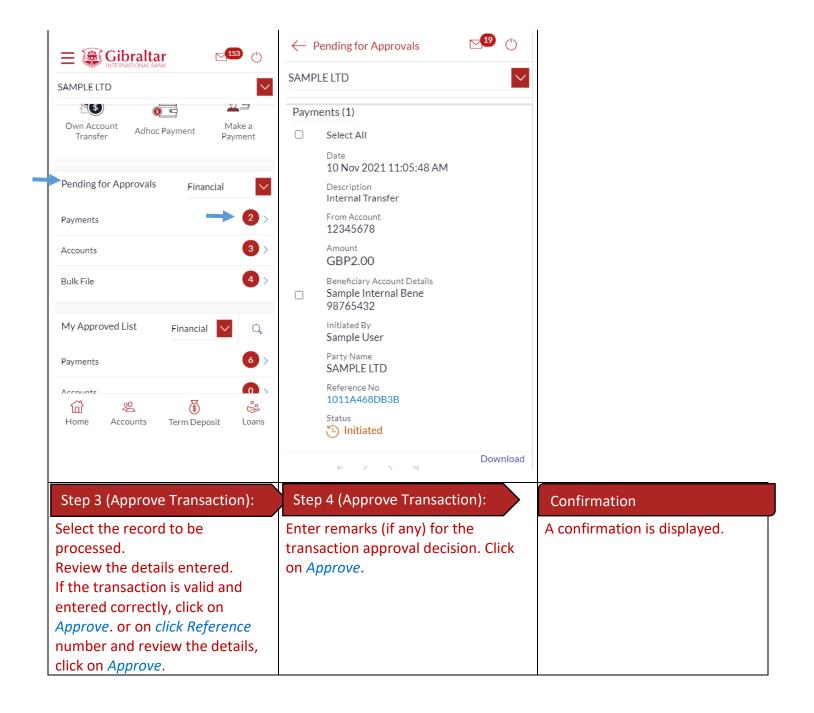

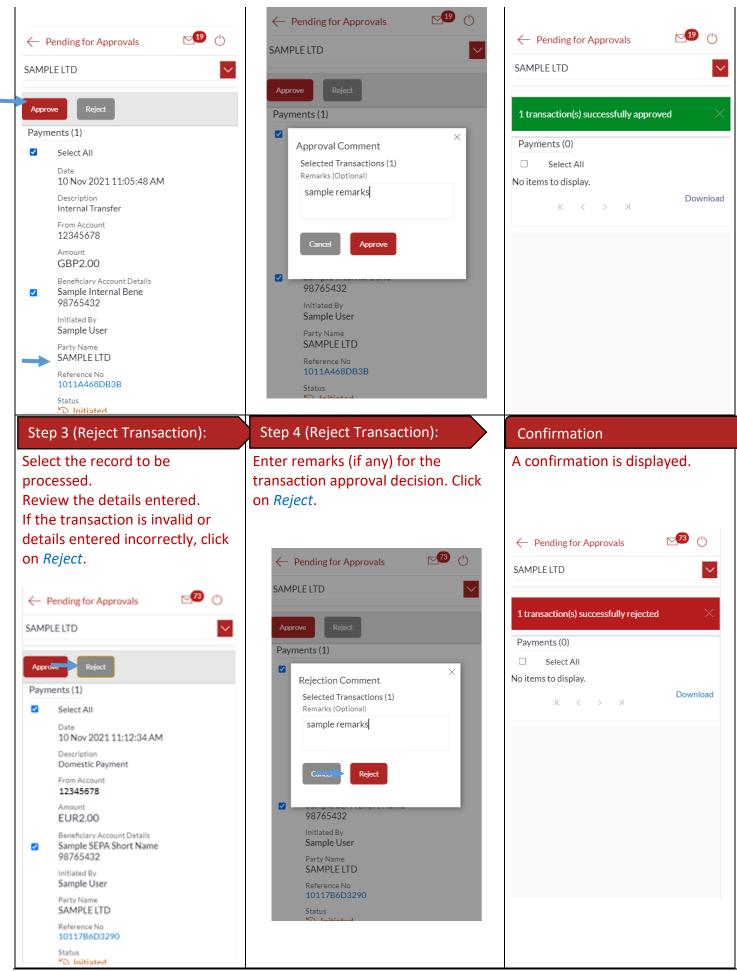

E-Banking Corporate User Guide – Apple

#### 12.4 My Approved List

Select *Financial* or *Non – Financial* from drop down to view *Financial* transactions or *Non Financial* transactions that are approved by the approver.

| from drop down to view <i>Financial</i><br>transactions or <i>Non Financial</i><br>transactions that are approved by<br>the logged in user.<br>Click on <i>number of transactions</i><br>against required transaction type to<br>access the transactions list.                                                                                                    | My Approved List                                                                                                    | Transaction Details                                                       |
|----------------------------------------------------------------------------------------------------|----------------------------------------------------------------------------------------------------|---------------------------------------------------------------------------|
| Click on <i>number of transactions</i><br>against required transaction type to<br>access the transactions list.                                                                                                    | from drop down to view <i>Financial</i><br>transactions or <i>Non Financial</i><br>transactions that are approved by | between transaction details.<br>Click the <i>Reference Number</i> link to |
| ■ ●   SAMPLE LTD   Accounts   Bulk File     My Approved List   Financial   Image: Construct of the second second sec | against required transaction type to                                                                                 | view the transaction details                                              |
| SAMPLE LTD       ✓         Accounts       ✓         Bulk File       ●         My Approved List       Financial         Payments       ●         Accounts       ●         Payments       ●         Accounts       ●         Bulk File       ●         Bulk File       ●         Bulk File       ●         Exceeded       ●         Bulk File       ●         Exceeded       ●         Bulk File       ●         Exceeded       ●         Exceeded       ●         Exceeded       ●         Bulk File       ●         Exceeded       ●         Exceeded       ●         Exceeded       ●         Exceeded       ●         Exceeded       ●         Exceeded       ●         Bulk File       ●         Exceeded       ●         Exceeded       ●         Exceeded       ●         Exceeded       ●         Exceeded       ●         Exceeded       ●         Exceeded       ●         Exceeded                                                                                                    |                                                                                                    |                                                                           |
| Bulk File       0         My Approved List       Financial         My Approved List       Financial         Payments       2         Accounts       0         Bulk File       0         Bulk File       0         Image: Savings Total       CBP99,380.35<br>GBP (1 Accounts)         Accounts       CBP99,380.35<br>GBP (1 Accounts)                                                                                                    | SAMPLE LTD                                                                                                    | SAMPLE LTD                                                                |
| Annual       10 Nov 2021 11:05:48 AM         My Approved List       Financial       ✓         Payments       ✓       ✓         Payments       ✓       ✓         Accounts       ✓       ✓         Bulk File       ✓       ✓         Itilitated By       Sample User         Party Name       SAMPLE LTD         Current & Savings       GBP9380.35         Yavings Total       GBP9380.35         Accounts       ✓         Yavings Total       GBP9380.35         Yavings Total       GBP9380.35         Yavings Total       GBP89,380.35         Yavings Total       GBP89,380.35         Yavings Total       GBP89,380.35         Yavings Total       GBP80,380.35         Yavings Total       GBP80,380.35         Yavings Total       Yavings Total                                                                                                    | Accounts                                                                                                    | Payments (2)                                                              |
| My Approved List       Financial       Q         Payments       Q       Payments       Q         Accounts       Q       Amount       GBP2.00         Bulk File       Q       Bulk File       Q         Initiated By       Sample Internal Bene       98765432         Initiated By       Sample User         Party Name       SAMPLE LTD         Current & Savings       GBP89,380.35         GBP (1 Accounts)       Status         Accounts       Q         Payments       Q         Payments       Q         Payments       Q         Payments       Q         Payments       Q         Payments       Q         Payments       Q         Payments       Q         Payments       Q         Payments       Q         Payments       Payments         Payments       Payments         Payments       Payments         Payments       Payments         Payments       Payments         Payments       Payments         Payments       Payments         Payments       Payments         Payments <td>Bulk File 0 &gt;</td> <td></td>                                                                                                    | Bulk File 0 >                                                                                                    |                                                                           |
| Payments       2 >         Accounts       0 >         Bulk File       0 >         Bulk File       0 >         Initiated By<br>Sample User       Party Name<br>SAMPLE LTD         Current & Savings       GBP89,380.35<br>GBP (1 Accounts)         Accounts       GBP89,380.35<br>GBP (1 Accounts)                                                                                                    | My Approved List Financial 🗸 🔍                                                                                       | Internal Transfer<br>From Account                                         |
| Bulk File       ●         Bulk File       ●         Sample Internal Bene       98765432         Initiated By       Sample User         Party Name       SAMPLE LTD         Current & Savings       Term Deposits         4 Current &       GBP89,380.35         Savings Total       GBP1 (1 Accounts)         Accounts       ✓                                                                                                    | Payments 2>                                                                                                    | Amount                                                                    |
| Initiated By         Initiated By         Sample User         Party Name         SAMPLE LTD         Reference No         1011A468DB3B         Status         Status         Opprovember                                                                                                    |                                                                                                    | Sample Internal Bene                                                      |
| Image: Current & Savings     Image: Current & Savings     Image: Current                                                                                                    | Bulk File                                                                                                    |                                                                           |
| 4 Current &     GBP89,380.35       Savings Total     GBP (1 Accounts)                                                                                                    | E (* 200                                                                                                    |                                                                           |
| Savings Total GBP (1 Accounts) Status<br>Second                                                                                                    | Current & Savings Term Deposits Loans                                                                                |                                                                           |
|                                                                                                    | COD (4 A L)                                                                                                    |                                                                           |
| Home Accounts Term Deposit Loans K < > > Download                                                                                                    | () 유민 () 이 () 이 () 이 () 이 () 이 () 이 () 이 ()                                                                          | K < > X Download                                                          |

#### 12.5 Quick Links

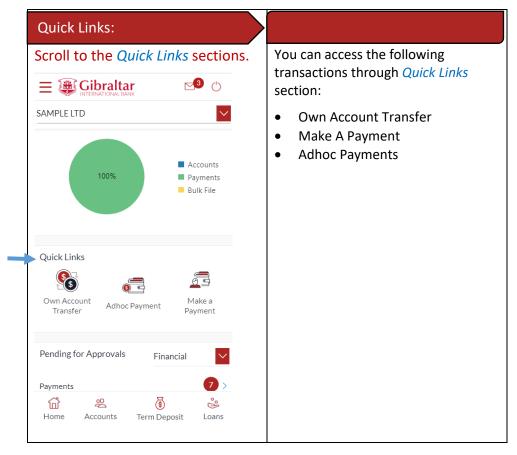

#### 12.6 Position by Currency

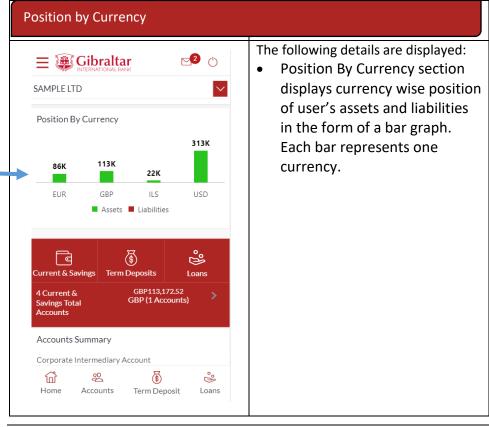

#### 12.7 Pending for Action

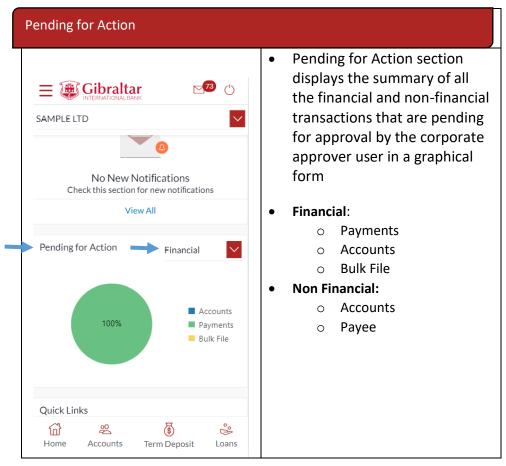

#### 12.8 Current & Savings Accounts

Scroll to the *Current & Savings Accounts* section of the Dashboard to view summary of the accounts as per transaction currency, number of accounts and total of available balance and Actual Balance of each account. Click on Download button to download the Accounts summary in PDF.

| 1) Summary                            | 2) Account Details                                  | Account Details                                                                                                    |
|---------------------------------------|-----------------------------------------------------|----------------------------------------------------------------------------------------------------|
| Click on to view details of accounts. | Click on an account number to view account details. | <ul> <li>The following details are displayed:</li> <li>Type of account (product)</li> <li>Account number</li> <li>Name of the account holders</li> <li>Available balance and Actual balance of each account</li> </ul> |

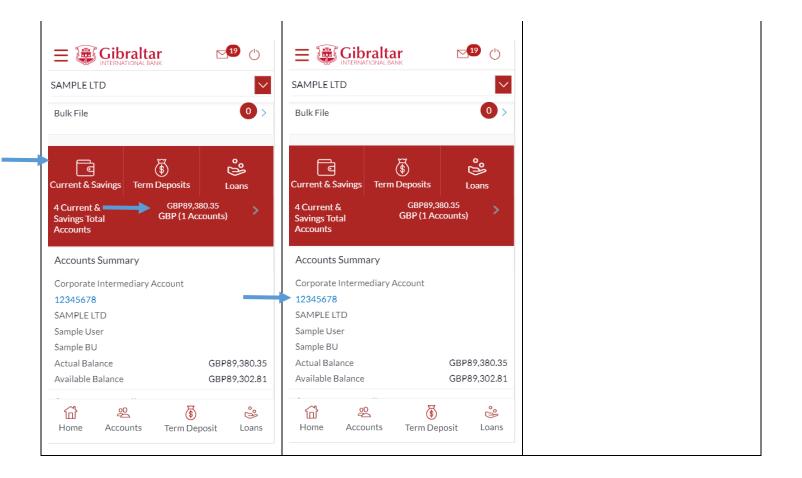

#### 12.9 Term Deposits

Scroll to the *Current & Savings, Term Deposits* and *Loans* section of the Dashboard. Click on Term Deposits section to view the summary of accounts as per transaction currency, number of accounts and total of maturity balance.

List of your Deposit Accounts numbers along with the deposit details in each of your accounts will be displayed in Deposits Accounts Summary.

Click on Download button to download the Accounts summary in PDF.

| 1) Summary                            | 2) Account Details                                     | Account Details                                                                                                    |
|---------------------------------------|--------------------------------------------------------|----------------------------------------------------------------------------------------------------|
| Click on to view details of accounts. | Click on an account number to<br>view account details. | <ul> <li>The following details are displayed:</li> <li>Type of account (product)</li> <li>Deposit Account number</li> <li>Interest rate payable on the deposit</li> <li>Maturity date</li> <li>Amount on Deposit</li> <li>Maturity amount</li> </ul> |

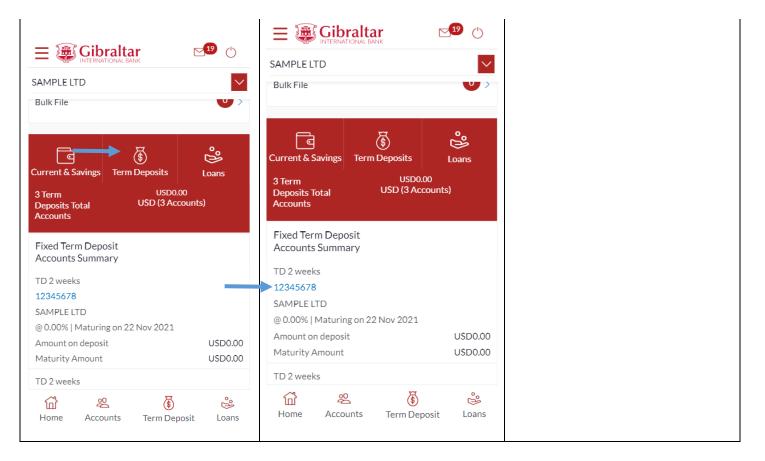

#### 12.10 Loans

Scroll to the *Current & Savings, Deposits* and *Loans* section of the Dashboard. Click on Loans section to view summary of accounts as per the transaction currency, number of accounts and total of outstanding loan balance.

List of your Loan Accounts along with the loan details in each of your accounts will be displayed in the Loan Accounts Summary.

Click on Download button to download the Accounts summary in PDF.

| 1) Summary                                  | 2) Account Details                                  | Account Details                                                                                                    |
|---------------------------------------------|-----------------------------------------------------|----------------------------------------------------------------------------------------------------|
| Click on Loans to view details of accounts. | Click on an account number to view account details. | <ul> <li>The following details are displayed:</li> <li>Interest rate (per annum)</li> <li>Account number</li> <li>Name of the account holders</li> <li>Outstanding loan balance of<br/>each account</li> </ul> |

| SAMPLE LTD                                                                                                    | SAMPLE LTD                                                                                                    |
|----------------------------------------------------------------------------------------------------|----------------------------------------------------------------------------------------------------|
| Current & Savings<br>4 Loans Total<br>Accounts<br>Current & Savings<br>4 Loans Total<br>Accounts<br>Current & Savings<br>Current & Savings<br>C | Current & Savings<br>4 Loans Total<br>Accounts<br>Current & Savings<br>4 Loans Total<br>Accounts<br>Current & Savings<br>Current & Savings<br>Current & Current & Curr |
| Loan Accounts Summary<br>Core Market Commercial Loan<br>000MMM12345678<br>Sample USer<br>(Per<br>Annum)<br>1.85%<br>Outstanding Balance                                                                                                    | Loan Accounts Summary<br>Core Market Commercial Loan Interest<br>000MMM12345678 Rate<br>Sample USer (Per<br>Annum)<br>1.85%                                                                                                    |
| -GBP736,571.06 Core Market Commercial Loan Interest                                                                                                    | Outstanding Balance -GBP736,571.06 Core Market Commercial Loan Interest                                                                                                    |
| က်ပါ ဆို င်္ဂြိ မို့<br>Home Accounts Term Deposit Loans                                                                                                    | Home Accounts Term Deposit Loans                                                                                                    |

#### 12.11 Activity Log

Scroll to the *Activity Log* section for a list of initiated Financial and Non Financial transactions.

| Activity Log                                                                                                    |                                                                                                    |
|----------------------------------------------------------------------------------------------------|----------------------------------------------------------------------------------------------------|
| Select <i>Financial</i> or <i>Non – Financial</i><br>from drop down to view <i>Financial</i><br>transactions or <i>Non Financial</i><br>transactions that are approved by | If there are multiple transactions,<br>use the navigation keys < > to scroll<br>between transaction details. |
| the logged in user.<br>Click on <i>number of transactions</i><br>against required transaction type<br>to access the transactions list                                     | Click the <i>Reference Number</i> link to view the transaction details.                                      |

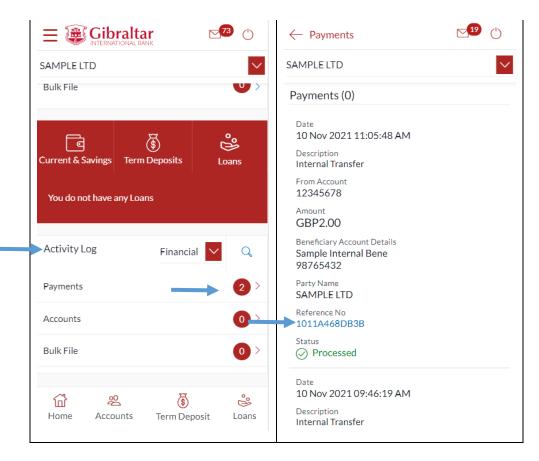

#### 12.12 Quick Access

There are 4 quick link buttons at the button of the dashboard.

On clicking Home, the dashboard will reload, and you will be taken to the start of the dashboard page.

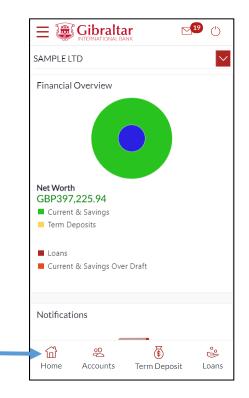

On clicking Accounts, you will be taken to Currents and Savings Account Overview page.

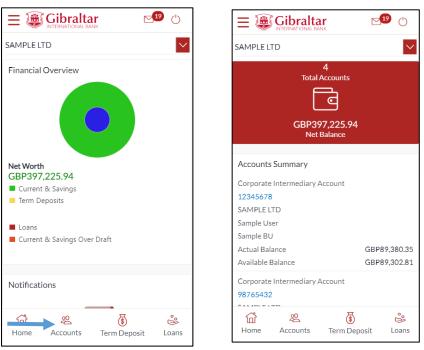

On clicking Term Deposit, you will be taken to Term Deposit Overview page.

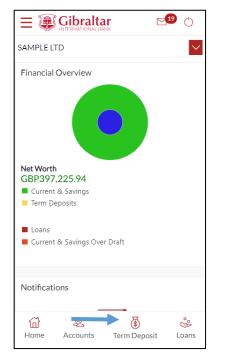

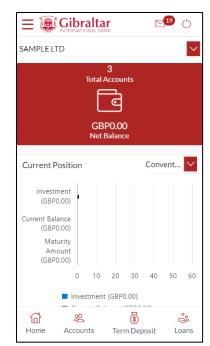

On clicking Loans, you will be taken to Loan Overview page.

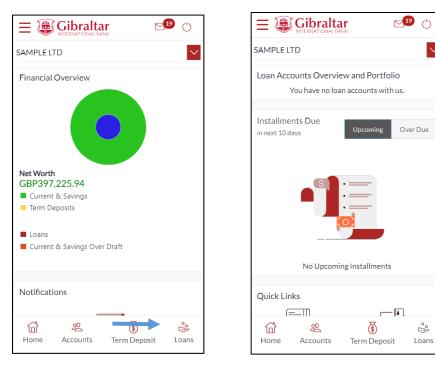

 $\sim$ 

ĉ

## 13 What are the features of the Maker Dashboard?

The Dashboard provides you with an overview of your transactions, account balances and quick access to frequently used features.

Dashboard displays data as per role assigned to the logged in user. Details displayed on the dashboard under each section will be for the selected party unless specified otherwise.

You can view details of each linked party by selecting the Party from the Party dropdown.

#### 13.1 Financial Overview

*Financial Overview* section displays a pie chart showing the distribution of assets and liabilities across the CASA, TD & Loan accounts held with the bank.

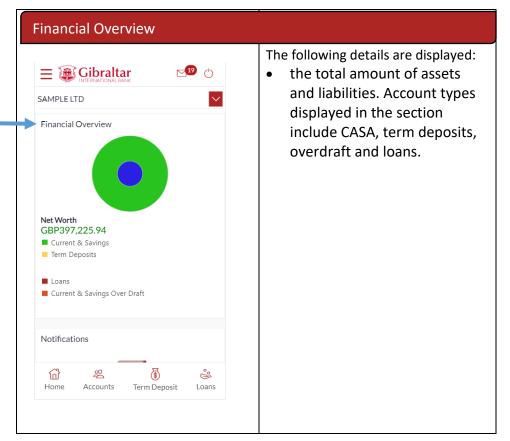

#### 13.2 Position by Currency

| Position by Currency |                                                                                                    |
|----------------------|----------------------------------------------------------------------------------------------------|
|                      | <ul> <li>The following details are displayed:</li> <li>Position By Currency section displays currency wise position of user's assets and liabilities in the form of a bar graph. Each bar represents one currency.</li> </ul> |

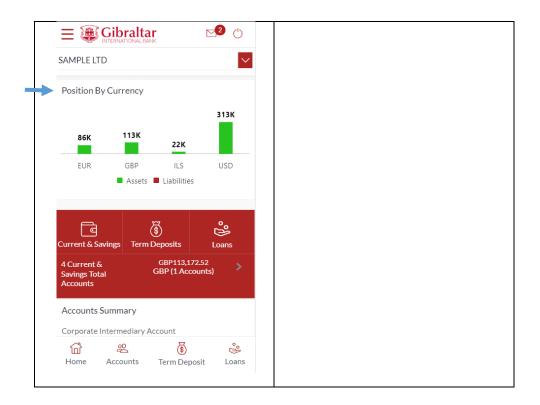

## 13.3 Quick Links

You can quickly initiate payment transactions through the Quick Links section.

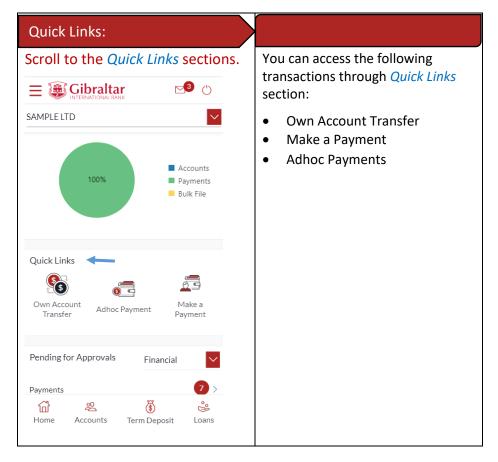

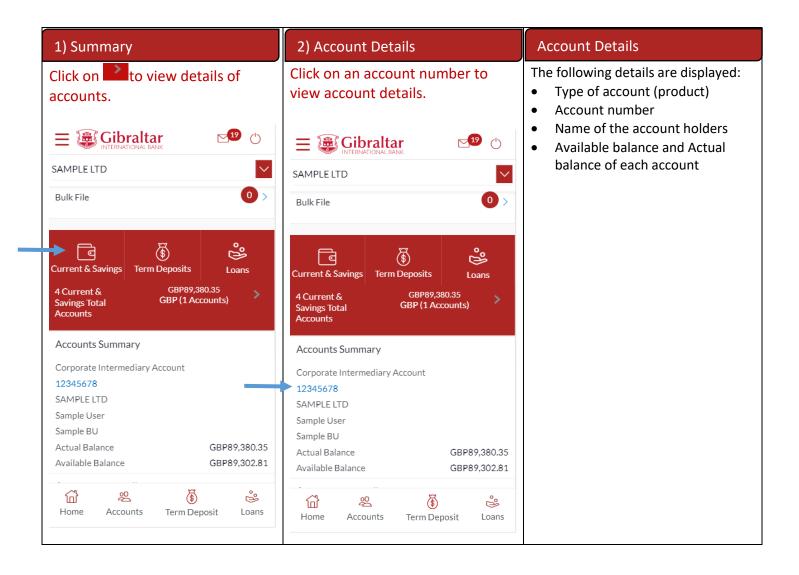

#### 13.4 Term Deposits

Scroll to the *Current & Savings, Term Deposits* and *Loans* section of the Dashboard. Click on Term Deposits section to view the summary of accounts as per transaction currency, number of accounts and total of maturity balance.

List of your Deposit Accounts numbers along with the deposit details in each of your accounts will be displayed in Deposits Accounts Summary.

Click on Download button to download the Accounts summary in PDF.

| 1) Summary                            | 2) Account Details                                     | Account Details                                                                                                    |
|---------------------------------------|--------------------------------------------------------|----------------------------------------------------------------------------------------------------|
| Click on to view details of accounts. | Click on an account number to<br>view account details. | <ul> <li>The following details are displayed:</li> <li>Type of account (product)</li> <li>Deposit Account number</li> <li>Interest rate payable on the deposit</li> <li>Maturity date</li> <li>Amount on Deposit</li> <li>Maturity amount</li> </ul> |

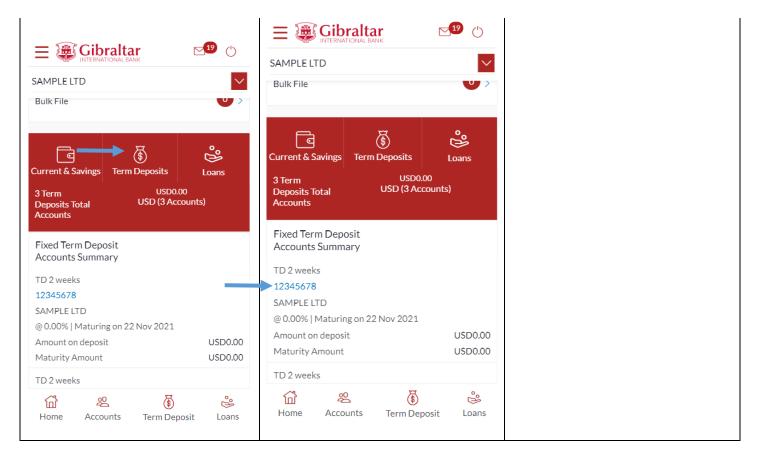

#### 13.5 Loans

Scroll to the *Current & Savings, Deposits* and *Loans* section of the Dashboard. Click on Loans section to view summary of accounts as per the transaction currency, number of accounts and total of outstanding loan balance.

List of your Loan Accounts along with the loan details in each of your accounts will be displayed in the Loan Accounts Summary.

Click on Download button to download the Accounts summary in PDF.

| 1) Summary                                  | 2) Account Details                                  | Account Details                                                                                                    |
|---------------------------------------------|-----------------------------------------------------|----------------------------------------------------------------------------------------------------|
| Click on Loans to view details of accounts. | Click on an account number to view account details. | <ul> <li>The following details are displayed:</li> <li>Interest rate (per annum)</li> <li>Account number</li> <li>Name of the account holders</li> <li>Outstanding loan balance of<br/>each account</li> </ul> |

| SAMPLE LTD                                                                                                    | SAMPLE LTD                                                                                                    |
|----------------------------------------------------------------------------------------------------|----------------------------------------------------------------------------------------------------|
| Current & Savings<br>4 Loans Total<br>Accounts<br>Current & Savings<br>4 Loans Total<br>Accounts<br>Current & Savings<br>Current & Savings<br>C | Current & Savings<br>4 Loans Total<br>Accounts<br>Current & Savings<br>4 Loans Total<br>Accounts<br>Current & Savings<br>Current & Savings<br>Current & Current & Curr |
| Loan Accounts Summary<br>Core Market Commercial Loan<br>000MMM12345678<br>Sample USer<br>(Per<br>Annum)<br>1.85%<br>Outstanding Balance                                                                                                    | Loan Accounts Summary<br>Core Market Commercial Loan Interest<br>000MMM12345678 Rate<br>Sample USer (Per<br>Annum)<br>1.85%                                                                                                    |
| -GBP736,571.06<br>Core Market Commercial Loan Interest                                                                                                    | Outstanding Balance -GBP736,571.06 Core Market Commercial Loan Interest                                                                                                    |
| က်ပါ ဆို ငြိန် လို့<br>Home Accounts Term Deposit Loans                                                                                                    | Home Accounts Term Deposit Loans                                                                                                    |

## 13.6 Activity Log

Scroll to the *Activity Log* section for a list of initiated Financial and Non Financial transactions.

| Activity Log                                                                                                    |                                                                                                    |
|----------------------------------------------------------------------------------------------------|----------------------------------------------------------------------------------------------------|
| Select <i>Financial</i> or <i>Non – Financial</i><br>from drop down to view <i>Financial</i><br>transactions or <i>Non Financial</i><br>transactions that are approved by | If there are multiple transactions,<br>use the navigation keys <> to scroll<br>between transaction details. |
| the logged in user.<br>Click on <i>number of transactions</i><br>against required transaction type<br>to access the transactions list                                     | Click the <i>Reference Number</i> link to view the transaction details.                                     |

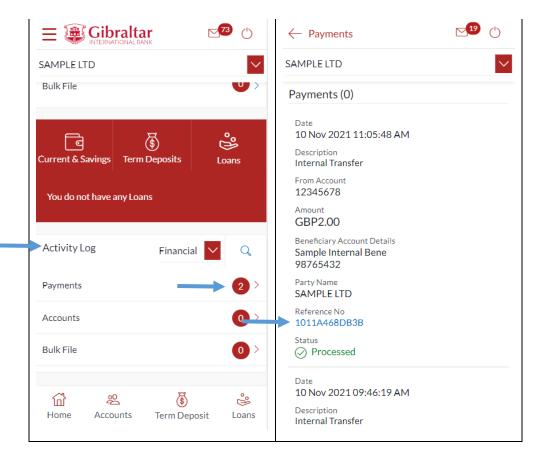

#### 13.7 Quick Access

There are 4 quick link buttons at the bottom of the dashboard.

On clicking Home, the dashboard will reload, and you will be taken to the start of the dashboard page.

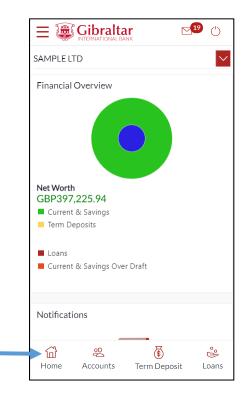

On clicking Accounts, you will be taken to Currents and Savings Account Overview page.

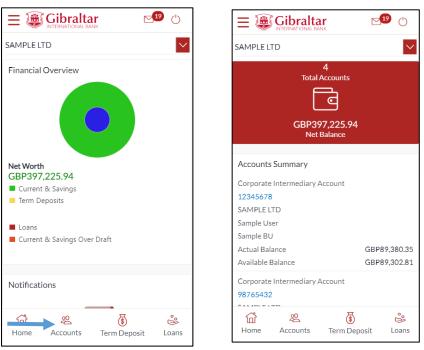

On clicking Term Deposit, you will be taken to Term Deposit Overview page.

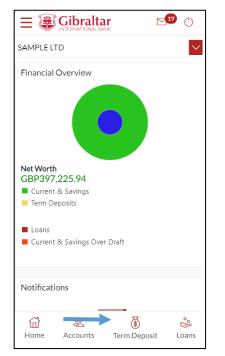

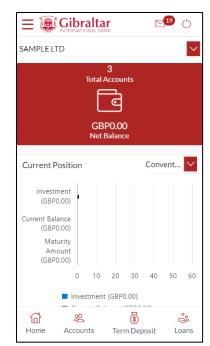

On clicking Loans, you will be taken to Loan Overview page.

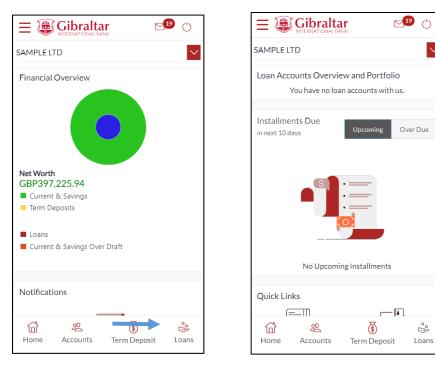

 $\sim$ 

ĉ

# 14 What are the features of the Viewer Dashboard?

The Dashboard provides you with an overview of your transactions, account balances and quick access to frequently used features.

The Dashboard displays data as per role assigned to the logged in user. Details displayed on the dashboard under each section will be for the selected party unless specified otherwise.

You can view details of each linked party by selecting the Party from the Party dropdown.

#### 14.1 Financial Overview

*Financial Overview* section displays a pie chart showing the distribution of assets and liabilities across the CASA, TD & Loan accounts held with the bank.

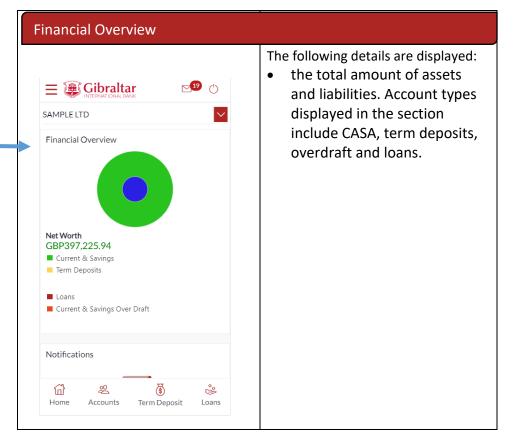

#### 14.2 Position by Currency

| Position by Currency |                                                                                                    |
|----------------------|----------------------------------------------------------------------------------------------------|
|                      | <ul> <li>The following details are displayed:</li> <li>Position By Currency section<br/>displays currency wise position<br/>of user's assets and liabilities<br/>in the form of a bar graph.</li> </ul> |

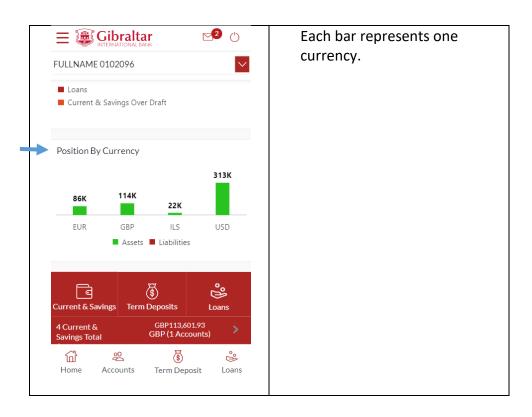

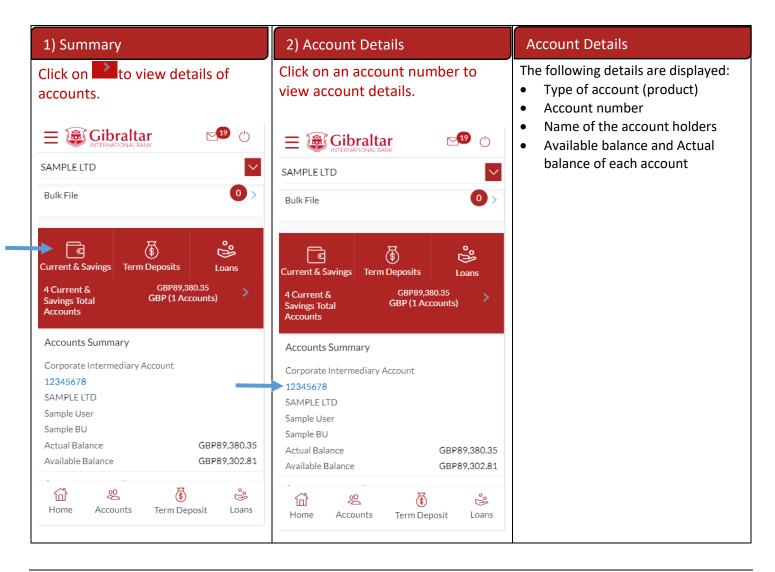

### 14.3 Term Deposits

Scroll to the *Current & Savings, Term Deposits* and *Loans* section of the Dashboard. Click on Term Deposits section to view the summary of accounts as per transaction currency, number of accounts and total of maturity balance.

List of your Deposit Accounts numbers along with the deposit details in each of your accounts will be displayed in Deposits Accounts Summary.

Click on Download button to download the Accounts summary in PDF.

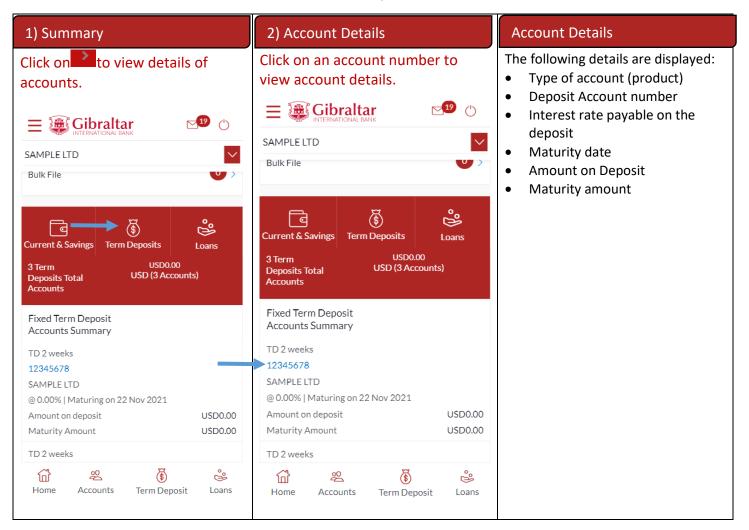

#### 14.4 Loans

Scroll to the *Current & Savings, Deposits* and *Loans* section of the Dashboard. Click on Loans section to view summary of accounts as per the transaction currency, number of accounts and total of outstanding loan balance.

List of your Loan Accounts along with the loan details in each of your accounts will be displayed in the Loan Accounts Summary.

Click on Download button to download the Accounts summary in PDF.

| 1) Summary                                                                                                    | 2) Account Details                                                                                                    | Account Details                                                                                                 |
|----------------------------------------------------------------------------------------------------|----------------------------------------------------------------------------------------------------|----------------------------------------------------------------------------------------------------|
| Click on Loans to view details of accounts.                                                                      | Click on an account number to view account details.                                                                                                    | <ul><li>The following details are displayed:</li><li>Interest rate (per annum)</li><li>Account number</li></ul> |
| SAMPLE LTD<br>Current & Savings<br>4 Loans Total<br>Accounts<br>Current & GBP1,401,225.10<br>GBP (4 Accounts)    | E CUrrent & Savings<br>Current & Savings<br>Current & | <ul> <li>Name of the account holders</li> <li>Outstanding loan balance of<br/>each account</li> </ul>           |
| Loan Accounts Summary<br>Core Market Commercial Loan<br>000MMM12345678<br>Sample USer<br>(Per<br>Annum)<br>1.85% | Loan Accounts Summary<br>Core Market Commercial Loan Interest<br>000MMM12345678 Rate<br>Sample USer (Per<br>Annum)                                                                                                    |                                                                                                    |
| Outstanding Balance<br>-GBP736,571.06<br>Core Market Commercial Loan Interest                                    | 1.85%<br>Outstanding Balance<br>-GBP736,571.06                                                                                                    |                                                                                                    |
| Home Accounts Term Deposit Loans                                                                                 | Core Market Commercial LoanInterestImage: Second second s                                                                                                    |                                                                                                    |

## 14.5 Activity Log

Scroll to the *Activity Log* section for a list of initiated Financial and Non Financial transactions.

| Activity Log                                                                                                    |                                                                                                    |
|----------------------------------------------------------------------------------------------------|----------------------------------------------------------------------------------------------------|
| Select <i>Financial</i> or <i>Non – Financial</i><br>from drop down to view <i>Financial</i><br>transactions or <i>Non Financial</i><br>transactions that are approved by | If there are multiple transactions,<br>use the navigation keys < > to scroll<br>between transaction details. |
| the logged in user.<br>Click on <i>number of transactions</i><br>against required transaction type<br>to access the transactions list                                     | Click the <i>Reference Number</i> link to view the transaction details.                                      |

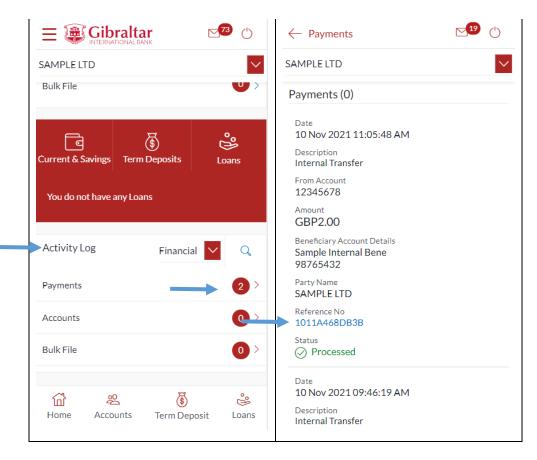

#### 14.6 Quick Access

There are 4 quick link buttons at the bottom of the dashboard.

On clicking Home, the dashboard will reload, and you will be taken to the start of the dashboard page.

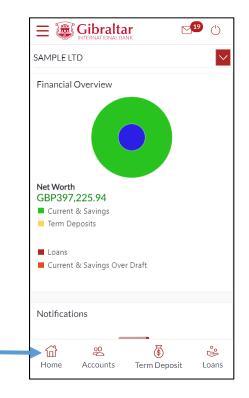

On clicking Accounts, you will be taken to Currents and Savings Account Overview page.

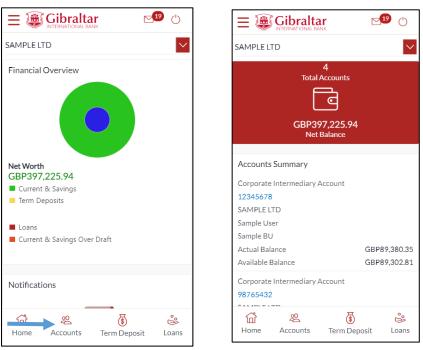

On clicking Term Deposit, you will be taken to Term Deposit Overview page.

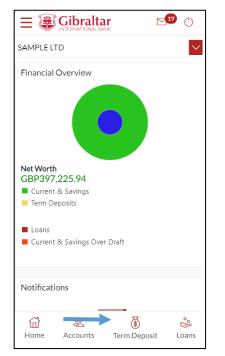

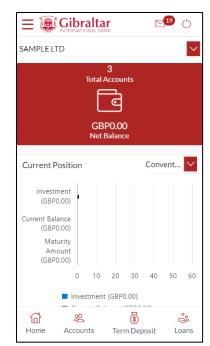

On clicking Loans, you will be taken to Loan Overview page.

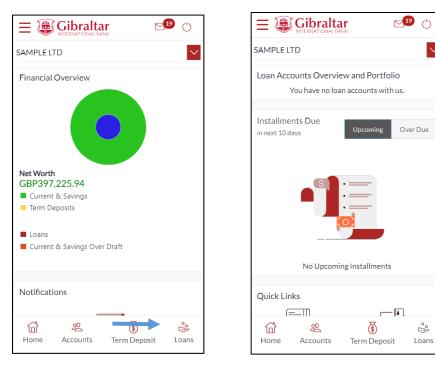

 $\sim$ 

ĉ

#### 15.1 Account Details through the *Dashboard*

You can access your Current and Savings Accounts details through the Dashboard.

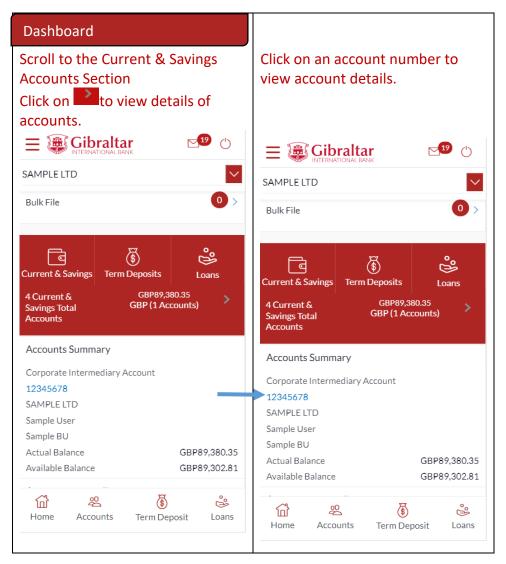

## 15.2 Account Details through the Accounts Menu

You can access your Savings and Current Account details through the Accounts Menu.

| Step 1:                                                                          | Step 2:                      | Step 3:         |
|----------------------------------------------------------------------------------|------------------------------|-----------------|
| Access Accounts menu by clicking on from anywhere in the app. Click on Accounts. | Click on Current and Savings | Click Overview. |

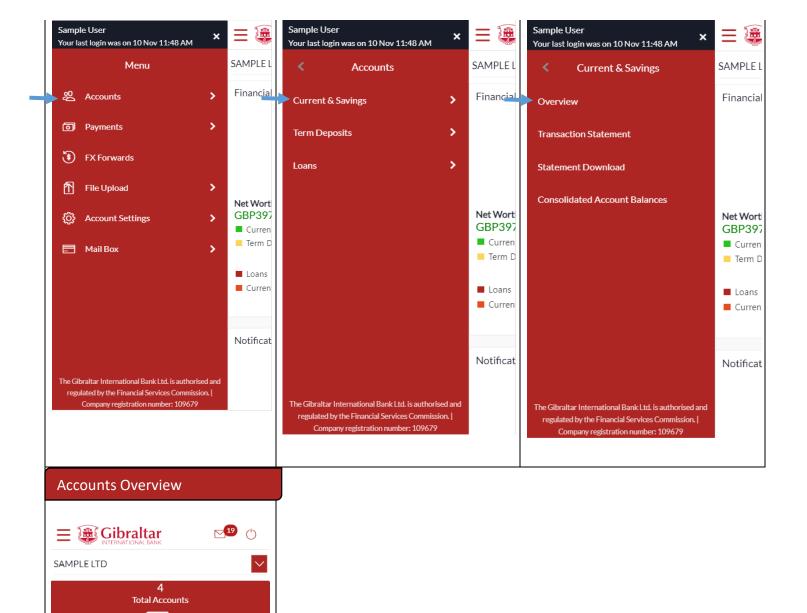

c

GBP89,380.35

GBP89,302.81

ů

Loans

٢

Term Deposit

GBP397,225.94 Net Balance

Accounts Summary

12345678 SAMPLE LTD Sample User Sample BU Actual Balance

Available Balance

98765432

邰

Home

Corporate Intermediary Account

Corporate Intermediary Account

ᅇ

Accounts

## 15.3 Account Details

| LICK OF                    |                |                   | and the second second sec |                  |
|----------------------------|----------------|-------------------|----------------------------------------------------------------------------------------------------|------------------|
|                            |                | ount Numbe        | er to                                                                                                    |                  |
| view ac                    | count de       | etails.           |                                                                                                    | $\leftarrow$ A   |
|                            |                |                   |                                                                                                    | SAMPI            |
| Ξ 🍘                        |                |                   | 19 (†                                                                                                    |                  |
| SAMPLEL                    |                |                   |                                                                                                    | Select /         |
| JAIMIFLEL                  |                |                   |                                                                                                    | 12345<br>Availab |
|                            | Total          | 4<br>Accounts     |                                                                                                    | Accour           |
|                            | ٩              | <b>_</b>          |                                                                                                    | Corpo            |
|                            | L              |                   |                                                                                                    |                  |
|                            |                | 97,225.94         |                                                                                                    | Basic            |
|                            | Net            | Balance           |                                                                                                    | Sort Co          |
| Accounts                   | Summary        |                   |                                                                                                    | 60-83            |
|                            |                | A                 |                                                                                                    | IBAN<br>GIOOC    |
| Corporate 12345678         | Intermediary / | Account           |                                                                                                    | Accour           |
| SAMPLE L                   |                |                   |                                                                                                    | Curre            |
| Sample Us                  |                |                   |                                                                                                    | Accour<br>GBP    |
| Sample BU<br>Actual Bala   |                | 600               | 00 000 05                                                                                                    | Accour           |
| Actual Bala<br>Available B |                |                   | 89,380.35<br>89,302.81                                                                                                    | Samp             |
| Corporate                  | Intermediary / | Account           |                                                                                                    | Accour<br>Gibral |
| 98765432                   |                | Account           |                                                                                                    | House            |
|                            | 20             | 因                 | °H                                                                                                    | Accour<br>Active |
| ம்<br>Home                 | کے<br>Accounts | )<br>Term Deposit |                                                                                                    | Balar            |
|                            |                |                   |                                                                                                    | Availab<br>GBP8  |
|                            |                |                   |                                                                                                    | Actual<br>GBP8   |
|                            |                |                   |                                                                                                    | Limit            |
|                            |                |                   |                                                                                                    | Overdr           |
|                            |                |                   |                                                                                                    | GBP0             |
|                            |                |                   |                                                                                                    | Quick            |
|                            |                |                   |                                                                                                    |                  |
|                            |                |                   |                                                                                                    |                  |
|                            |                |                   |                                                                                                    |                  |
|                            |                |                   |                                                                                                    | Back             |
|                            |                |                   |                                                                                                    |                  |
|                            |                |                   |                                                                                                    |                  |
|                            |                |                   |                                                                                                    |                  |

# nt Details **⊡** ⊘ ount Details LTD ount 78 - GBP - Sampl... 🗸 Balance : GBP89,302.81 ype te Intermediary Account 4 K00000012345678 ype Account urrency esignation BU ranch International Bank Ltd PO Box 1375, Inces 10 Main Street, GIBRALTAR tatus es Balance 302.81 ance 380.35 Limit nks Transaction Statement

#### Account Details

The following account details are displayed:

- IBAN No Your international bank account no
- Account Type This displays Savings/Current account
- Account Currency Currency of your account
- Account Branch Branch name in which your account is held along with address
- Account Status Status of your account e.g. Active or Closed
- Actual Balance This is the current balance of your account and may include transactions that are still being processed.
- Available Balance This is the amount available to withdraw, including any agreed overdraft limit.
- Overdraft Limit This is your agreed overdraft limit for this account.
- Sort Code
- Quick Links View Statement

#### 16.1 Current & Savings Account Statement through the Dashboard

You can view and download your account statements in PDF & CSV (comma-separated values) format.

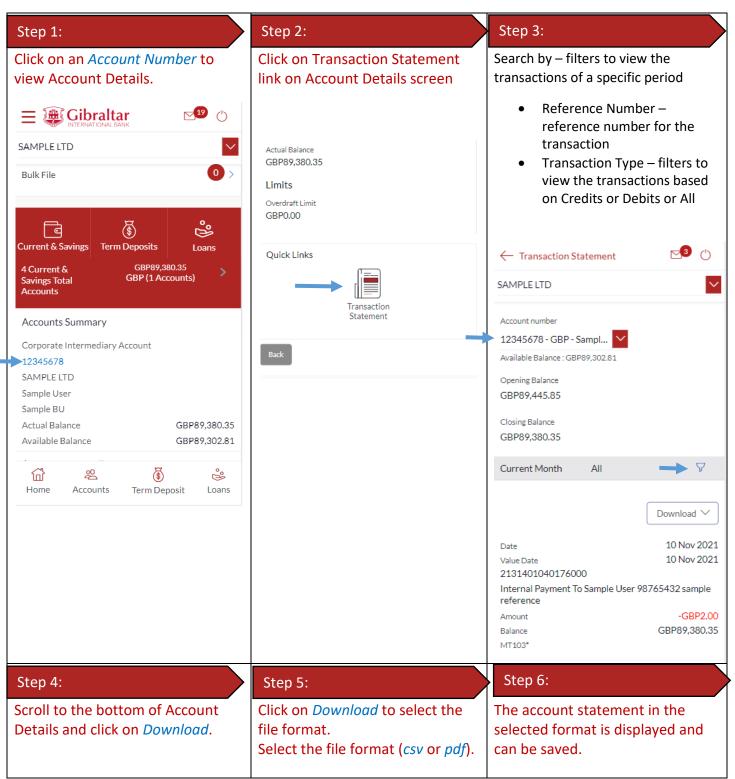

| $\leftarrow$ Transaction Statement              | ⊠3 ()          | _                                         |              | 1                                                                |                                      | altar                                                                                                    |                                      |                |                              |
|-------------------------------------------------|----------------|-------------------------------------------|--------------|------------------------------------------------------------------|--------------------------------------|----------------------------------------------------------------------------------------------------|--------------------------------------|----------------|------------------------------|
| SAMPLE LTD                                      | $\sim$         | <ul> <li>Transaction Statement</li> </ul> | ⊵3 ()        | SAMPLE I<br>ADDRESS<br>ADDRESS<br>ADDRESS<br>ADDRESS<br>GIBRALT/ |                                      |                                                                                                    |                                      |                |                              |
|                                                 |                | SAMPLE LTD                                | $\sim$       | GX11 IAA                                                         | mber: 12345678                       |                                                                                                    | Opening Ba                           | ance: GBP89,44 | 185                          |
| Account number                                  |                |                                           |              |                                                                  | mber: 12345678<br>eriod: 01 Nev 2021 | to 10 Nov 2021                                                                                                    |                                      | nce: GBP89,380 |                              |
|                                                 |                |                                           |              | Transacti<br>Date                                                | on Statement<br>Value Date           | Description                                                                                                    | Operation Number                     | Amount         | Balance                      |
| 12345678 - GBP - Sampl 🚩                        |                | Account number                            |              | 10 New 202                                                       | 1 10 Nov 2021                        | Internal Payment To ACDESC<br>12345677 sample reference                                                                                                    | 2131401040176000                     | -GBP2.00       | GBP99,380.35                 |
| Available Balance : GBP89,302.81                |                | 12345678 - GBP - Sampl 🔽                  |              | 10 New 202<br>05 New 202                                         |                                      | Internal Payment To ACDESC<br>12345677 test<br>Internal Payment EUR 44@1.142729 To<br>ACDESC 23456789                                                          | 2131401033236000<br>2131201408895000 |                | GBP99,382.35<br>GBP99,407.35 |
| Opening Balance                                 |                | Available Balance : GBP89,302.81          |              |                                                                  |                                      |                                                                                                    |                                      |                |                              |
| GBP89,445.85                                    |                | Opening Balance                           |              |                                                                  |                                      |                                                                                                    |                                      |                |                              |
| Closing Balance                                 |                | GBP89,445.85                              |              |                                                                  |                                      |                                                                                                    |                                      |                |                              |
| GBP89,380.35                                    |                | Closing Balance                           |              |                                                                  |                                      |                                                                                                    |                                      |                |                              |
| Current Month All                               | $\nabla$       | GBP89,380.35                              |              |                                                                  |                                      |                                                                                                    |                                      |                |                              |
|                                                 |                | Current Month All                         | Ŷ            |                                                                  |                                      |                                                                                                    |                                      |                |                              |
| $\rightarrow$                                   | Download V     |                                           |              |                                                                  |                                      | national Bank Limited • P O Box 1375, Ince<br>t +350 20013900 w gibinibu<br>Company registration number: I<br>rnational Bank Limited is authorised and regulat | nk ei                                |                |                              |
| Date                                            | 10 Nov 2021    |                                           | Download ~   |                                                                  |                                      |                                                                                                    |                                      |                |                              |
| Value Date                                      | 10 Nov 2021    |                                           | 10.11 00.01  |                                                                  |                                      |                                                                                                    |                                      |                |                              |
| 2131401040176000                                |                | Date                                      | 10 Nov 2021  |                                                                  |                                      |                                                                                                    |                                      |                |                              |
| Internal Payment To Sample User 98<br>reference | 3765432 sample | Value Date 2131401040176000               | 10 Nov 2021  |                                                                  |                                      |                                                                                                    |                                      |                |                              |
| Amount                                          | -GBP2.00       | CSV                                       |              |                                                                  |                                      |                                                                                                    |                                      |                |                              |
| Balance                                         | GBP89,380.35   |                                           |              |                                                                  |                                      |                                                                                                    |                                      |                |                              |
| MT103*                                          |                | ▶ PDF                                     |              |                                                                  |                                      |                                                                                                    |                                      |                |                              |
|                                                 |                | Ralance                                   | GBP89 380 35 |                                                                  |                                      |                                                                                                    |                                      |                |                              |
|                                                 |                |                                           |              |                                                                  |                                      |                                                                                                    |                                      |                |                              |
|                                                 |                |                                           |              |                                                                  |                                      |                                                                                                    |                                      |                |                              |

## 16.2 Current & Savings Accounts Statement through the Accounts Menu

You can download your historical periodic account statements in PDF format through the Accounts menu.

| Step 1:                                                         | Step 2:                                                                     | Step 3:                                                                                                    |
|-----------------------------------------------------------------|-----------------------------------------------------------------------------|----------------------------------------------------------------------------------------------------|
| Access Accounts menu by clicking<br>on from anywhere in the app | Click on Accounts → Current and<br>Savings Accounts → Statement<br>Download | Account Number will be defaulted<br>to the selected account from<br>Dashboard and Statement Year<br>will be defaulted to Current Year.<br>All statements generated for the<br>selected account for the current<br>year will be available for view and<br>download.<br>You can select the Account<br>Number, Statement Year and Click<br>on Search to view statement for a<br>different account or year. |

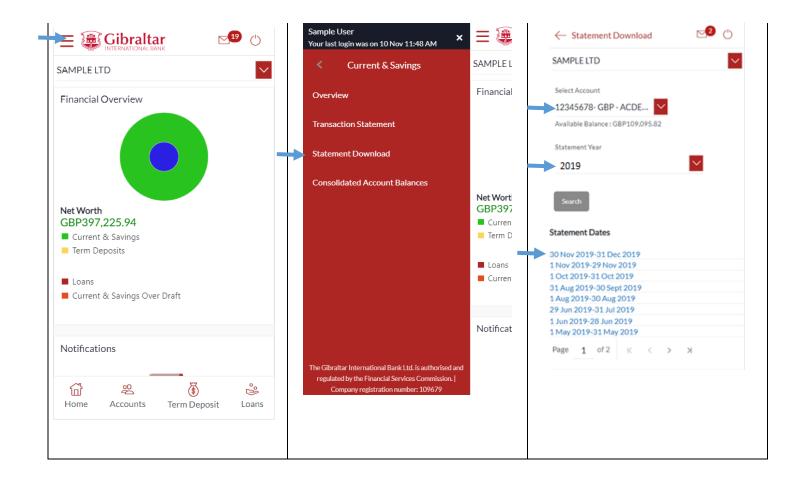

#### Step 4:

A hyperlink with the date will appear on the screen, click on the date to download the statement.

|                  |                                                   | <b>ibraltar</b><br>ERNATIONAL BANK         |                     |                                                    |                                                             |         |
|------------------|---------------------------------------------------|--------------------------------------------|---------------------|----------------------------------------------------|-------------------------------------------------------------|---------|
|                  |                                                   |                                            |                     | A/C HOLDER                                         | SAMPLE ACCOUNT                                              |         |
|                  | SAMPLE USER<br>SAMPLE LTD<br>ADDRESS1<br>ADDRESS2 |                                            |                     | IBAN NUMBER<br>CURRENCY & TYPE<br>BIC<br>SORT CODE | GIBK00000000000<br>GBP Current Acco<br>GIBKGIGI<br>60-83-14 |         |
|                  | ADDRESS3                                          |                                            |                     | AVAILABLE BALANCE<br>ACTUAL BALANCE                | £0.00<br>£0.00                                              |         |
|                  |                                                   |                                            |                     | STATEMENT PERIOD                                   | 30.11.2019 to 31.                                           | 12.2019 |
| 5)/.<br>8        | 1000                                              |                                            |                     | STATEMENT OF ACCOU                                 | NT NO:0000002                                               |         |
|                  | DATE VALU<br>DATE                                 |                                            | OPERATION<br>NUMBER | DEBIT                                              | CREDIT BAL                                                  | ANCE    |
|                  | 30.11.2019                                        | OPENING BALANCE                            |                     |                                                    |                                                             | 60.0    |
|                  |                                                   | BALANCE AS OF 31.12.2019<br>IN YOUR FAVOUR |                     |                                                    |                                                             | £0.)    |
|                  |                                                   |                                            |                     |                                                    |                                                             |         |
|                  |                                                   |                                            |                     |                                                    |                                                             |         |
| milet generation |                                                   | ibraltar International Bank Limi           |                     |                                                    |                                                             |         |

#### 17.1 Loan Account Details through the Dashboard

You can access your Loan Accounts details through the Dashboard.

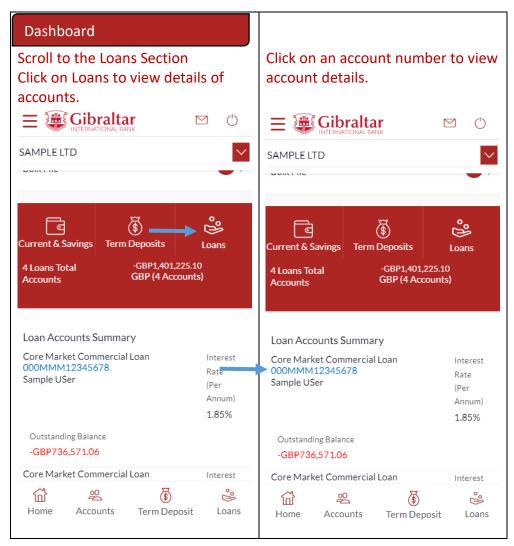

## 17.2 Loan Account Details through the Accounts Menu

You can access your Loan Account through the Accounts Menu.

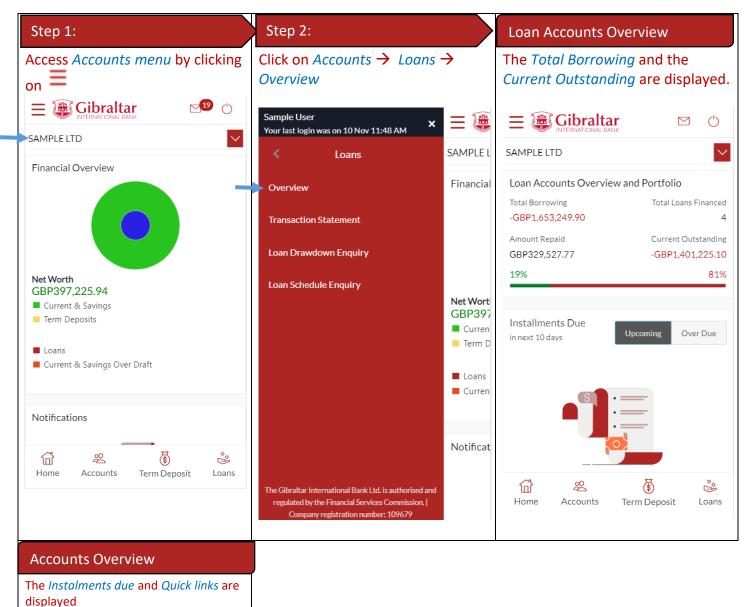

E-Banking Corporate User Guide – Apple

|                                     | <b>r</b><br>vk     | $\square$ | $\bigcirc$        |
|-------------------------------------|--------------------|-----------|-------------------|
| SAMPLE LTD                          |                    |           | $\sim$            |
| Installments Due<br>in next 10 days | Upcoming           | Over      | Due               |
| No Upcomir                          | ng Installments    |           |                   |
| Quick Links                         |                    |           |                   |
| Loan Schedule<br>Enquiry            | Loan Di<br>End     | rawdov    | vn                |
| Home Accounts                       | (S)<br>Term Deposi | t         | <b>e</b><br>Loans |

## 17.3 Loan Account Details

#### Loan Account Details Loan Account Details Loan Account Details Scroll to the Loan Accounts The following Loan Account Details Summary section and click on a ▶ 🕑 ← Loan Details are displayed: Loan Account Number to view loan • Product name SAMPLE LTD account details. • Opening Date – The loan account Select Account opening date. = 😹 Gibraltar $\square$ (000MMM12345678 - G ... • Account Number Product Name • Account Description SAMPLE LTD $\sim$ Core Market Commercial Loan Alternate Account Number – Loan Account Details Account Number. (Only in case **Quick Links** Account Number of Migrated Loan Account 000MMM12345678 Maturity Date - The date on • Account Description which the loan account will (4) Sample User Loan Schedule Loan Drawdown mature. Alternate Account Number Enquiry Enquiry 987654322 Status - Status of your account • Start Date e.g. Active or closed. 01 Oct 2018 Interest Rate (Per Annum) – The . Maturity Date Loan Accounts Summary rate of interest applicable on the 01 Apr 2037 Core Market Commercial Loan Interest 000MMM12345678 loan account. Status Rate Sample User Active (Per Loan Branch - Branch name in • Annum) Interest Rate (Per Annum) which your account is held along 1.85% 3.60% with address Outstanding Balance Loan Branch • Original Approved Amount – The Gibraltar International Bank Ltd -GBP736,571.06 sanctioned loan amount to you. Core Market Commercial Loan Interest Loan Amounts Details (Only in case of Migrated Loan 200 \$ ů 衍 Original Approved Amount Home Accounts Term Deposit Loans Account) GBP215.000.00 Approved Amount - The . Amount Drawdown GBP204,060.91 sanctioned loan amount to you. Amount Paid To Date (Only in case of new Loan GBP14.681.14 Account) Outstanding Balance Amount Drawdown - The actual • -GBP189,491.84 amount of loan that the bank has Repayment Details given to you till date. Interest Frequency Amount Paid To Date - The • Monthly capital total amount paid in Capital Frequency instalments till date. Monthly **Outstanding Balance -**• Late Payment Penalty 0.00% Outstanding loan amount i.e. Prepayment Penalty Outstanding principal + Interest 0.00% arrears if any. Loan Instalments • Interest Frequency - Intervals at which the interest is to be paid. • Capital Frequency - Intervals at which the principal is to be repaid.

| Luan Term<br>222 months<br>Total Instalments<br>223<br>Remaining Instalments<br>199<br>Next Instalment Date<br>01 Oct 2020<br>Next Instalment Amount<br>GBP1,265.42<br>Outstanding Capital Amount<br>GBP0.00<br>Interest Arrears<br>GBP0.00<br>Outer Fres<br>GBP0.00<br>Outer Fres<br>GBP0.00<br>Cuick Links<br>Luan Schedule<br>Enquiry<br>Transaction<br>Statement | <ul> <li>Late Payment Penalty - Late payment interest rate applicable if any on Product.</li> <li>Prepayment Penalty – Prepayment interest rate applicable if any on Product.</li> <li>Term - The duration for which the loan amount was sanctioned in terms of years/months/days.</li> <li>Total Instalments - The total number of scheduled payments made towards repaying the loan.</li> <li>Remaining Instalments - The number of scheduled payments remaining towards repaying the loan completely.</li> <li>Next Instalment Date - Date on which next instalment to be paid.</li> <li>Next Instalment Amount– Amount to be paid as next instalment.</li> <li>Outstanding Capital Amount – The amount due on the loan principal after having missed one or more repayment instalments i.e. Outstanding principal amount.</li> <li>Interest Arrears - The amount due towards loan interest payment in case of missed instalments.</li> <li>Late Payment Charges - The charges levied on any late payment of a loan instalment.</li> <li>Other Fees - Other/ miscellaneous fees applicable on the loan account.</li> <li>Quick links "Loan Drawdown Enquiry", "Loan Schedule Enquiry" and " View Statement"</li> </ul> |
|----------------------------------------------------------------------------------------------------|----------------------------------------------------------------------------------------------------|
|                                                                                                    | Enquiry" and " View Statement"                                                                                                    |

## 18 How do I view and download my Loan Account statement?

You can view and download your loan account statement. Account statement can be downloaded in PDF & CSV (comma-separated values) format.

 Step 1:
 Step 2:
 Step 3:

 E-Banking Corporate User Guide – Apple
 P a g e | 59

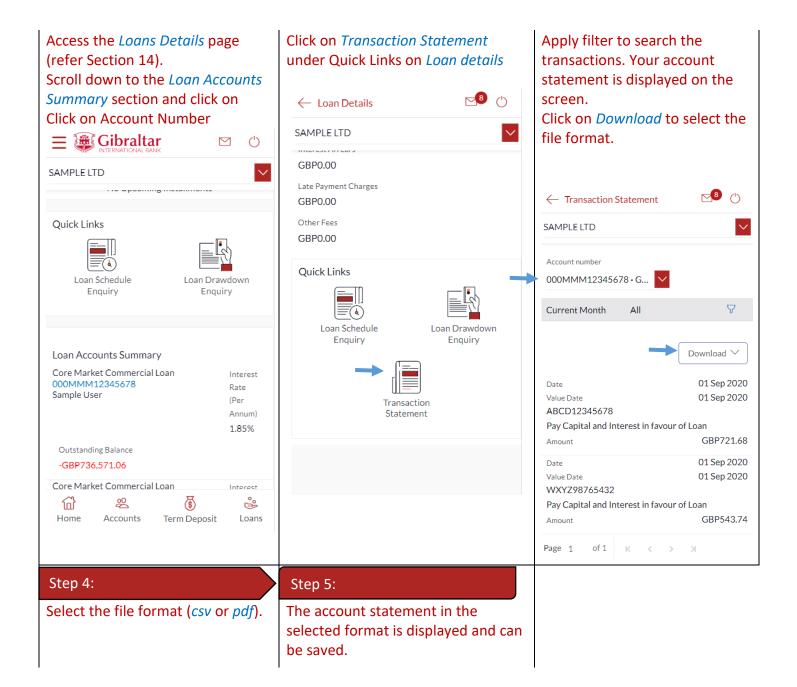

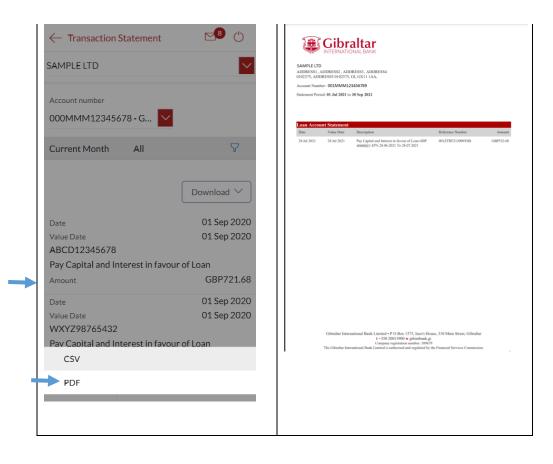

# 19 How do I view the amount of loan I have utilized (loan drawdown)?

## 19.1 Loan Account Drawdown through *Loan Details*

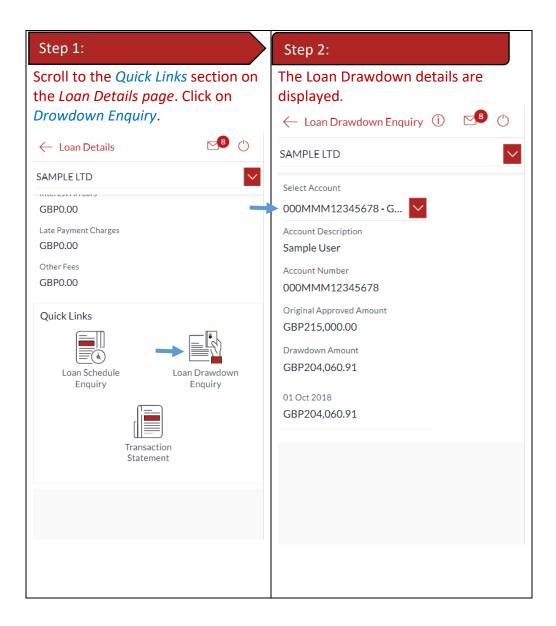

## 19.2 Loan Account Drawdown through the Accounts Menu

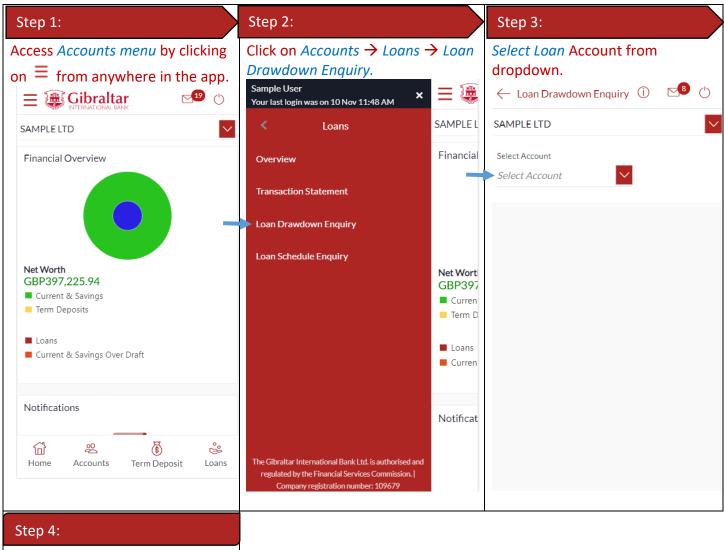

Loan Drawdown Details are displayed.

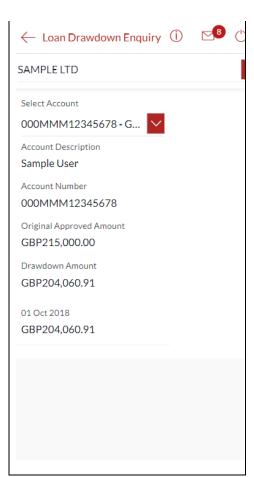

Loan Schedule provides the repayment schedule for the loan.

## 20.1 Loan Account Schedule Enquiry through Loan Details

| Step 1:                                                                           |                          | Step 2:                                                                                                    |                                            |
|-----------------------------------------------------------------------------------|--------------------------|----------------------------------------------------------------------------------------------------|--------------------------------------------|
| Scroll to the Quick<br>the Loan Details p<br>Schedule Enquiry.                    | <i>bage</i> . Click on   | The Loan Schedule is                                                                                                    | s displayed.                               |
| ← Loan Details                                                                    | <b>⊠</b> <sup>8</sup> () | - Loan Schedule Enquiry                                                                                                    | <b>⊠</b> ® ()                              |
| SAMPLE LTD<br>GBP0.00<br>Late Payment Charges<br>GBP0.00<br>Other Fees<br>GBP0.00 |                          | SAMPLE LTD<br>Select Account<br>000MMM12345678 - G<br>Account Number<br>000MMM12345678<br>Account Description<br>Sample User<br>Instalment Summary | Download                                   |
| Quick Links                                                                       | Loan Drawdown<br>Enquiry | First Instalment     Last       01 Nov 2018     01       Total Instalments     Ins       222     23       Amount Paid To Date     GBP30,191.35     | it Instalment<br>Apr 2037<br>talments Paid |
|                                                                                   | action<br>ment           | Payment Overview                                                                                                    | )                                          |

| Unpaid Amount              | Interest<br>GBP15,510.21 |  |
|----------------------------|--------------------------|--|
| GBP251,817.46<br>Principal | Interest                 |  |
| GBP189,379.77              | GBP62,437.69             |  |
| Due Date                   | 01 Nov 201               |  |
| Principal                  | GBP592.76                |  |
| Interest                   | GBP736.58                |  |
| Instalment                 | GBP1,329.3               |  |
| Unpaid Instalment          | GBP0.00                  |  |
| Due Date                   | 03 Dec 201               |  |
| Principal<br>Interest      | GBP571.21<br>GBP758.13   |  |
| Instalment                 | GBP1,329.3               |  |
| Unpaid Instalment          | GBP0.00                  |  |
| Due Date                   | 02 Jan 2019              |  |
| Principal                  | GBP620.59                |  |
| Interest                   | GBP708.75                |  |
| Instalment                 | GBP1,329.3               |  |
| Unpaid Instalment          | GBP0.00                  |  |
| к < > я                    |                          |  |
|                            |                          |  |
| Back                       |                          |  |

## 20.2 Loan Schedule Enquiry through the Accounts Menu

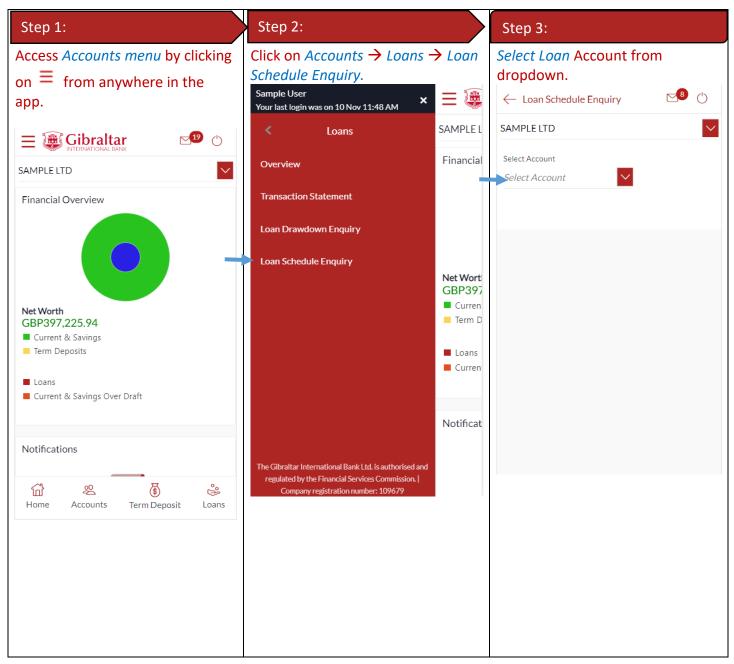

#### 20.3 Loan Schedule Details

| Loan Schedule Details                | Loan Schedule Details                                                                                                    |
|--------------------------------------|----------------------------------------------------------------------------------------------------|
| Loan Schedule Details are displayed. | The following Loan Schedule Details are displayed:                                                                                                    |
|                                      | <ul> <li>Account Description – name of<br/>the primary holder of the loan</li> <li>Account Number – Loan account<br/>number</li> <li>First Instalment – date on which<br/>the first instalment is due</li> </ul> |

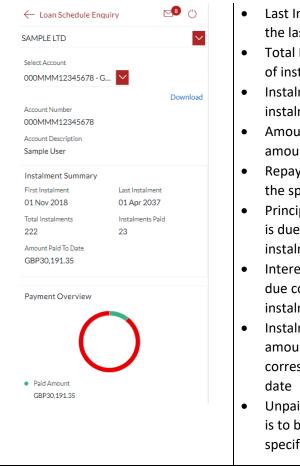

| • | Last Instalment – date on which    |
|---|------------------------------------|
|   | the last instalment is due         |
| • | Total Instalments – total number   |
|   | of instalments                     |
| • | Instalments Paid – number of       |
|   | instalments paid till date         |
| • | Amount paid till date – total      |
|   | amount paid till date              |
| • | Repayment Date – date on which     |
|   | the specific instalment is due     |
| • | Principal – principal amount that  |
|   | is due corresponding to the        |
|   | instalment date                    |
| • | Interest – interest amount that is |
|   | due corresponding to the           |
|   | instalment date                    |
| • | Instalment – total instalment      |
|   | amount that is due                 |
|   | corresponding to the instalment    |
|   | date                               |
| • | Unpaid Instalment – amount that    |
|   | is to be paid, if at all, on the   |
|   | specific instalment date           |
|   |                                    |

#### 21.1 Term Deposit Details through the Dashboard

You can access your Current and Savings Accounts details through the Dashboard.

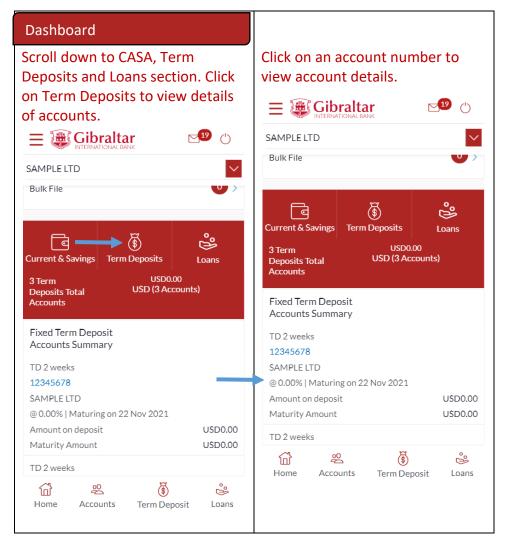

## 21.2 Term Deposit Details through the Accounts Menu

You can access your Term Deposit account details through the Menu.

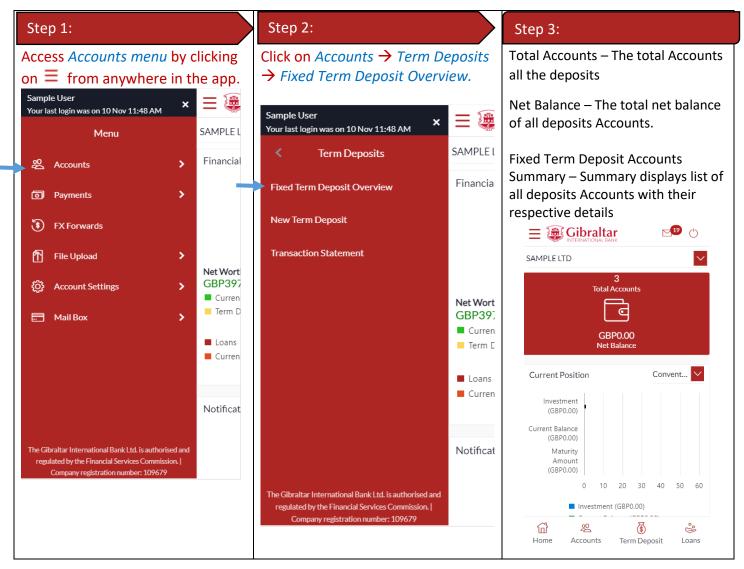

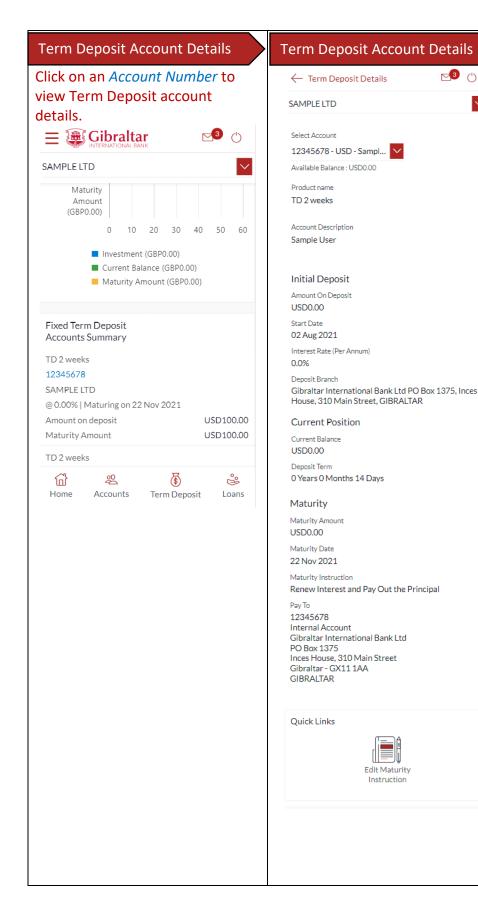

#### Term Deposit Account Details

**3** ()

Edit Maturity Instruction

The following *Term Deposit Details* are displayed:

- Amount on Deposit The • amount for which the deposit was opened
- Account Description name of the account holder
- Status status of your account • e.g. active or closed
- Amount on Deposit amount for ٠ which the deposit was opened
- Interest Rate (Per Annum) rate ٠ of interest
- Current Deposit Balance -• current principal amount is the revised principal amount after top-up/partial redemption, if any
- Start Date deposit opening date •
- Deposit Term term/period for • which the deposit is maintained
- Maturity Date date on which the term deposit will mature
- Maturity Amount – value of the term deposit at the time of maturity
- Maturity Instruction maturity instruction for the deposit
- Pay to account number to . which the deposit amount will be transferred on maturity
- Edit Maturity instruction link

## 21.3 View and download Term Deposit statement

To view and download term deposit statement, go to term deposit details as described in <u>Section 21.2</u> above.

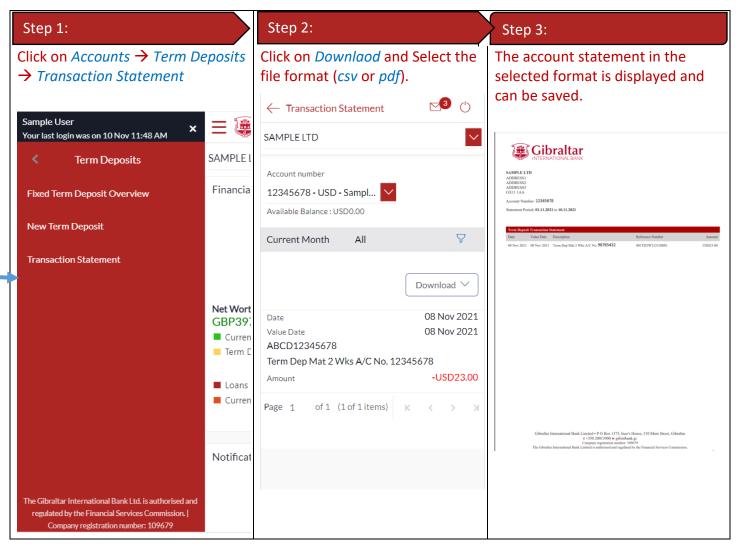

## 22 How do I change my Term Deposit maturity instructions?

You can change the term deposit maturity instructions through the Term Deposit details page. Navigate to the Term Deposit details page as described in Section 19 above.

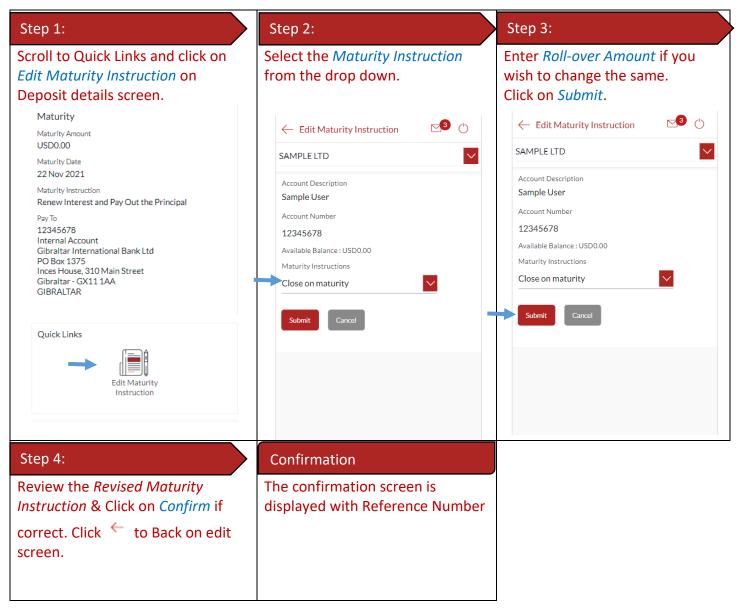

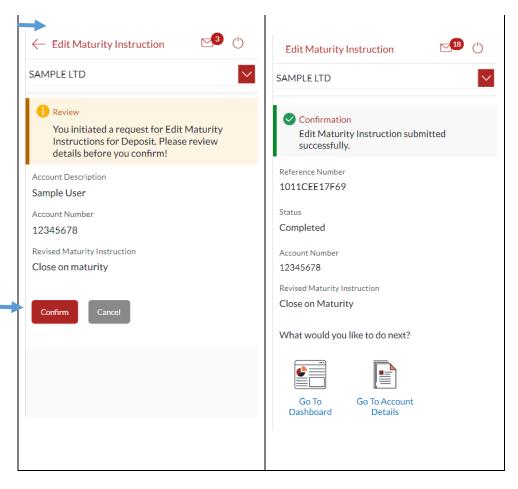

## 23 How do I book a new Term Deposit?

You can book a new term deposit by debit to your Current or Savings account through the app.

| Step 1:                                                               | Step 2:                                                  |
|-----------------------------------------------------------------------|----------------------------------------------------------|
| Access Accounts menu by clicking<br>on ≡ from anywhere in the<br>app. | Click on Accounts → Term Deposits<br>→ New Term Deposit. |

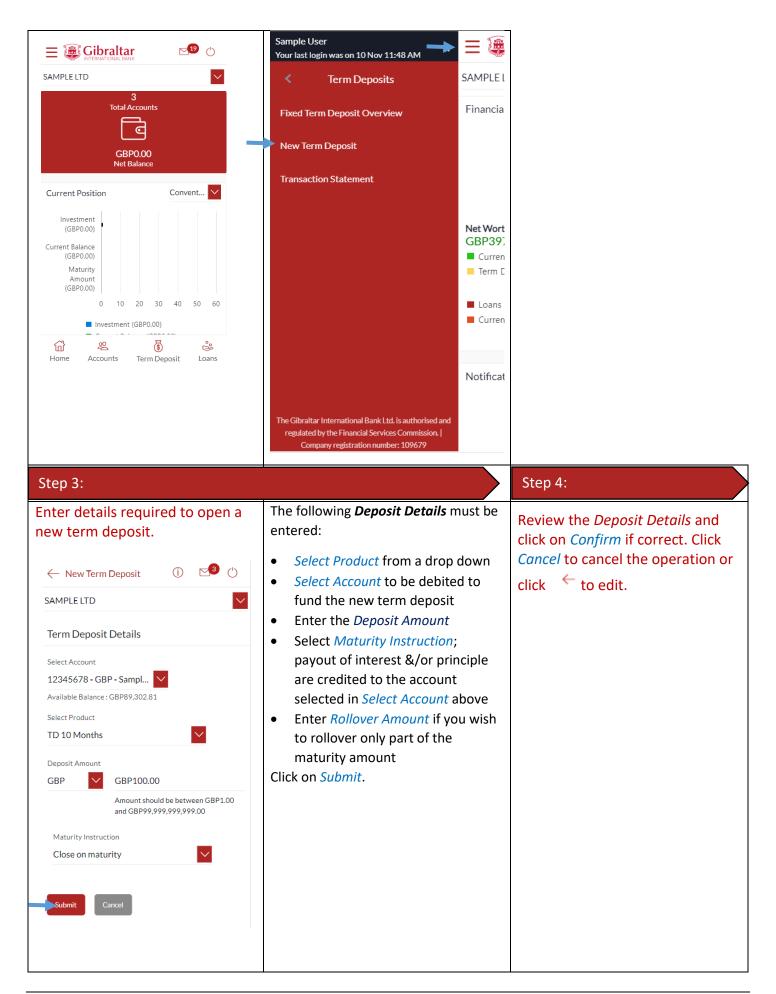

| Transactions, which do not require approval:       Transactions, which require approval:         If the transaction does not require approval A success message is displayed with a payment reference number.       If the transaction requires approval (by an Approver profile); the transaction is sent to approvers.         Section 12.3: Pending for Approvals |                                                                                                    |                                                                                                    | <ul> <li>✓ New Term Deposit</li> <li>✓</li> <li>SAMPLE LTD</li> <li>✓</li> <li>Term Deposit Details</li> <li>Term Deposit Product</li> <li>TD 10 Months</li> <li>Source Account</li> <li>12345678</li> <li>Deposit Amount</li> <li>GBP100.00</li> <li>Deposit Tenure</li> <li>O Year(s), 10 Month(s), 0 Day(s)</li> <li>Opening Date</li> <li>10 Nov 2021</li> <li>Primary Account Holder</li> <li>SAMPLE LTD</li> <li>Maturity Details</li> <li>Maturity Instruction</li> <li>Close on Maturity</li> <li>Maturity Date</li> <li>10 Sep 2022</li> <li>Maturity Amount</li> <li>GBP100.00</li> </ul> |
|----------------------------------------------------------------------------------------------------|----------------------------------------------------------------------------------------------------|----------------------------------------------------------------------------------------------------|----------------------------------------------------------------------------------------------------|
|                                                                                                    | require approval:<br>If the transaction does not<br>require approval A success<br>message is displayed with a | approval:<br>If the transaction requires approval<br>(by an Approver profile); the<br>transaction is sent to approvers. |                                                                                                    |

# 24 How do I add a Beneficiary?

## 24.1 Add a new Beneficiary

| Step 1:                               | Step 2:                                              |
|---------------------------------------|------------------------------------------------------|
| Access Accounts menu by clicking      | Click on Payments $\rightarrow$ Setups $\rightarrow$ |
| on $\equiv$ from anywhere in the app. | Manage Beneficiaries.                                |

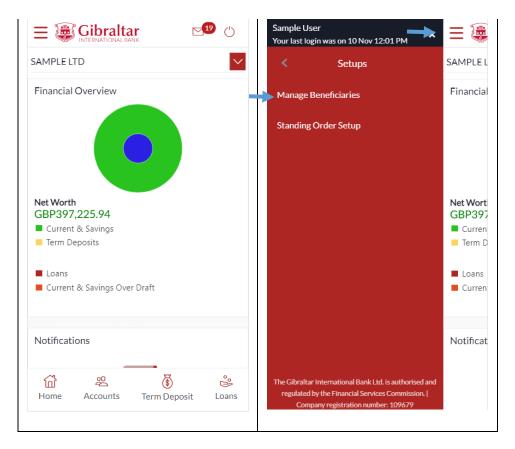

### 24.2 New Beneficiary (Internal)

Internal – create beneficiaries holding accounts within Gibraltar International Bank.

| Step 1:                                                      | Step 2:                                                                                                    | Enter Benefiicary Details                                                        |
|--------------------------------------------------------------|----------------------------------------------------------------------------------------------------|----------------------------------------------------------------------------------|
| Click on Create New Beneficiary.                             | Select Internal.         ← Add Beneficiary         ☑< ①                                                                                         | Enter:                                                                           |
| ← Manage Beneficiaries 🖂 🖒                                   | Payment can only be made to a newly created payee one hour from<br>the time of creation.                                                        | <ul> <li>Account Number to Credit</li> <li>Re-enter Account Number to</li> </ul> |
| SAMPLE LTD                                                   | Internal Faster/CHAPS/SEPA International                                                                                                    | Credit for confirmation                                                          |
| Manage Beneficiaries  Accounts                               | Account Number to Credit                                                                                                    | <ul><li>Beneficiary Account Name</li><li>Short name to identify the</li></ul>    |
| Search Using Beneficiary Name Q                              | Confirm Account Number to Credit<br>Beneficiary Account Name                                                                                    | beneficiary                                                                      |
| Create                                                       |                                                                                                    | Click on <i>Create</i> .                                                         |
| Short Name<br>Sample Faster Bene short                       | The beneficiary account name should be stated as per the<br>beneficiary's bank details to avoid delays in processing the payment.<br>Short Name |                                                                                  |
| Beneficiary Type<br>Domestic                                 |                                                                                                    |                                                                                  |
| Account Details<br>12345678<br>NATIONAL WESTMINSTER BANK PLC | Create                                                                                                    |                                                                                  |
| Beneficiary Name<br>Sample Faster Bene                       |                                                                                                    |                                                                                  |
| Created By<br>SAMPLE USER                                    |                                                                                                    |                                                                                  |
| Access Type<br>PUBLIC                                        |                                                                                                    |                                                                                  |

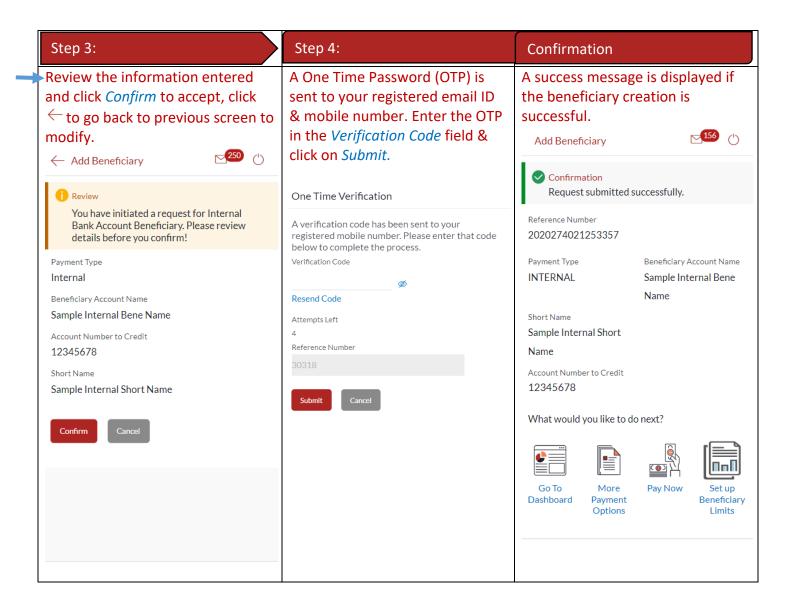

### 24.3 New Beneficiary (Faster/CHAPS)

Faster/CHAPS – create beneficiaries holding accounts within the U.K. outside Gibraltar International Bank.

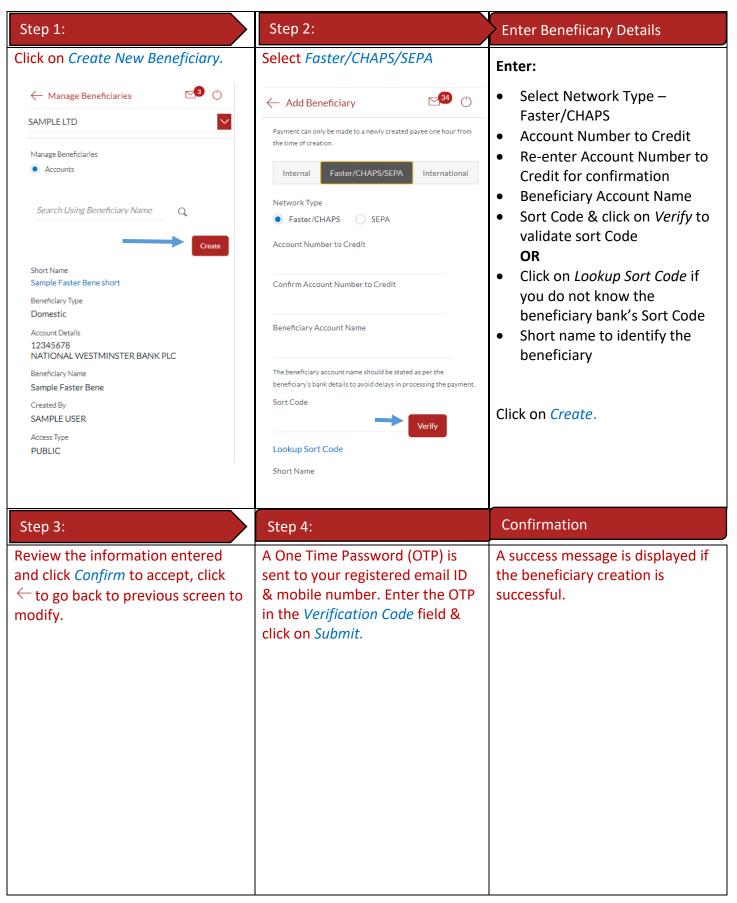

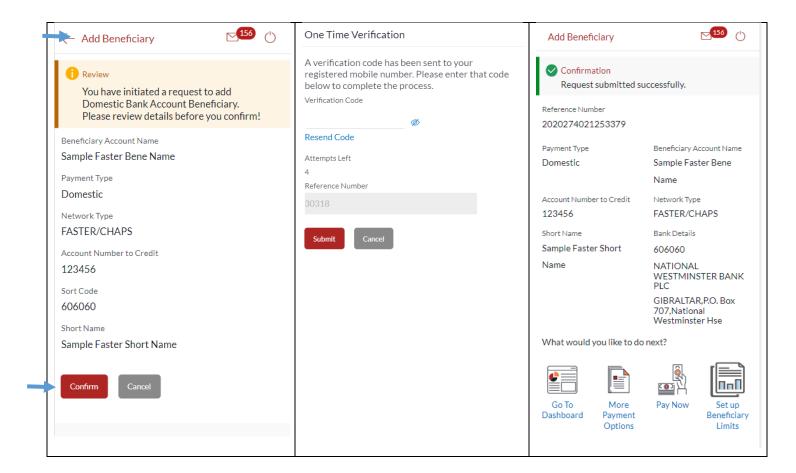

### 24.4 New Beneficiary (International)

International – for beneficiaries holding accounts outside the U.K. and outside SEPA countries.

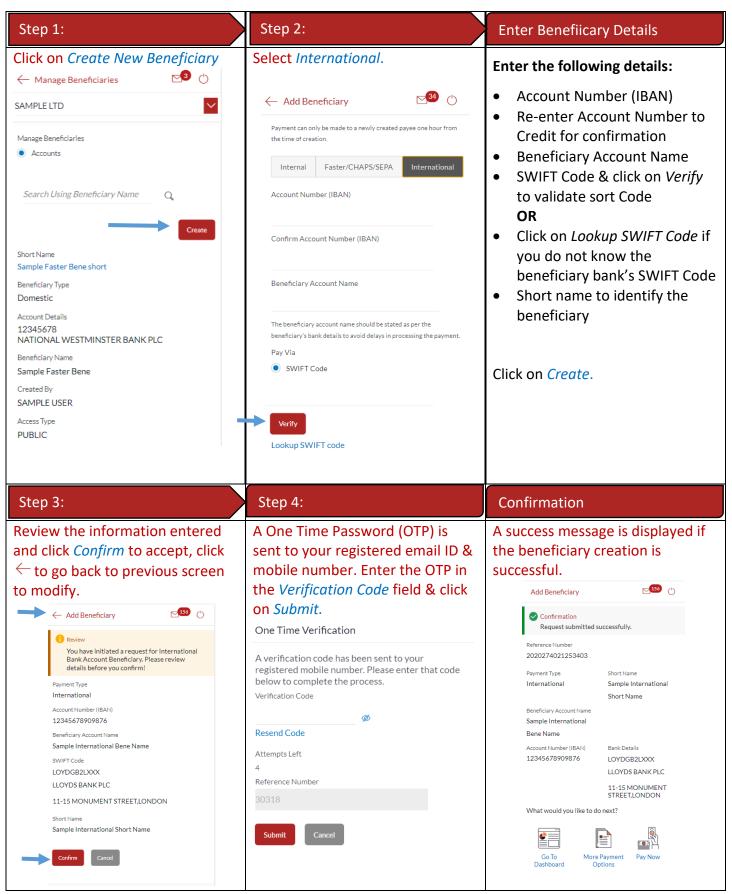

### 24.5 New Beneficiary (SEPA)

SEPA – create beneficiaries holding accounts within SEPA zone outside Gibraltar International Bank.

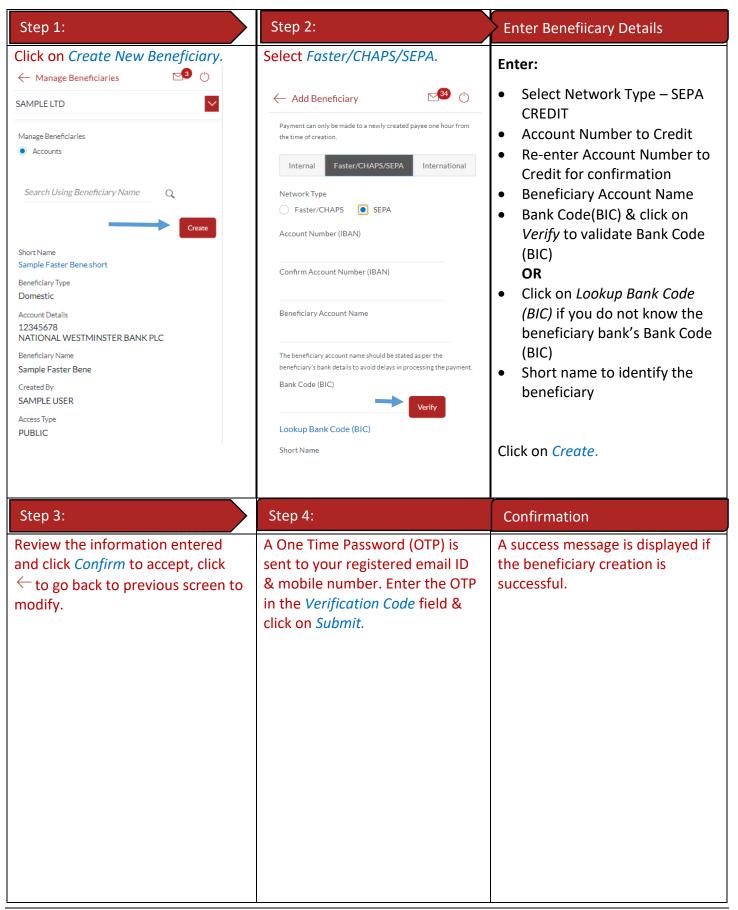

|   | ← Add Beneficiary                                                                                                    | One Time Verification                                                                                   | Add Beneficiary                                         | ⊠3 ()                                             |
|---|----------------------------------------------------------------------------------------------------|----------------------------------------------------------------------------------------------------|---------------------------------------------------------|---------------------------------------------------|
|   | SAMPLE LTD                                                                                                    | A verification code has been sent to your                                                               | SAMPLE LTD                                              | $\sim$                                            |
|   | 1 Review                                                                                                    | registered mobile number. Please enter that code<br>below to complete the process.<br>Verification Code | Confirmation<br>Add Beneficiary subr                    | nitted successfully.                              |
| 1 | You have initiated a request to add Domestic<br>Bank Account Beneficiary. Please review<br>details before you confirm! | Ø<br>Resend Code                                                                                        | Reference Number<br>10116694B6B4                        |                                                   |
|   | Beneficiary Account Name<br>Sample SEPA Bene Name                                                                      | Attempts Left<br>4<br>Reference Number                                                                  | Status<br>Completed                                     | Short Name                                        |
|   | Payment Type<br>Domestic                                                                                               | 30318                                                                                                   | Payment Type<br>Domestic                                | Beneficiary Account Name<br>Sample SEPA Bene Name |
|   | Network Type SEPACREDIT                                                                                                | Submit Cancel                                                                                           | Account Number (IBAN)<br>123456789012345                |                                                   |
|   | Account Number (IBAN)<br>123456789012345                                                                               |                                                                                                    | Network Type<br>SEPACREDIT                              | Short Name<br>Sample SEPA Short                   |
|   | Bank Code (BIC) ABCEGB2LXXX                                                                                            |                                                                                                    | Bank Details                                            | Name                                              |
|   | Short Name<br>Sample SEPA Short Name                                                                                   |                                                                                                    | ABCEGB2LXXX<br>ABC INTERNATIONAL<br>BANK PLC            |                                                   |
|   | Beneficiary Access Type<br>Public                                                                                      |                                                                                                    | ARAB BANKING<br>CORPORATION<br>HOUSE,1-5<br>MOORGATE,GB |                                                   |
|   | Confirm                                                                                                    |                                                                                                    | What would you like to do                               | o next?                                           |
|   |                                                                                                    |                                                                                                    |                                                         |                                                   |
|   |                                                                                                    |                                                                                                    | Go To Pay No                                            | W                                                 |

# 25 How do I delete an existing Beneficiary?

| Step 1:                                                                      | Step 2:                                                                      | Step 3:                                                      |
|------------------------------------------------------------------------------|------------------------------------------------------------------------------|--------------------------------------------------------------|
| Access Accounts menu by clicking<br>on $\equiv$ from anywhere in the<br>app. | Click on Payments $\rightarrow$ Setup $\rightarrow$<br>Manage Beneficiaries. | Click on the <i>Short Name</i> of beneficiary to be deleted. |

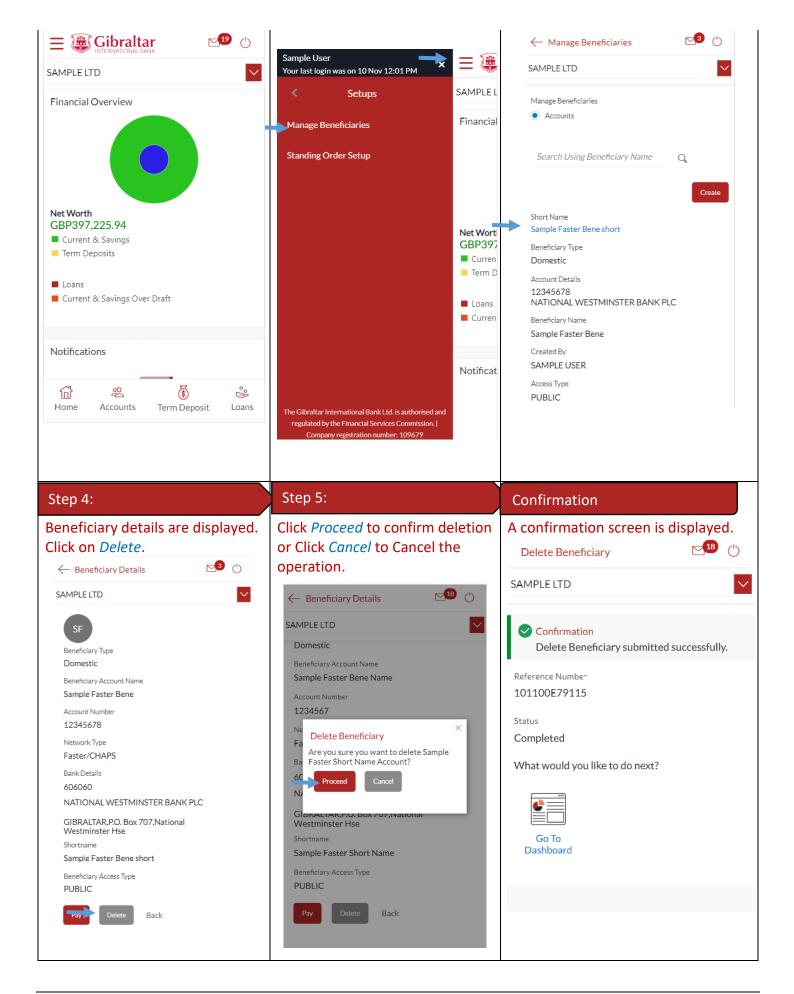

You can make a payment through the *Dashboard* and *Payments Menu*.

### 26.1 Make a Payment through *Dashboard*

| Step 1:                                                                  |                                                               |
|--------------------------------------------------------------------------|---------------------------------------------------------------|
| Scroll to the <i>Quick L</i><br>the dashboard. Click<br><i>Payment</i> . |                                                               |
|                                                                          | <b>⊠</b> 3 ()                                                 |
| SAMPLE LTD                                                               | $\sim$                                                        |
| 100%                                                                     | <ul><li>Accounts</li><li>Payments</li><li>Bulk File</li></ul> |
| Quick Links                                                              |                                                               |
| <b>S </b>                                                                |                                                               |
| Own Account Adhoc Paym<br>Transfer Adhoc Paym                            | ent Make a<br>Payment                                         |
| Pending for Approvals                                                    | Financial 🔽                                                   |
| Payments                                                                 | <b>7</b> 〉<br>来 。                                             |
|                                                                          | 🚯 🗭<br>m Deposit Loans                                        |
|                                                                          |                                                               |

#### 26.2 Make a Payment through *Payments Menu*

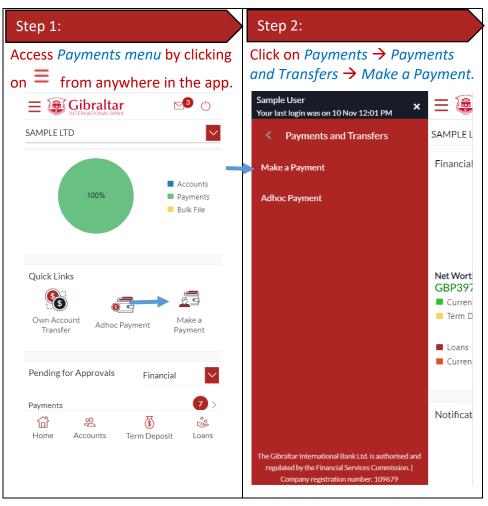

#### 26.3 Make a Payment

| Step 1:                                                     | Step 2:                  | Payment Details                                                                                                    |
|-------------------------------------------------------------|--------------------------|----------------------------------------------------------------------------------------------------|
| Click on <i>Existing Beneficiary</i> to initiate a payment. | Capture Payment Details. | Capture the following details:                                                                                                    |
|                                                             |                          | <ul> <li>Select beneficiary type:         <ul> <li>Existing Beneficiary</li> <li>My Accounts</li> <li>New Beneficiary</li> </ul> </li> <li>Select <i>Beneficiary</i> from drop down</li> <li>Select <i>Payment Type</i><br/>(<i>CHAPS/Faster</i>) in case of<br/>Faster Payments</li> <li>Select <i>Transfer From</i> – the<br/>account to be debited from<br/>the drop down</li> <li>Select payment currency from<br/>the drop down</li> </ul> |

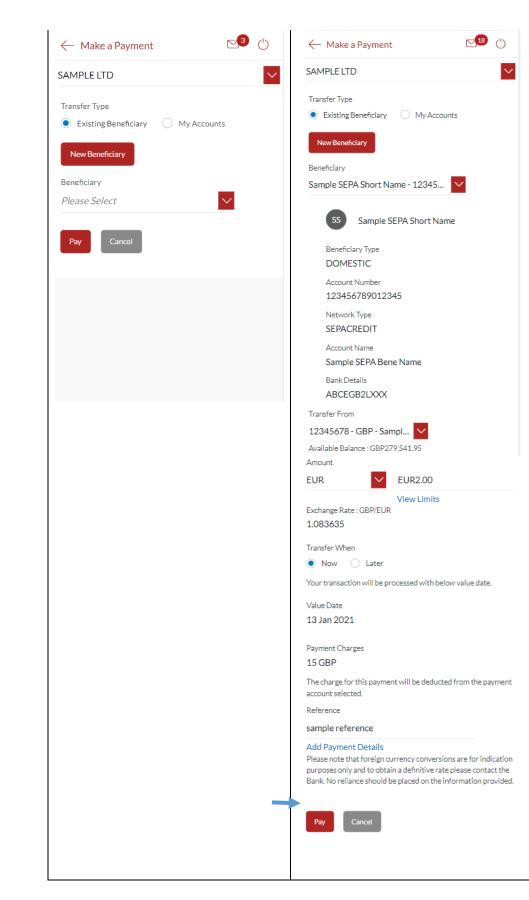

- Enter payment amount
- Click *View Limits* to view beneficiary limits
- Select Value Date Now to initiate the payment on the same day, Later to initiate a future dated payment
- The applicable *Payment Charges* are displayed
- Enter *Reference* to help you identify the payment. For Faster/CHAPS, SEPA and International Payments, you can enter narrative in 4 lines by clicking Add Payment Details link
- Enter *Special Routing Instructions* to provide instructions for International Payments.

Click on *Pay*.

| Step 3:                                                                                                    | Step 4:                                                                                                    | Transactions which do not require approval:                                                                                                    |
|----------------------------------------------------------------------------------------------------|----------------------------------------------------------------------------------------------------|----------------------------------------------------------------------------------------------------|
| Review the information entered<br>and click <i>Confirm</i> to accept, Click<br>on <i>Cancel</i> to cancel the operation. | A One Time Password (OTP) is<br>sent to your registered email ID<br>& mobile number. Enter the OTP<br>in the <i>Verification Code</i> field &<br>click on <i>Submit</i> . | If the transaction does not require<br>approval A success message is<br>displayed with a payment<br>reference number.<br>Click on <i>e-Receipt</i> to download e- |
| ← Make a Payment  SAMPLE LTD Short Name                                                                                  | A verification code has been sent to your<br>registered mobile number. Please enter that code<br>below to complete the process.<br>Verification Code                      | receipt for the transaction.<br>To quickly access this payment in<br>the future, click on <i>Add Favourite</i> .                                                  |
| 55 Sample SEPA Short Name<br>Account Number (IBAN)                                                                       | Resend Code                                                                                                    |                                                                                                    |
| 123456789012345<br>Beneficiary Type<br>DOMESTIC                                                                          | Attempts Left<br>4<br>Reference Number                                                                                                    | SAMPLE LTD Confirmation<br>Make a Payment submitted successfully.                                                                                                 |
| Beneficiary Account Name<br>Sample SEPA Bene Name<br>Bank Details<br>ABCEGB2LXXX                                         | 30318 Submit Cancel                                                                                                    | Reference Number<br>10111F438501<br>Status<br>Pending for Approval                                                                                                |
| ABC INTERNATIONAL BANK PLC<br>ARAB BANKING CORPORATION HOUSE,1-5<br>MOORGATE,LONDON EC2R 6AB                             |                                                                                                    | Transfer From     Account Number       12345678     123456789012345                                                                                               |
| Transfer From<br>12345678<br>Payment Type                                                                                |                                                                                                    | Amount Short Name<br>EUR2.00 Sample SEPA Short<br>Name                                                                                                    |
| SEPACREDIT<br>Amount<br>EUR2.00                                                                                          |                                                                                                    | Payment Type Reference<br>SEPACREDIT sample reference                                                                                                    |
| Transfer When<br>13 Jan 2021<br>Reference<br>sample reference                                                            |                                                                                                    | Bank Details Transfer When ABCEGB2LXXX 13 Jan 2021 ABC INTERNATIONAL BANK PLC ARAB BANKING                                                                        |
| Confirm Cancel                                                                                                    |                                                                                                    | CORPORATION<br>HOUSE,1-5<br>MOORGATE,LONDON<br>EC2R 6AB<br>What would you like to do next?                                                                        |
|                                                                                                    |                                                                                                    |                                                                                                    |
|                                                                                                    |                                                                                                    |                                                                                                    |
|                                                                                                    |                                                                                                    |                                                                                                    |
|                                                                                                    |                                                                                                    |                                                                                                    |

| Transactions, which require approval:                                                                         | E-Receipt [                                                                                                    | Download:                                                                                                    |
|----------------------------------------------------------------------------------------------------|----------------------------------------------------------------------------------------------------|----------------------------------------------------------------------------------------------------|
| If the transaction requires<br>approval (by an Approver profile);<br>the transaction is sent to<br>approvers. | An e-receipt for the transaction is<br>generated and displayed on the<br>screen. The same can be saved for<br>future reference.                                                                                                    |                                                                                                    |
| To quickly access this payment in the future, click on <i>Add Favourite</i>                                   | SAMPLE LTD 10 Nov 2021 10:14:34                                                                                                    |                                                                                                    |
| Refer <u>Section 12.3: Pending for</u><br><u>Approvals</u>                                                    | Reference Number<br>Short Name<br>Payment Type<br>Network Type<br>Account Number<br>Account Name<br>Transfer From<br>Amount<br>Transfer From<br>Amount<br>Transfer Frequency<br>Start Date<br>Instances<br>Bank Details<br>Reference<br>This is computer generated receip | IENT PAY LATER/SI<br>2129901325330007<br>Sample SEPA Bene<br>Domestic<br>SEPACREDIT<br>1234567890223456<br>sepa acc<br>12345678<br>EUR65.00<br>Weekly<br>28 Oct 2021<br>7<br>JYBAGIGIXXX<br>TRUSTED NOVUS BANK LIMITED<br>76 MAIN STREET,GI<br>sepa si |

## 27 How do I make an Adhoc Payment?

You can make a payment through the *Dashboard* and *Payments Menu*.

### 27.1 Make a Payment through *Dashboard*

#### Step 1:

Scroll to the *Quick Links* section of the dashboard. Click on *Adhoc Payment*.

| SAMPLE LTD  |                                   |
|-------------|-----------------------------------|
| 100%        | Accounts<br>Payments<br>Bulk File |
| Quick Links | nt Payment                        |
|             | Financial                         |
| Payments    | 7                                 |
| 6           |                                   |

#### 27.2 Make an Adhoc Payment through *Payments Menu*

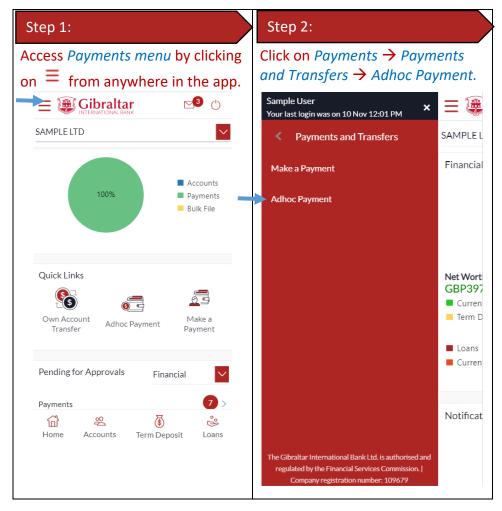

#### 27.3 Make an Adhoc Payment

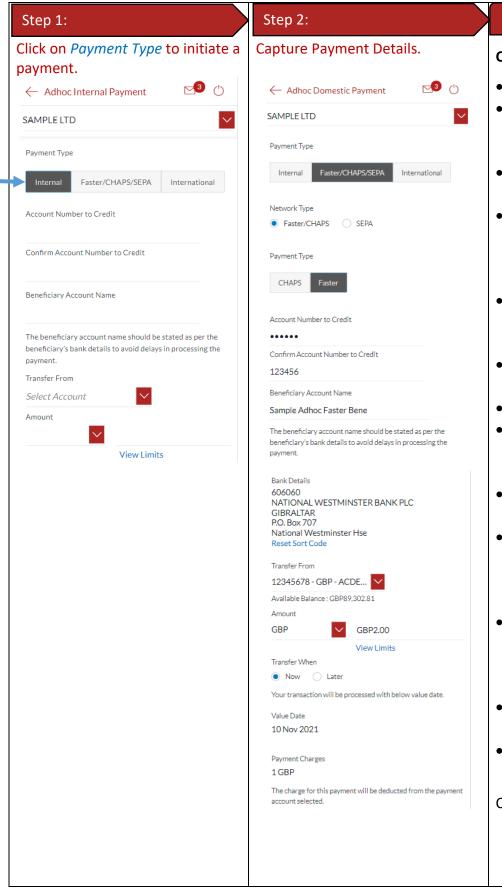

#### Payment Details

#### Capture the following details:

- Select Payment Type
- Enter the Account Number
   (IBAN) beneficiary's account
   number
- Enter Beneficiary Account Name
- Depending on the type of payment, enter/lookup Sort Code Bank Code (BIC) or SWIFT Code
- Select *Transfer From* the account to be debited from the drop down
- Amount select payment currency from the drop down
- Enter payment amount
- For international payments, the GBP exchange rate is displayed
- Click *View Limits* to view beneficiary limits
- Select Value Date Today to initiate the payment on the same day, Later to initiate effect a future dated payment
- For SWIFT payments select if *Correspondence Charges* will be paid by you (Self), the Beneficiary or Shared.
- The applicable *Payment Charges* are displayed
- Enter a *Payment Details* to help you identify the payment

Click on Pay.

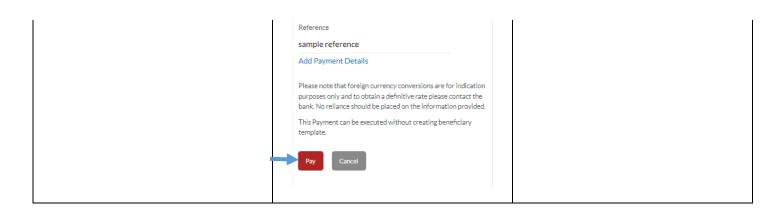

| Step 3:                                                                                                    | Step 4:                                                                                                    | Transactions, wi<br>require approva                                                                                   |                                                 |
|----------------------------------------------------------------------------------------------------|----------------------------------------------------------------------------------------------------|----------------------------------------------------------------------------------------------------|-------------------------------------------------|
| Review the information entered<br>and click <i>Confirm</i> to accept,<br><i>Cancel</i> to cancel the operation. | A One Time Password (OTP) is<br>sent to your registered email ID &<br>mobile number. Enter the OTP in<br>the <i>Verification Code</i> field & click | If the transaction does not require<br>approval A success message is<br>displayed with a payment<br>reference number. |                                                 |
| $\leftarrow$ Adhoc Domestic Payment $\heartsuit$                                                                | on Submit.                                                                                                    | Click on <i>e-Receipt</i>                                                                                             | to download e-                                  |
| SAMPLE LTD                                                                                                    | One Time Verification                                                                                                    | receipt for the tra                                                                                                   | ansaction.                                      |
| 1 Review                                                                                                    | A verification code has been sent to your                                                                                                    | Adhoc Domestic Payme                                                                                                  | nt 🖂 🖒                                          |
| You initiated a request for Adhoc<br>Payment.Please review details before you<br>confirm!                       | registered mobile number. Please enter that code<br>below to complete the process.<br>Verification Code                                             | SAMPLE LTD                                                                                                    | $\checkmark$                                    |
| Payment Type<br>Domestic<br>Account Number to Credit                                                            | Resend Code                                                                                                    | Confirmation<br>Adhoc Domestic Payn<br>successfully.                                                                  | nent submitted                                  |
| Account Number to Credit<br>123456                                                                              | Attempts Left                                                                                                    | Reference Number                                                                                                    |                                                 |
| Beneficiary Account Name                                                                                        | 4<br>Reference Number                                                                                                    | 101103E167CB                                                                                                    |                                                 |
| Sample Adhoc Faster Bene                                                                                        | 30318                                                                                                    | Status                                                                                                    |                                                 |
| Bank Details<br>606060                                                                                          |                                                                                                    | Pending for Approval                                                                                                  |                                                 |
| GIBRALTAR                                                                                                    | Submit Cancel                                                                                                    | Payment Type                                                                                                    | Beneficiary Account Name                        |
| P.O. Box 707                                                                                                    |                                                                                                    | Domestic                                                                                                    | Beneficiary Account Name<br>Sample Adhoc Faster |
| National Westminster Hse                                                                                        |                                                                                                    |                                                                                                    | Bene                                            |
|                                                                                                    |                                                                                                    | Amount                                                                                                    | Account Number                                  |
| Network<br>FASTER                                                                                               |                                                                                                    | GBP2.00                                                                                                    | 123456                                          |
| Amount                                                                                                    |                                                                                                    | Bank Details                                                                                                    | Network                                         |
| GBP2.00                                                                                                    |                                                                                                    | 606060                                                                                                    | FASTER                                          |
| Transfer When                                                                                                   |                                                                                                    | GIBRALTAR                                                                                                    |                                                 |
| 10 Nov 2021                                                                                                    |                                                                                                    | P.O. Box 707                                                                                                    |                                                 |
| Transfer From<br>12345678                                                                                       |                                                                                                    | National Westminster                                                                                                  |                                                 |
| Reference                                                                                                    |                                                                                                    | Hse<br>Transfer From                                                                                                  | Transfer When                                   |
| sample reference                                                                                                |                                                                                                    | 12345678                                                                                                    | 10 Nov 2021                                     |
| Confirm                                                                                                    |                                                                                                    | Payment Details<br>sample reference                                                                                   |                                                 |
|                                                                                                    |                                                                                                    |                                                                                                    |                                                 |
|                                                                                                    |                                                                                                    |                                                                                                    |                                                 |
|                                                                                                    |                                                                                                    |                                                                                                    |                                                 |

|                                      |                                                                                      |                                                                                                    | What would you like to do next? |
|--------------------------------------|--------------------------------------------------------------------------------------|----------------------------------------------------------------------------------------------------|---------------------------------|
| E-Receipt D                          | ownload:                                                                             | Transactions which require approval:                                                                                                    |                                 |
| generated a                          | 10 Nov 2021 10:24:33                                                                 | If the transaction requires<br>approval (by an Approver profile);<br>the transaction is sent to<br>approvers.<br>Refer to <u>Section 12.3 Pending for</u><br><u>Approvals</u> . |                                 |
| This is computer generated receipt n | o signature required.<br>egal effect, You may go to branch to get the paper receipt. |                                                                                                    |                                 |

## 28 How do I set up a Standing Order?

You can set up a repetitive payment instruction (a Standing Order).

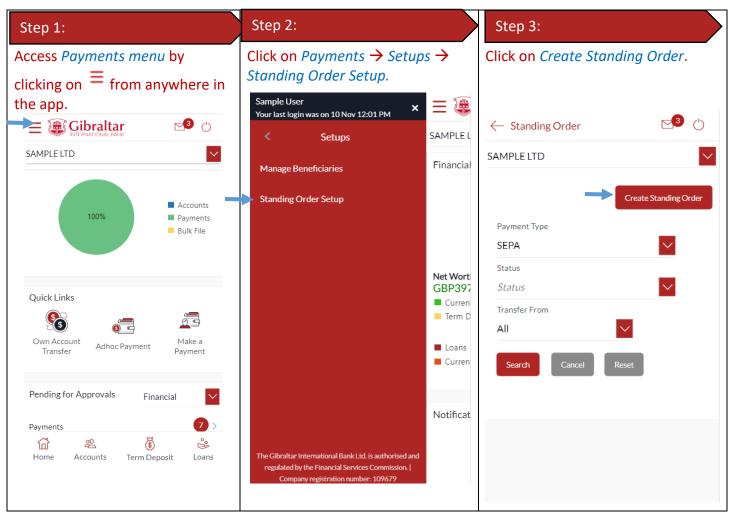

### 28.1 Set up a Standing Order

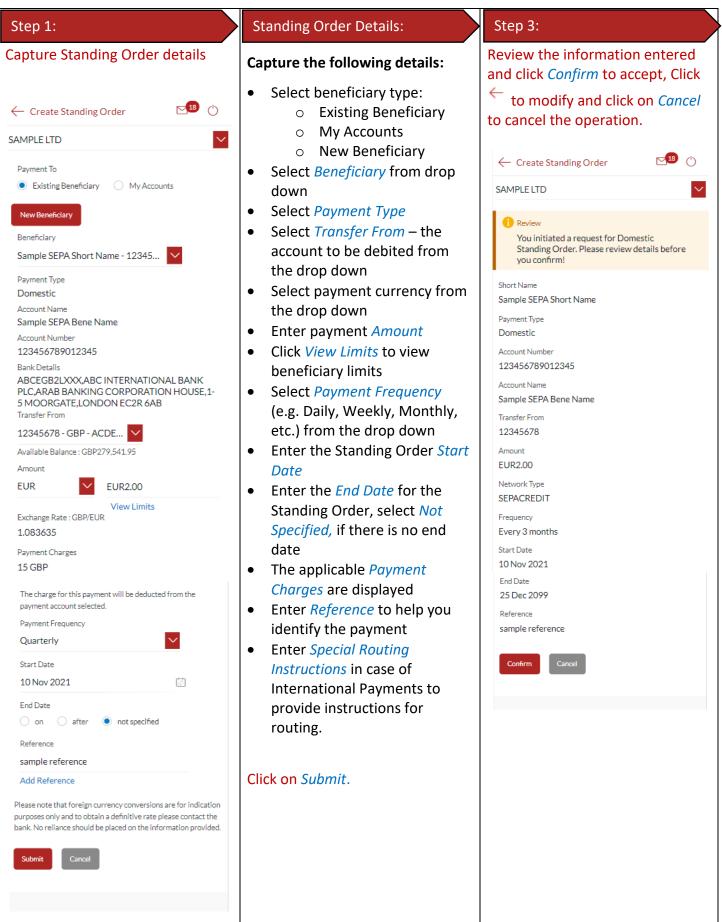

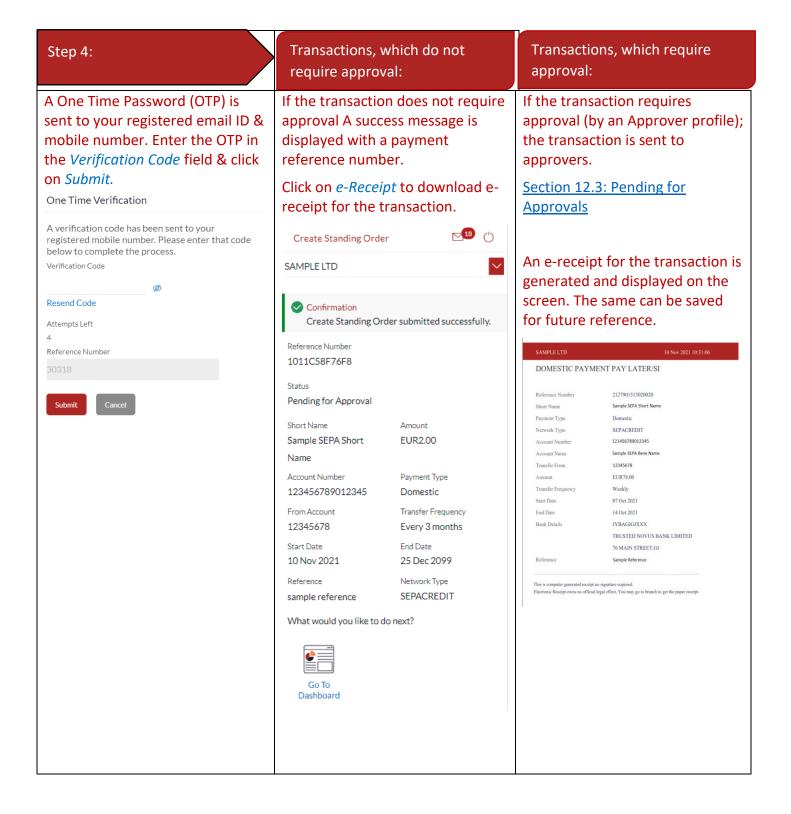

## 29 How do I modify a Standing Order?

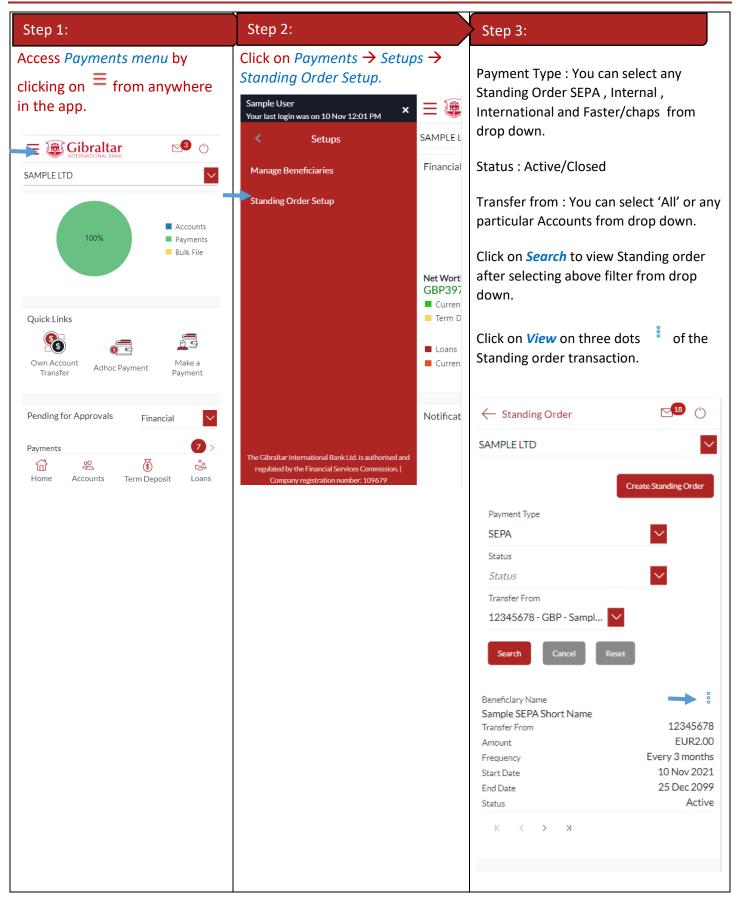

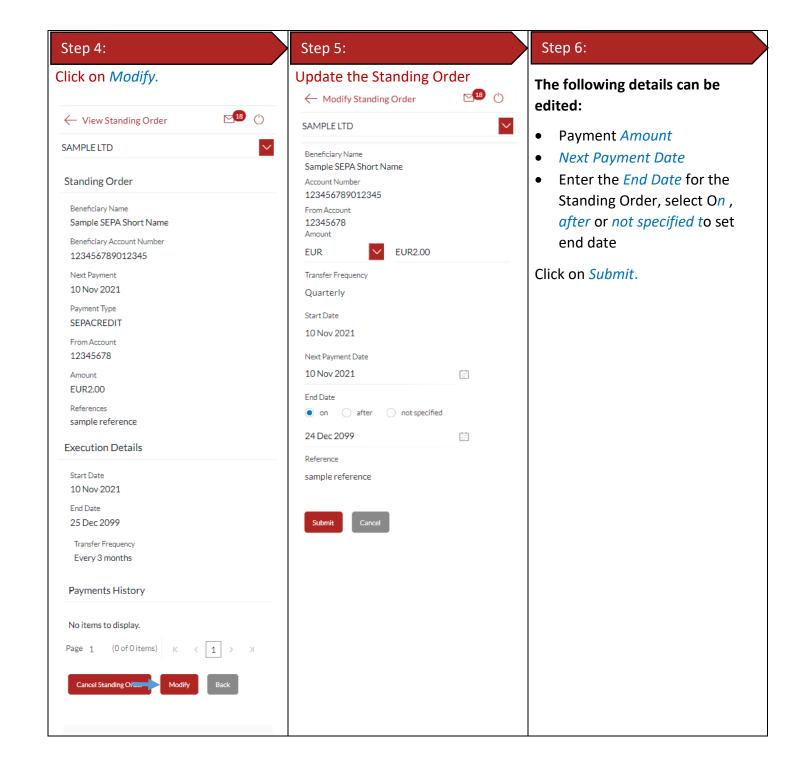

| Transactions, which do not require approval:                                                                                                    | Transactions, which require approval:                                                                                                    |  |  |
|----------------------------------------------------------------------------------------------------|----------------------------------------------------------------------------------------------------|--|--|
| If the transaction does not require<br>approval, a success message is<br>displayed with a payment<br>reference number.<br>← Modify Standing Order | If the transaction requires approval<br>(by an Approver profile); the<br>transaction is sent to approvers.<br>Section 12.3: Pending for Approvals |  |  |
| SAMPLE LTD                                                                                                    | Modify Standing Order                                                                                                    |  |  |
| Review<br>You initiated a request for Modifying<br>Standing Order. Please review details before<br>you confirm!                                   | Confirmation<br>Modify Standing Order submitted successfully.                                                                                     |  |  |
| Beneficiary Name<br>Sample SEPA Short Name                                                                                                    | Reference Number<br>1011E55483AC                                                                                                    |  |  |
| Account Number<br>123456789012345                                                                                                    | Status<br>Pending for Approval                                                                                                    |  |  |
| From Account<br>12345678<br>Amount                                                                                                    | Beneficiary Name Amount<br>Sample SEPA Short EUR2.00                                                                                              |  |  |
| EUR2.00<br>Transfer Frequency<br>Every 3 months                                                                                                   | Name<br>Beneficiary Account Number<br>123456789012345                                                                                             |  |  |
| Start Date<br>10 Nov 2021                                                                                                    | From Account Transfer Frequency<br>12345678 Every 3 months                                                                                        |  |  |
| Next Payment Date 10 Nov 2021                                                                                                    | Start Date         End Date           10 Nov 2021         24 Dec 2099                                                                             |  |  |
| End Date<br>24 Dec 2099                                                                                                    | Next Payment Date 10 Nov 2021                                                                                                    |  |  |
| Reference<br>sample reference                                                                                                    | Reference Network Type sample reference SEPACREDIT                                                                                                |  |  |
| Confirm Cancel                                                                                                    |                                                                                                    |  |  |

## 30 How do I delete or Cancel a Standing Order?

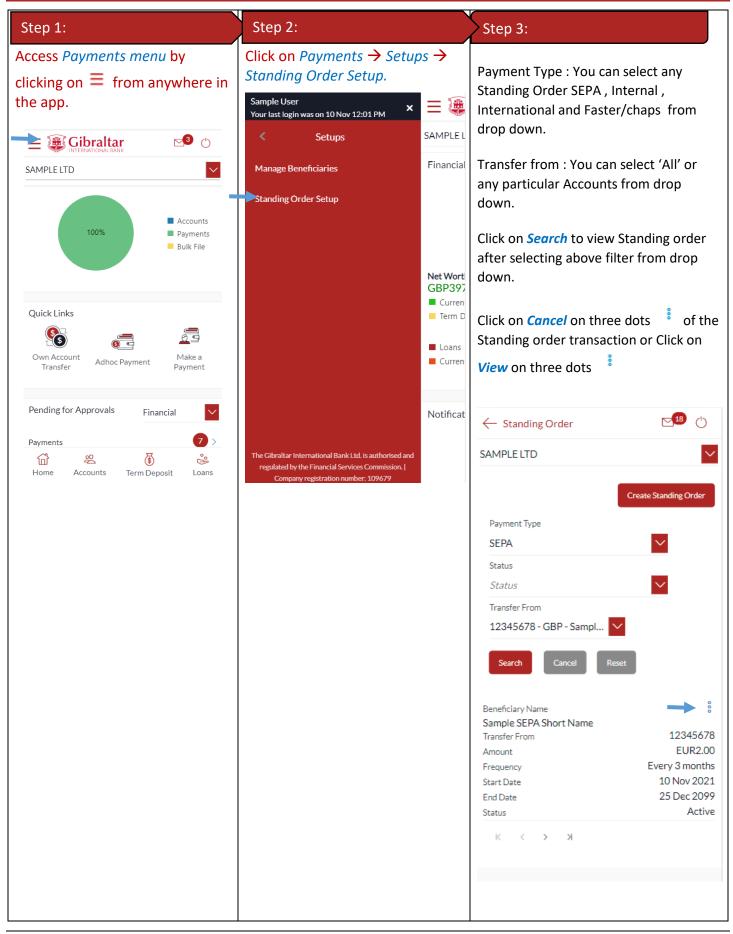

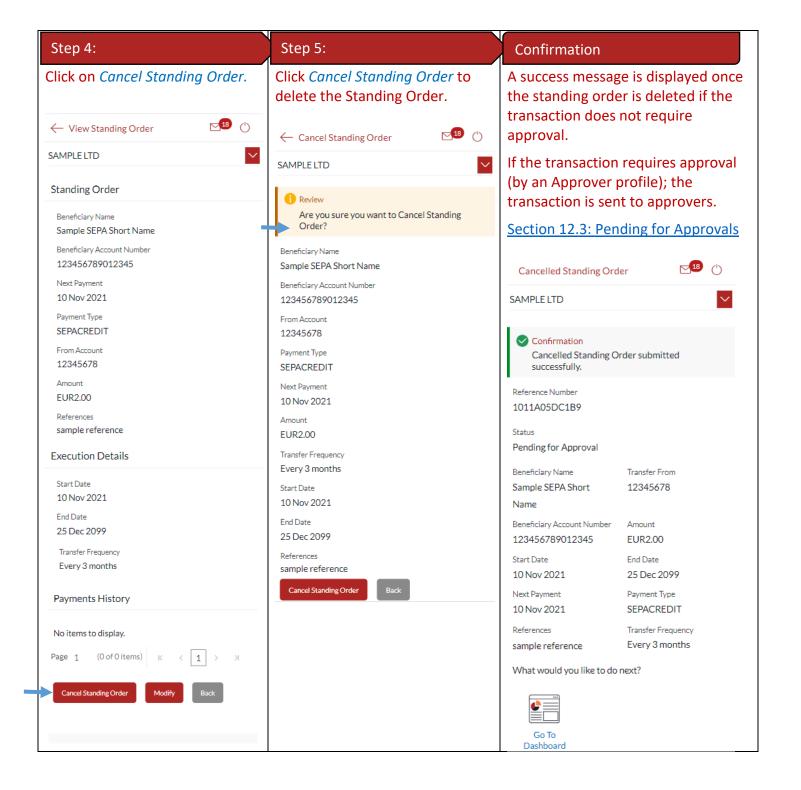

## 31 Favourite Transactions

You can mark a transaction as a 'Favourite' transaction to quickly repeat the transaction.

#### 31.1 Mark a transaction as Favourite

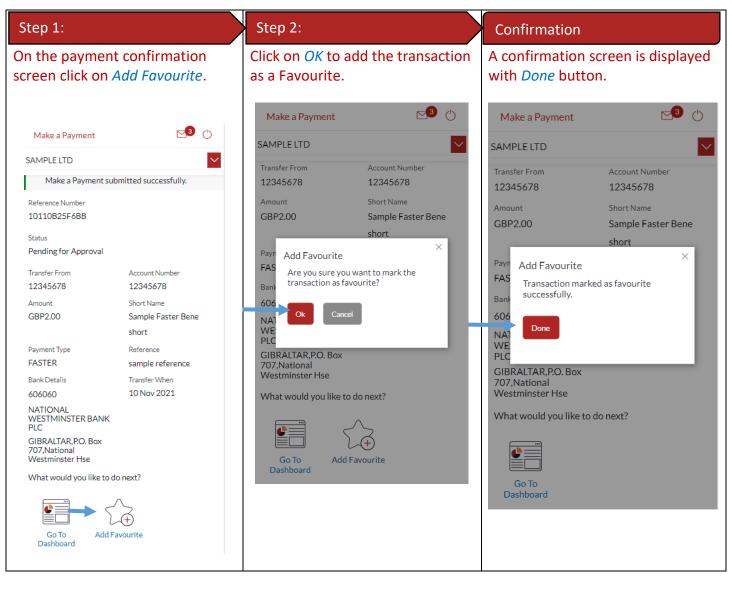

#### 31.2 View Favourites and initiate a Favourite Transaction

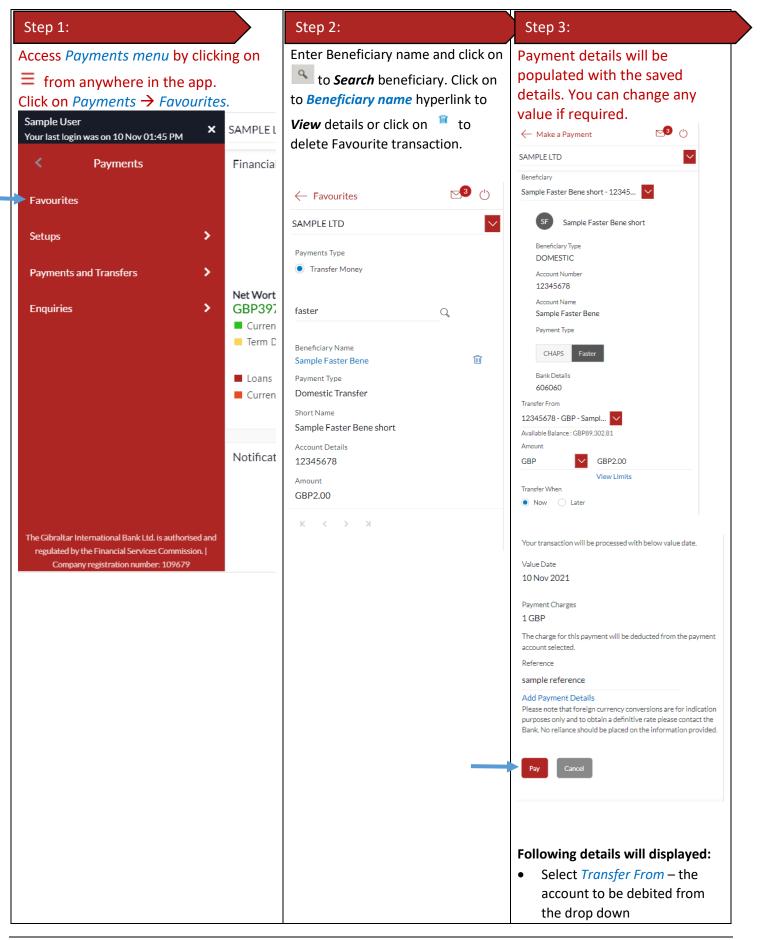

| Select payment currency from           |
|----------------------------------------|
| the drop down                          |
| Enter payment Amount                   |
| Click <i>View Limits</i> to view       |
| beneficiary limits                     |
| • Select Value Date – Today to         |
| initiate the payment on the            |
| same day, <i>Later</i> to initiate     |
| effect a future dated payment          |
| • The applicable <i>Payment</i>        |
| Charges are displayed                  |
| • Enter a <i>Reference</i> to help you |
| identify the payment                   |
| Click on Pay.                          |

| Step 4:                                                                                                    | Step 5:                                               |                                                       | E-receipt                                                                |                                                                                                    |
|----------------------------------------------------------------------------------------------------|-------------------------------------------------------|-------------------------------------------------------|--------------------------------------------------------------------------|----------------------------------------------------------------------------------------------------|
| Review the information entered and<br>click <i>Confirm</i> to accept, <i>Cancel</i> to<br>cancel the operation and click on<br><u>to modify</u> .<br><u>← Make a Payment</u><br>SAMPLE LTD<br>Review | successfully.                                         | reference<br>syment is initiated<br>of to download e- | is generated<br>the screen.<br>saved for fu                              | ot for the transaction<br>d and displayed on<br>The same can be<br>ature reference.<br>10 Nov 2021 10:14:34<br>ENT PAY LATER/SI<br>212901325330007 |
| You initiated a request for Make a Payment.<br>Please review details before you confirm!                                                                                                    |                                                       |                                                       | Short Name<br>Payment Type                                               | Sample SEPA Bene<br>Domestic                                                                                                    |
| Short Name<br>SF Sample Faster Bene short<br>Account Number to Credit                                                                                                    | SAMPLE LTD                                            |                                                       | Network Type<br>Account Number<br>Account Name<br>Transfer From          | SEPACREDIT<br>1234567890123456<br>sepa ace<br>12345678                                                                                             |
| 12345678<br>Beneficiary Type                                                                                                    | Make a Payment subr                                   | nitted successfully.                                  | Amount<br>Transfer Frequency                                             | EUR65.00<br>Weekly                                                                                                    |
| DOMESTIC                                                                                                    | Reference Number                                      |                                                       | Start Date<br>Instances                                                  | 28 Oct 2021<br>7                                                                                                    |
| Beneficiary Account Name<br>Sample Faster Bene                                                                                                    | 1011048DF885<br>Status                                |                                                       | Bank Details                                                             | JYBAGIGIXXX<br>TRUSTED NOVUS BANK LIMITED                                                                                                    |
| Bank Details<br>606060                                                                                                    | Pending for Approval                                  |                                                       | Reference                                                                | 76 MAIN STREET,GI<br>sepa si                                                                                                    |
| NATIONAL WESTMINSTER BANK PLC                                                                                                    | Transfer From                                         | Account Number                                        | This is computer generated receipt<br>Electronic Receipt owns no officia | no signature required.<br>I legal effect, You may go to branch to get the paper receipt.                                                           |
| GIBRALTAR, P.O. Box 707, National Westminster Hse                                                                                                    | 12345678                                              | 12345678                                              |                                                                          |                                                                                                    |
| Transfer From<br>12345678                                                                                                    | Amount<br>GBP2.00                                     | Short Name<br>Sample Faster Bene                      | 1                                                                        |                                                                                                    |
| Payment Type<br>FASTER                                                                                                    |                                                       | short                                                 |                                                                          |                                                                                                    |
| Amount<br>GBP2.00                                                                                                    | Payment Type<br>FASTER                                | Reference<br>sample reference                         |                                                                          |                                                                                                    |
| Transfer When<br>10 Nov 2021                                                                                                    | Bank Details                                          | Transfer When                                         |                                                                          |                                                                                                    |
| Reference                                                                                                    | 606060                                                | 10 Nov 2021                                           |                                                                          |                                                                                                    |
| sample reference                                                                                                    | NATIONAL<br>WESTMINSTER BANK<br>PLC                   |                                                       |                                                                          |                                                                                                    |
| Confirm Cancel                                                                                                    | GIBRALTAR,P.O. Box<br>707,National<br>Westminster Hse |                                                       |                                                                          |                                                                                                    |

### 31.3 Remove a Transaction from the Favourites List

| Step 1:                                                       | Step 2:                                                                                                    |                    | Step 3:                                                |
|---------------------------------------------------------------|----------------------------------------------------------------------------------------------------|--------------------|--------------------------------------------------------|
| Access <i>Payments menu</i> by clicking on ≡ from anywhere in | Click on Payments $\rightarrow$ Favourite                                                                                                    | es.                | Click on <sup>a</sup> to delete Favourite transaction. |
| the app.                                                      | Sample User<br>Your last login was on 10 Nov 01:45 PM                                                                                         | SAMPLEL            |                                                        |
|                                                               | < Payments                                                                                                    | Financia           | SAMPLE LTD                                             |
| SAMPLE LTD                                                    | > Favourites                                                                                                    |                    | Payments Type <ul> <li>Transfer Money</li> </ul>       |
| Accounts                                                      | Setups >                                                                                                    |                    | faster Q                                               |
| 100% Payments<br>Bulk File                                    | Payments and Transfers                                                                                                    |                    | Beneficiary Name                                       |
|                                                               | Enquiries >                                                                                                    | Net Wort<br>GBP397 |                                                        |
| Quick Links                                                   |                                                                                                    | Curren             |                                                        |
|                                                               |                                                                                                    | Term D             | Short Name<br>Sample Faster Bene short                 |
| Own Account Make a                                            |                                                                                                    | Loans              | ·<br>Account Details                                   |
| Transfer Adhoc Payment Payment                                |                                                                                                    | Curren             |                                                        |
|                                                               |                                                                                                    |                    | Amount<br>GBP2.00                                      |
| Pending for Approvals Financial                               |                                                                                                    | N. C.              | к < > >                                                |
| Payments 7 >                                                  |                                                                                                    | Notificat          | к < > л                                                |
|                                                               |                                                                                                    |                    |                                                        |
| Home Accounts Term Deposit Loans                              |                                                                                                    |                    |                                                        |
|                                                               | The Gibraltar International Bank Ltd. is authorised and regulated by the Financial Services Commission.   Company registration number: 109679 |                    |                                                        |
| Chan Ar                                                       | Confirmation                                                                                                    |                    |                                                        |
| Step 4:                                                       | Confirmation                                                                                                    |                    |                                                        |
| Click on Proceed.                                             | Favourite transaction will get of from the list.                                                                                              | deleted            |                                                        |

| $\leftarrow$                                      | Favourites 🖸 🕚                                                                                                    |
|---------------------------------------------------|----------------------------------------------------------------------------------------------------|
| SAM                                               | PLE LTD                                                                                                    |
| Payr                                              | nents Type                                                                                                    |
|                                                   | Transfer Money                                                                                                    |
|                                                   |                                                                                                    |
| fast<br>Benn<br>Sam<br>Pavr<br>Dor<br>Shor<br>Sam | X<br>Delete Favourite<br>Are you sure you want to delete<br>favourite for Sample Faster Bene short<br>Proceed Cancel |
| 123<br>Amo                                        |                                                                                                    |
|                                                   | 22.00<br>< > >                                                                                                    |

## 32 How do I view and cancel Scheduled Payments?

You can view and maintain payments which are scheduled to be processed from your account. Scheduled payments are one-time payments set with a (future) value date.

#### 32.1 Scheduled Payments through *Payment Menu*.

| Step 1:                                                                      | Step 2:                                                        | Step 3:                                                                                                    |
|------------------------------------------------------------------------------|----------------------------------------------------------------|----------------------------------------------------------------------------------------------------|
| Access <i>Payments menu</i> by<br>clicking on ≡ from anywhere in<br>the app. | Click on Payments → Enquiries<br>→ Scheduled Payments Enquiry. | <ul> <li>Account number drop down:<br/>Account number needs to be<br/>selected from drop down.</li> <li>Transfer Type: Transfer type<br/>to be selected as SEPA<br/>CREDIT, Within bank,<br/>Faster/CHAPS or International<br/>from drop down</li> <li>Host Reference Number:<br/>Enter the host reference<br/>number to see the scheduled<br/>payment.</li> <li>Click on Search to see the<br/>scheduled payment and click<br/>on Reset button to reset the</li> </ul> |

| Step 4:       Step 5:       Confirmation         Click View/Cancel to view details<br>of a scheduled payment.       Step 5:       Confirmation         Click View/Cancel to view details<br>of a scheduled payment.       Click Confirm to proceed with the<br>cancellation.       A success message is displayed. If<br>the transaction does not require<br>approval.                                                                                                    | Gibraltar 🗗 🕙 🔿                 | Sample User<br>Your last login was on 09 Nov 08:28 AM | Ξ               | search filter or click <i>Cancel</i> to |
|----------------------------------------------------------------------------------------------------|---------------------------------|-------------------------------------------------------|-----------------|-----------------------------------------|
| Step 4:       Step 5:       Confirmation         Click View/Cancel to view details of a scheduled payment.       Click Confirm to proceed with the cancellation.       A success message is displayed. If the transaction does not require approval.                                                                                                    | SAMPLE LTD                      |                                                       | SAMPLE          | cancel the process.                     |
| Step 4:       Step 5:       Confirmation         Click View/Cancel to view details<br>of a scheduled payment.       Click Confirm to proceed with the<br>cancellation.       Step 5:       Confirmation requires<br>approval.                                                                                                    |                                 |                                                       |                 | - Scheduled Payments Enquiry 🛛 🖓 🖒      |
| Step 4:       Step 5:       Confirmation         Click View/Concel to view details<br>of a scheduled payment.       Click Confirm to proceed with the<br>cancellation.       A success message is displayed. If<br>the transaction requires<br>approval.                                                                                                    |                                 | Scheduled Payments Enquiry                            | Financia        | SAMPLE LTD                              |
| Step 4:       Step 5:       Confirmation         Click View/Cancel to view details<br>of a scheduled payment.       Click Confirm to proceed with the<br>cancellation.       A success message is displayed. If<br>the transaction requires<br>approval.                                                                                                    |                                 | Payment Status Enquiry                                |                 | Account Number                          |
| Step 4:       Step 5:       Confirmation         Click View/Concel to view details<br>of a scheduled payment.       Click Confirm to proceed with the<br>cancellation.       A success message is displayed. If<br>the transaction requires<br>approval.                                                                                                    |                                 |                                                       |                 |                                         |
| Step 4:       Step 5:       Confirmation         Click View/Cancel to view details<br>of a scheduled payment.       Click Confirm to proceed with the<br>cancellation.       A success message is displayed. If<br>the transaction requires<br>approval.                                                                                                    |                                 |                                                       |                 | Host Reference Number                   |
| Step 4:       Step 5:       Confirmation         Click View/Cancel to view details<br>of a scheduled payment.       Click Confirm to proceed with the<br>cancellation.       A success message is displayed. If<br>the transaction requires<br>approval.                                                                                                    |                                 |                                                       |                 |                                         |
| Step 4:       Step 5:       Confirmation         Click View/Cancel to view details of a scheduled payment.       Click Confirm to proceed with the cancellation.       A success message is displayed. If the transaction does not require approval. If the transaction requires approval. If the transaction is sent to an                                                                                                    |                                 |                                                       |                 |                                         |
| Step 4:       Step 5:       Confirmation         Click View/Cance/ to view details of a scheduled payment.       Click Confirm to proceed with the cancellation.       A success message is displayed. If the transaction does not require approval.                                                                                                    |                                 |                                                       | Currer          | SEPA Y                                  |
| Step 4:       Step 5:       Confirmation         Click View/Cance/ to view details<br>of a scheduled payment.       Click Confirm to proceed with the<br>cancellation.       A success message is displayed. If<br>the transaction requires<br>approval.                                                                                                    |                                 |                                                       | Term [          | Search Reset Cancel                     |
| Step 4:       Step 5:       Confirmation         Click View/Concel to view details of a scheduled payment.       Click Confirm to proceed with the cancellation.       A success message is displayed. If the transaction deso not require approval. If the transaction requires approval. If the transaction requires approval. If the transaction requires approval. If the transaction requires approval.                                                                                                    | Pending for Approvals Financial |                                                       | Loans           |                                         |
| None       Accounts       Tem Deposit       Lawis         Position       23         Tregulated by the Francial Sorvices Commonon. I       23         Compary registration number. 1999.9       1999.9         Step 4:       Step 5:       Confirmation         Click View/Concel to view details of a scheduled payment.       Click Confirm to proceed with the cancellation.       A success message is displayed. If the transaction does not require approval.         If the transaction requires approval.       If the transaction requires approval.       If the transaction requires approval. | Payments 7 >                    |                                                       | Currer          |                                         |
| Step 4:       Step 5:         Click View/Cancel to view details<br>of a scheduled payment.       Click Confirm to proceed with the<br>cancellation.       A success message is displayed. If<br>the transaction requires<br>approval.                                                                                                    |                                 |                                                       |                 |                                         |
| Step 4:       Step 5:       Confirmation         Click View/Cancel to view details<br>of a scheduled payment.       Click Confirm to proceed with the<br>cancellation.       A success message is displayed. If<br>the transaction does not require<br>approval.                                                                                                    |                                 |                                                       | Position        |                                         |
| Step 4:       Step 5:       Confirmation         Click View/Cancel to view details<br>of a scheduled payment.       Click Confirm to proceed with the<br>cancellation.       A success message is displayed. If<br>the transaction does not require<br>approval.                                                                                                    |                                 |                                                       |                 |                                         |
| Step 4:       Step 5:       Confirmation         Click View/Cancel to view details of a scheduled payment.       Click Confirm to proceed with the cancellation.       A success message is displayed. If the transaction does not require approval.         If the transaction requires approval.       If the transaction requires approval.       If the transaction requires approval (by an Approver profile); then the transaction is sent to an                                                                                                    |                                 |                                                       | 23 <sup>.</sup> |                                         |
| Click View/Cancel to view details<br>of a scheduled payment.Click Confirm to proceed with the<br>cancellation.A success message is displayed. If<br>the transaction does not require<br>approval.If the transaction requires<br>approval (by an Approver profile);<br>then the transaction is sent to an                                                                                                    |                                 |                                                       |                 |                                         |
| Click View/Cancel to view details<br>of a scheduled payment.Click Confirm to proceed with the<br>cancellation.A success message is displayed. If<br>the transaction does not require<br>approval.If the transaction requires<br>approval (by an Approver profile);<br>then the transaction is sent to an                                                                                                    |                                 |                                                       |                 |                                         |
| Click View/Cancel to view details<br>of a scheduled payment.Click Confirm to proceed with the<br>cancellation.A success message is displayed. If<br>the transaction does not require<br>approval.If the transaction requires<br>approval (by an Approver profile);<br>then the transaction is sent to an                                                                                                    |                                 |                                                       |                 |                                         |
| Click View/Cancel to view details<br>of a scheduled payment.Click Confirm to proceed with the<br>cancellation.A success message is displayed. If<br>the transaction does not require<br>approval.If the transaction requires<br>approval (by an Approver profile);<br>then the transaction is sent to an                                                                                                    |                                 |                                                       |                 |                                         |
| Click View/Cancel to view details<br>of a scheduled payment.Click Confirm to proceed with the<br>cancellation.A success message is displayed. If<br>the transaction does not require<br>approval.If the transaction requires<br>approval (by an Approver profile);<br>then the transaction is sent to an                                                                                                    |                                 |                                                       |                 |                                         |
| Click View/Cancel to view details<br>of a scheduled payment.Click Confirm to proceed with the<br>cancellation.A success message is displayed. If<br>the transaction does not require<br>approval.If the transaction requires<br>approval (by an Approver profile);<br>then the transaction is sent to an                                                                                                    |                                 |                                                       |                 |                                         |
| Click View/Cancel to view details<br>of a scheduled payment.Click Confirm to proceed with the<br>cancellation.A success message is displayed. If<br>the transaction does not require<br>approval.If the transaction requires<br>approval (by an Approver profile);<br>then the transaction is sent to an                                                                                                    |                                 |                                                       |                 |                                         |
| Click View/Cancel to view details<br>of a scheduled payment.Click Confirm to proceed with the<br>cancellation.A success message is displayed. If<br>the transaction does not require<br>approval.If the transaction requires<br>approval (by an Approver profile);<br>then the transaction is sent to an                                                                                                    |                                 |                                                       |                 |                                         |
| Click View/Cancel to view details<br>of a scheduled payment.Click Confirm to proceed with the<br>cancellation.A success message is displayed. If<br>the transaction does not require<br>approval.If the transaction requires<br>approval (by an Approver profile);<br>then the transaction is sent to an                                                                                                    |                                 |                                                       |                 |                                         |
| Click View/Cancel to view details<br>of a scheduled payment.Click Confirm to proceed with the<br>cancellation.A success message is displayed. If<br>the transaction does not require<br>approval.If the transaction requires<br>approval (by an Approver profile);<br>then the transaction is sent to an                                                                                                    |                                 |                                                       |                 |                                         |
| Click View/Cancel to view details<br>of a scheduled payment.Click Confirm to proceed with the<br>cancellation.A success message is displayed. If<br>the transaction does not require<br>approval.If the transaction requires<br>approval (by an Approver profile);<br>then the transaction is sent to an                                                                                                    |                                 |                                                       |                 |                                         |
| Click View/Cancel to view details<br>of a scheduled payment.Click Confirm to proceed with the<br>cancellation.A success message is displayed. If<br>the transaction does not require<br>approval.If the transaction requires<br>approval (by an Approver profile);<br>then the transaction is sent to an                                                                                                    |                                 |                                                       |                 |                                         |
| Click View/Cancel to view details<br>of a scheduled payment.Click Confirm to proceed with the<br>cancellation.A success message is displayed. If<br>the transaction does not require<br>approval.If the transaction requires<br>approval (by an Approver profile);<br>then the transaction is sent to an                                                                                                    |                                 |                                                       |                 |                                         |
| Click View/Cancel to view details<br>of a scheduled payment.Click Confirm to proceed with the<br>cancellation.A success message is displayed. If<br>the transaction does not require<br>approval.If the transaction requires<br>approval (by an Approver profile);<br>then the transaction is sent to an                                                                                                    |                                 |                                                       |                 |                                         |
| Click View/Cancel to view details<br>of a scheduled payment.Click Confirm to proceed with the<br>cancellation.A success message is displayed. If<br>the transaction does not require<br>approval.If the transaction requires<br>approval (by an Approver profile);<br>then the transaction is sent to an                                                                                                    |                                 |                                                       |                 |                                         |
| of a scheduled payment.cancellation.the transaction does not require<br>approval.If the transaction requires<br>approval (by an Approver profile);<br>then the transaction is sent to an                                                                                                    |                                 |                                                       |                 | Confirmation                            |
| approval.<br>If the transaction requires<br>approval (by an Approver profile);<br>then the transaction is sent to an                                                                                                    |                                 |                                                       | the             |                                         |
| If the transaction requires<br>approval (by an Approver profile);<br>then the transaction is sent to an                                                                                                    | of a scheduled payment.         | cancellation.                                         |                 |                                         |
| approval (by an Approver profile);<br>then the transaction is sent to an                                                                                                    |                                 |                                                       |                 |                                         |
| then the transaction is sent to an                                                                                                    |                                 |                                                       |                 |                                         |
|                                                                                                    |                                 |                                                       |                 |                                         |
| approver.                                                                                                    |                                 |                                                       |                 | approver.                               |

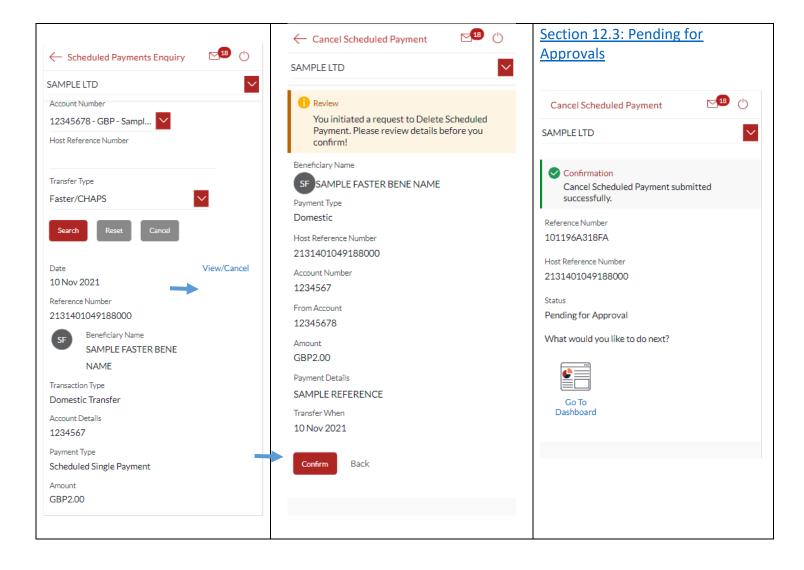

## 33 How do I Communicate with the Bank Using Secure Mail?

You can send and receive mails and view alerts and notifications from the bank.

### 33.1 Mailbox through the *Main Menu*

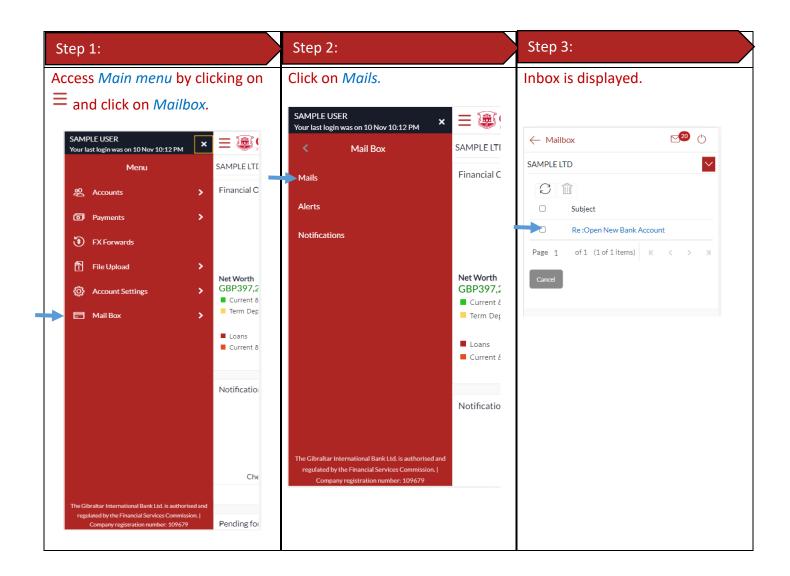

### 33.2 Compose Mail

| Step 1:                                                                                   | Step 2:                                                                                                    | Step 3:                                         |
|-------------------------------------------------------------------------------------------|----------------------------------------------------------------------------------------------------|-------------------------------------------------|
| Click on the three dots at the<br>bottom of the screen and select<br><i>Compose Mail.</i> | Select a subject from the drop down.<br>Type the content of the message,<br>attach files if required and click on<br><i>Send</i> . | Confirmation is displayed. Click on <i>Ok</i> . |

| $\leftarrow$ Mailbox                                                                                                    | ← Mailbox 🖂 😢 🖒                                                                                                    | $\leftarrow$ Mailbox                                                                                                    |
|----------------------------------------------------------------------------------------------------|----------------------------------------------------------------------------------------------------|----------------------------------------------------------------------------------------------------|
| SAMPLE LTD                                                                                                    | SAMPLE LTD                                                                                                    | SAMPLE LTD                                                                                                    |
| □       Subject         □       Re:Open New Bank Account         Page 1       of 1 (1 of 1 items)         K       >         Cancel | Category Open New Bank Account Sample Mail Content                                                                              | Category Open New Bank Account Sample Mail Content Message Sent Your message has been sent successfully.                          |
| <ul> <li>➢ Compose Mail</li> <li>☑ Sent Mail</li> <li>☑ Deleted Mail</li> </ul>                                                    | 981 Characters Left Send Attach File Maximum allowed file size 5 MB. Allowed file types : JPEG, PNG, DOC, PDF, TXT, ZIP. Cancel | 981 Characters Left<br>Send Attach File<br>Maximum allowed file size 5 MB.<br>Allowed file types : JPEG, PNG, DOC, PDF, TXT, ZIP. |

## 33.3 View Inbox

| Step 1:                                                   | Step 2:                                                                     | Step 3:                        |
|-----------------------------------------------------------|-----------------------------------------------------------------------------|--------------------------------|
| In mailbox, click on message to view the message content. | Click <i>Reply</i> to reply to the message or click <i>Delete</i> to delete | Click on <i>Send</i> to reply. |
| ← Mailbox 🗠 🕐                                             | the message.                                                                |                                |
| SAMPLE LTD                                                |                                                                             |                                |
| C II                                                      |                                                                             |                                |
| Subject                                                   |                                                                             |                                |
| Re :Open New Bank Account                                 |                                                                             |                                |
| Page 1 of 1 (1 of 1 items) K < > > > > > Cancel           |                                                                             |                                |
|                                                           |                                                                             |                                |
|                                                           |                                                                             |                                |

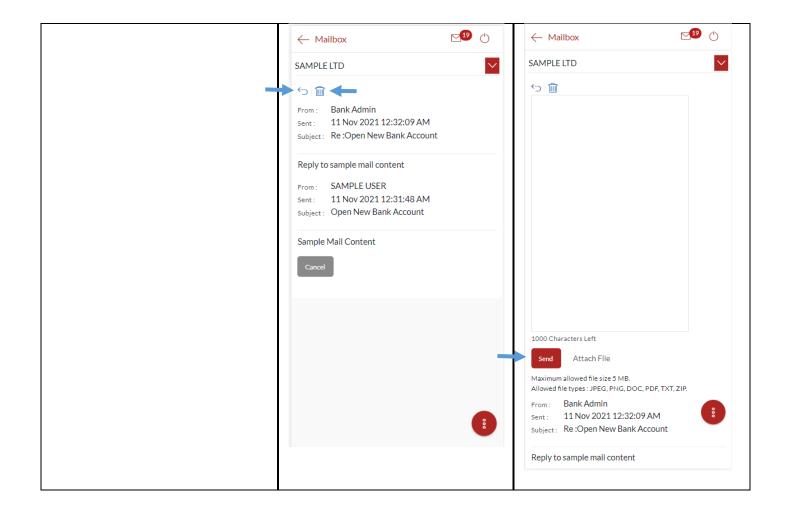

### 33.4 View Sent Mail

| Step 1:                                                                         | Step 2:                                           | Step 3:                          |
|---------------------------------------------------------------------------------|---------------------------------------------------|----------------------------------|
| Click on the three dots at the<br>bottom of the screen and select<br>Sent Mail. | Click on the message to view the message content. | Click on <i>back</i> to go back. |

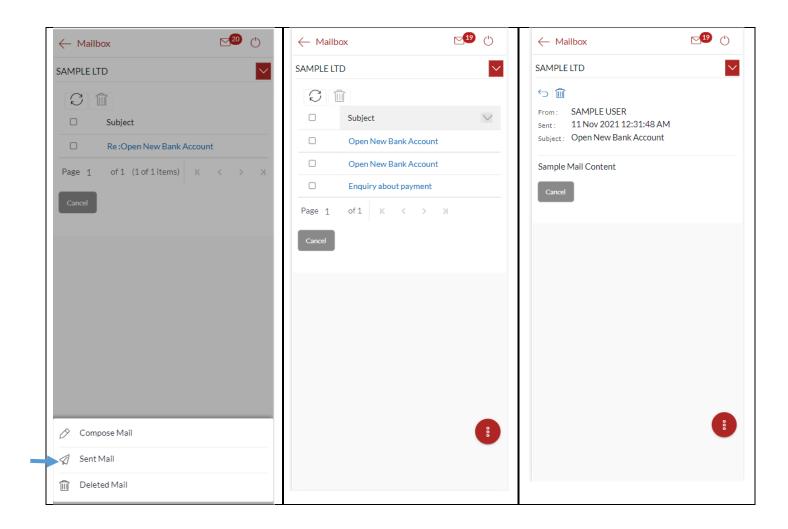

## 33.5 Delete a Mail

| Step 1:                                                                            | Step 2:                                                                                 | Step 3:                                        |
|------------------------------------------------------------------------------------|-----------------------------------------------------------------------------------------|------------------------------------------------|
| Click on the three dots at the<br>bottom of the screen and select<br>Deleted Mail. | Click on the box to select the<br>message then click on the delete<br>symbol to delete. | Click on <i>Confirm</i> to delete the message. |

| ← Mailbox 🗹 🕐 🖒                    | ← Mailbox                | <b>⊠</b> 19 (†) | $\leftarrow$ Mailbox                                             | <b>⊠</b> 19 († |
|------------------------------------|--------------------------|-----------------|------------------------------------------------------------------|----------------|
| SAMPLE LTD                         | SAMPLE LTD               | $\sim$          | SAMPLE LTD                                                       |                |
| CÎ                                 |                          |                 |                                                                  |                |
| Subject                            | Subject                  | $\checkmark$    | Subject                                                          |                |
| Re :Open New Bank Account          | Open New Bank            | Account         | Open New Banl                                                    | k Account      |
| Page 1 of 1 (1 of 1 items) K < > > | Page 1 of 1 (1 of 1 iten | ns) K < > X     | Page 1 of 1 (1 of 1 iter                                         | ms) K < > >    |
| Cancel                             | Cancel                   |                 | Carcel<br>Confirmation<br>Are you sure you want<br>Confirm Carce |                |
| Compose Mail  Sent Mail            |                          | 000             |                                                                  | •              |
| 🔟 Deleted Mail                     |                          |                 |                                                                  |                |

## 33.6 View Alerts

| Step 1:                                                           | Step 2:          | Step 3:                                                        |
|-------------------------------------------------------------------|------------------|----------------------------------------------------------------|
| Access Main menu by clicking on<br>$\equiv$ and click on Mailbox. | Click on Alerts. | Alerts are displayed. Click on an alert to view alert message. |

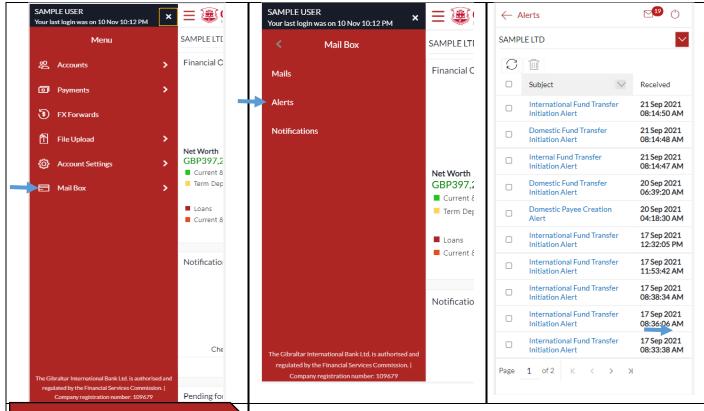

#### Step 4:

The alert message is displayed. Click *Delete* to *delete* alert or click *Go Back* to go *back* to the Alert folder.

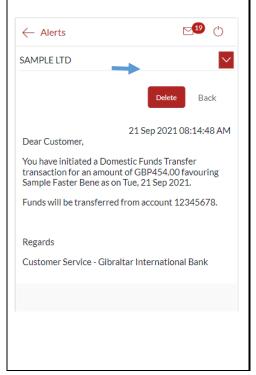

### 33.7 View Notifications

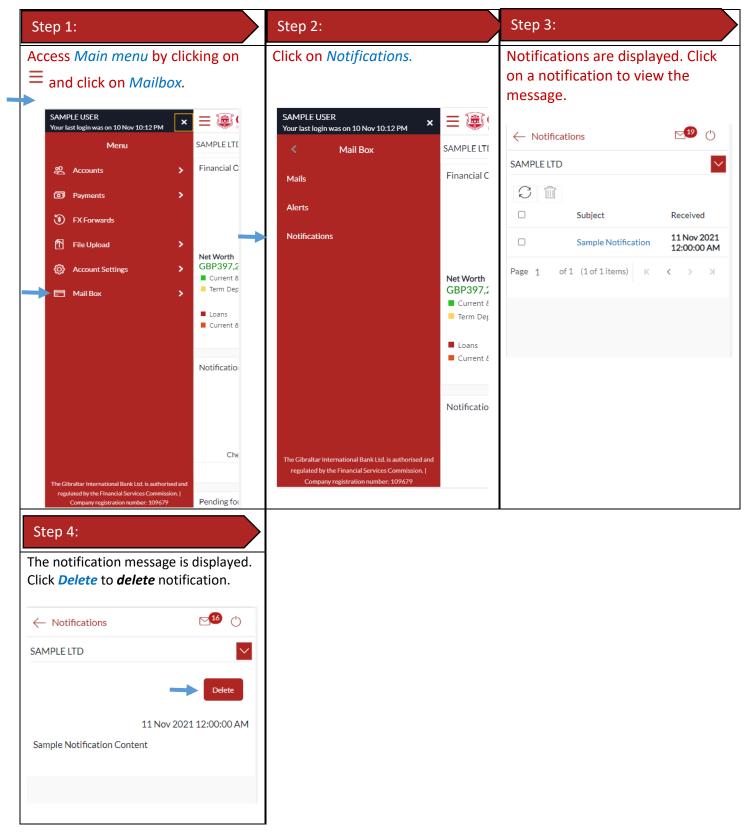

## 34 How do I View My Consolidated Account Balances?

You can view consolidated account balances across all mapped parties.

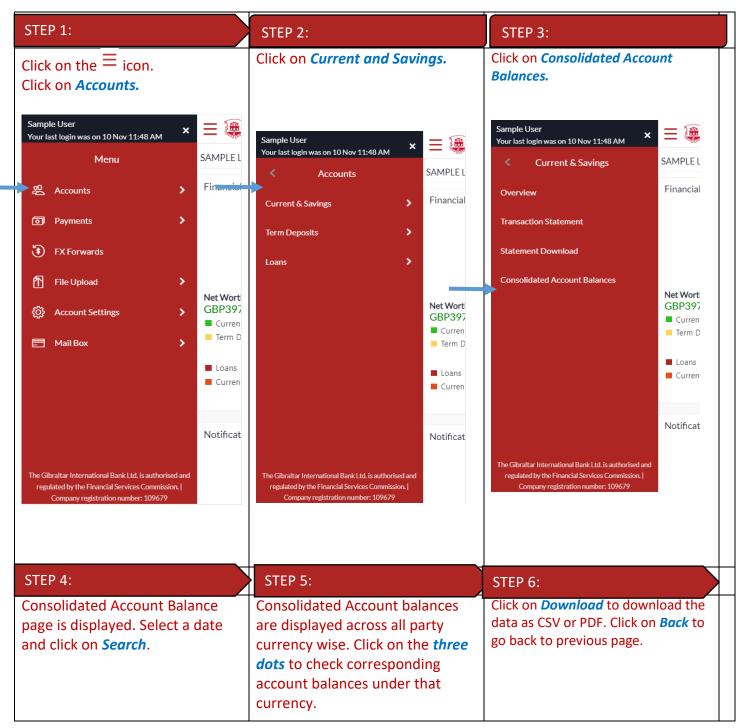

| $\leftarrow$ Consolidated Account | Balances 🖂 🖰 | $\leftarrow$ Consolidated Account Balances ${oxtimes}^{3}$ ${ightarrow}$ |                                           |                                                             | ← Consolidated Account Bala | inces 🖂 🕛                         |              |
|-----------------------------------|--------------|--------------------------------------------------------------------------|-------------------------------------------|-------------------------------------------------------------|-----------------------------|-----------------------------------|--------------|
| SAMPLE LTD                        | $\checkmark$ | SAMPL                                                                    | E LTD                                     |                                                             | $\sim$                      | SAMPLE LTD                        | $\sim$       |
| Balance as on:                    |              | Balano<br>10 Nov                                                         | ce as on:<br>/ 2021                       |                                                             |                             | CAD<br>3 Accounts<br>CAD41,526.92 |              |
| Search                            |              | Searc                                                                    | a Accounts                                | CAD41524.02                                                 | 000                         | Sample User<br>12345678           | -CAD2.65     |
|                                   |              | CHF<br>DKK<br>EUR                                                        | 2 Accounts<br>1 Account<br>74 Accounts    | CAD41,526.92<br>CHF71,218.18<br>-DKK0.72<br>EUR7,679,990.15 | 000<br>000<br>000           | Sample User<br>98765432           | CAD41,483.14 |
|                                   |              | GBP<br>ILS<br>USD                                                        | 108 Accounts<br>2 Accounts<br>76 Accounts | GBP16,649,848.88<br>ILS21,727.95<br>USD8,790,565.47         | 000<br>000<br>000           | Sample User<br>23456789           | CAD46.43     |
|                                   |              |                                                                          | pecific party detail                      | yed is for all the partie<br>s, kindly refer Overvie        |                             | к < >                             | К            |
|                                   |              |                                                                          |                                           |                                                             |                             | Download                          |              |
|                                   |              |                                                                          |                                           |                                                             |                             |                                   |              |

# 35 How do I View My Payment Status Enquiry?

You can view the current status of your payments through payment status enquiry.

| STEP 1:                                                   | STEP 2:                     | STEP 3:                          |
|-----------------------------------------------------------|-----------------------------|----------------------------------|
| Click on the $\equiv$ icon.<br>Click on <i>Payments</i> . | Click on <i>Enquiries</i> . | Click on Payment Status Enquiry. |

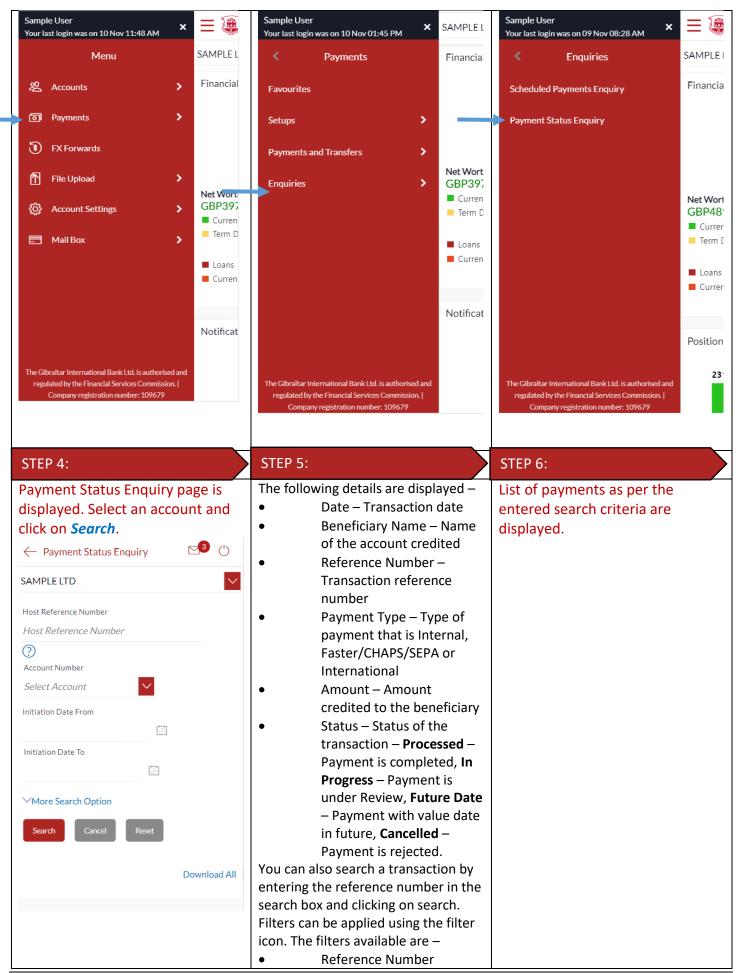

|                                  | • | Initiation Date from              | ← Payment Status Enquiry              | ⊠3 ()        |
|----------------------------------|---|-----------------------------------|---------------------------------------|--------------|
|                                  | • | Initiation Date to<br>From Amount | SAMPLE LTD                            | $\sim$       |
|                                  | • | To Amount                         | 12345678 - GBP - Sampl 💙              |              |
|                                  |   |                                   | Initiation Date From                  |              |
|                                  |   |                                   | 01 Nov 2021                           | ]            |
|                                  |   |                                   | Initiation Date To<br>10 Nov 2021     |              |
|                                  |   |                                   | 10 Nov 2021                           |              |
|                                  |   |                                   | ✓More Search Option                   |              |
|                                  |   |                                   | Search Reset                          |              |
|                                  |   |                                   |                                       |              |
|                                  |   |                                   |                                       | Download All |
|                                  |   |                                   | Sample User<br>10 Nov 2021            |              |
|                                  |   |                                   | 2131401040176000<br>Internal Transfer | GBP2.00      |
|                                  |   |                                   |                                       | Processed    |
|                                  |   |                                   | Sample User<br>10 Nov 2021            |              |
|                                  |   |                                   | 2131401033236000<br>Internal Transfer | GBP25.00     |
|                                  |   |                                   |                                       | Processed    |
|                                  |   |                                   | Sample User<br>08 Nov 2021            |              |
|                                  |   |                                   | 2131201408895000<br>Internal Transfer | EUR44.00     |
|                                  |   |                                   |                                       | Processed    |
|                                  |   |                                   | (Showing 3 out of 3 ite               | ems)         |
|                                  |   |                                   | Cancel                                |              |
|                                  |   |                                   |                                       |              |
| STEP 7:                          |   |                                   | ·                                     |              |
| Click on the reference number to |   |                                   |                                       |              |

Click on the reference number to view transaction details. Transaction Details are displayed. You can download the E-Receipt by clicking on *Download E-Receipt* 

| Payment Status Enquiry                                                                       | <b>5</b> 3 () |
|----------------------------------------------------------------------------------------------|---------------|
| SAMPLE LTD                                                                                   | $\sim$        |
| You are viewing details of transaction<br>2131401040176000<br>Download E-Receipt<br>Status   | on number     |
| Status                                                                                       |               |
| Current Status<br>Processed<br>Date and Time as of current Status<br>10 Nov 2021 12:00:00 AM |               |
| Recipient Details                                                                            |               |
| Account Name<br>Sample User<br>Account Number<br>12345678                                    |               |
| Transaction Details                                                                          |               |
| Reference Number<br>2131401040176000                                                         |               |
| Payment Type<br>Internal                                                                     |               |
| Transfer Network<br>Within Bank                                                              |               |
| Transfer Amount<br>GBP2.00                                                                   |               |
| Initiated On<br>10 Nov 2021                                                                  |               |
| Transaction Date<br>10 Nov 2021                                                              |               |
| Reference<br>sample reference                                                                |               |
| Remitter Details                                                                             |               |
| Source Account Number<br>12345678                                                            |               |
| Source Account Branch<br>001                                                                 |               |
| Download E-Receipt                                                                           |               |
|                                                                                              |               |
|                                                                                              |               |
|                                                                                              |               |

# 36 How do I View My Limits?

You can view your daily and cumulative limits.

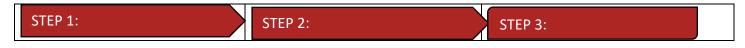

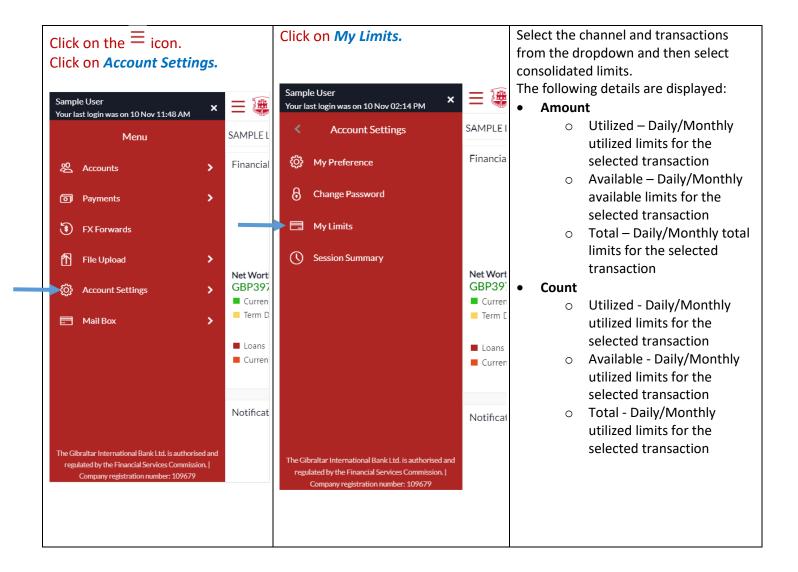

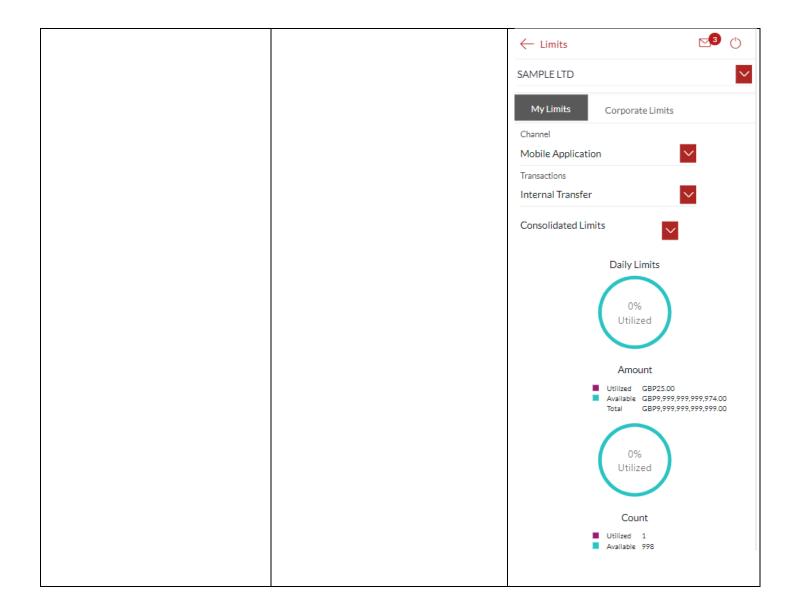

# 37 How do I View My Session Summary?

You can view log of transactions and login details for the previous five logins.

| STEP 1:                                                           | STEP 2:                   | STEP 3:                                                                                                    |
|-------------------------------------------------------------------|---------------------------|----------------------------------------------------------------------------------------------------|
| Click on the $\equiv$ icon.<br>Click on <i>Account Settings</i> . | Click on Session Summary. | <ul> <li>The following details are displayed–</li> <li>Start Date &amp; Time - The date<br/>and time at which the<br/>particular session was started.</li> <li>End Date &amp; Time - The date and<br/>time at which the particular<br/>session was ended.</li> <li>Channel - The channel of access<br/>for the session (Desktop<br/>Browser / Mobile / Application<br/>etc.)</li> </ul> |

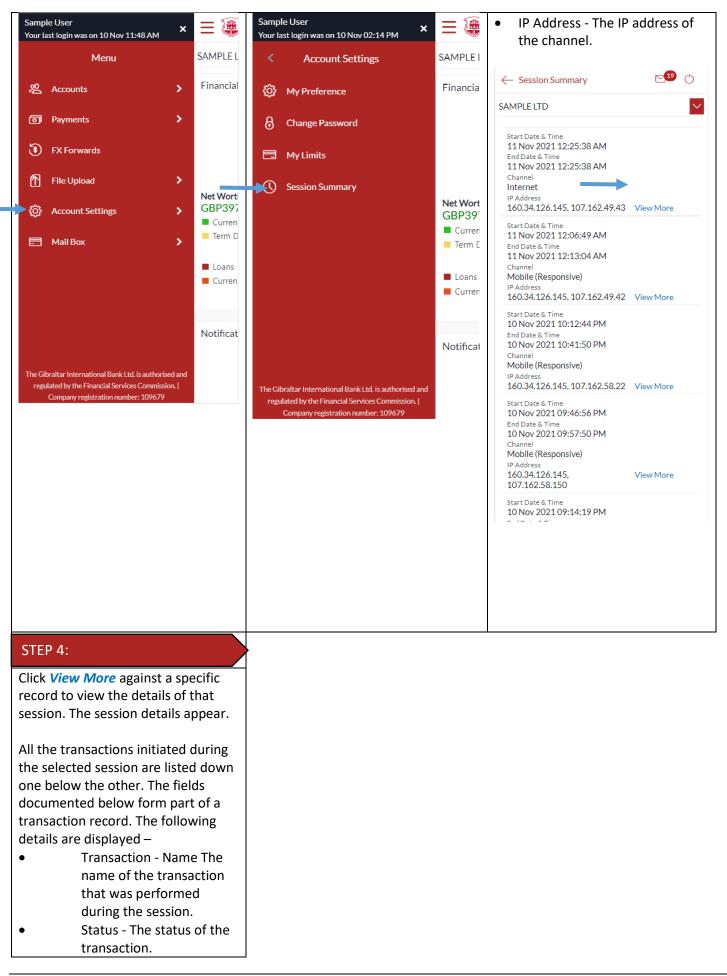

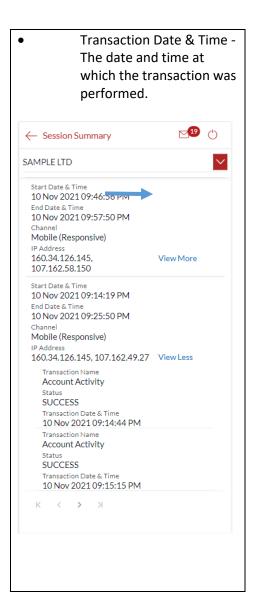